# Редактор OldEd

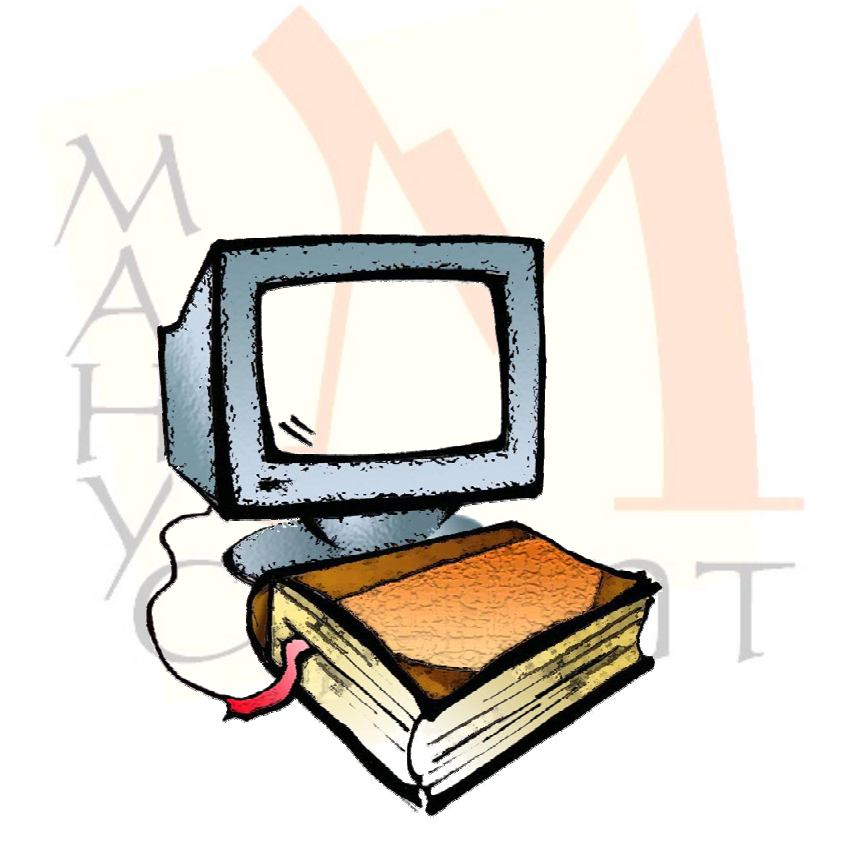

#### МИНИСТЕРСТВО ОБРАЗОВАНИЯ И НАУКИ РОССИЙСКОЙ ФЕДЕРАЦИИ Федеральное агентство по образованию Федеральное агентство по науке <sup>и</sup> инновациям

Лаборатория по автоматизации филологических работ<br>Пери Удмуртского государственного университета Удмуртского государственного университета

> Кафедра лингвистики Ижевского государственного технического университета

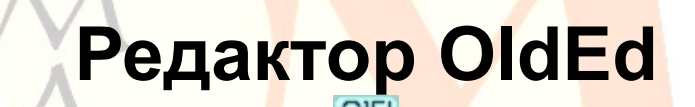

Версия 1.3.1.4

Руководство пользователя

Версия 2.0.1

Ижевск 2009

ББК 81.1 УДК 81'33 Р 409

Руководство подготовлено при финансовой поддержке Федерального агентства по науке <sup>и</sup> инновациям <sup>в</sup> рамках федеральной целевой программы «Научные <sup>и</sup> научно-педагогические кадры инновационной России» на 2009-2013 годы (государственный контракт № 02.741.12.2015)

Рецензенты: Зуга О. В., канд. филол. наук, доцент кафедры стили<mark>стики и</mark> риторики УдГУ Миронов А. Н., нач. УИО УдГУ

**Р 409** Редактор OldEd: Руководство пользователя / Р.М. Гнутиков, В.А. Баранов. – Изд. 2-е, перераб. <sup>и</sup> доп. – Ижевск, 2009. – 121 с.

Руководство пользователя предназначено для знакомства и работы <sup>с</sup> редактором OldEd (версия 1.3.1.4), разработанного для ввода, редактирования данных <sup>в</sup> информационно-поисковой системе «Манускрипт» и для подготовки электронных изданий в Интернете.

> © УдГУ, ЛАФР, 2001–2009 © ИжГТУ, кафедра «Лингвистика», 2007-2009 © Редактор OldEd, версия 1.3.1.4, 2008-2009 © Р.М. Гнутиков, редактор OldEd, 2001-2009 © А.В. Шарова, В.А. Баранов, И.А. Завойских, шрифты ИАС «Манускрипт», 2002–2009 © И.Г. Пчельников, дизайн редактора, 2008  $\odot$ В.А. Баранов, Р.М. Гнутиков, стекст

руководства, версия 2.0.1, 2009

Microsoft Visual Studio 8.0 © Microsoft Corporation, 2005. Все права защищены.

ВНИМАНИЕ! Описанный <sup>в</sup> Руководстве пользователя программный продукт редактор OldEd <sup>и</sup> Руководство пользователя защищены законами об авторских правах. Незаконное воспроизведение или распространение программы <sup>и</sup> Руководства или их частей запрещены.

#### **БЛАГОДАРНОСТИ**

Коллектив проекта «Манукскрипт» благодарит научные российские фонды за финансовую поддержку проекта.

Разработка и созд<mark>ание</mark> редактора и связанных с ним модулей информационно-аналитической системы «Манускрипт» в 2004-2009 гг. были поддержаны Российским гуманитарным научным фондом (проекты № 01-04-12027в, 07-04-00369) и Российским фонд<mark>ом</mark> фу<mark>ндаме</mark>нтальных ис<mark>следов</mark>аний (проекты № 02-07-90318в, № 02-07-90424в, № 05-07-90217в)

Создание полнотекстовой базы данных «Манускрипт» и коллекций древн<mark>их</mark> славянских рукописей в <mark>Интерн</mark>ете в 2001-<mark>2</mark>009 гг. было поддержано Российским гуманитарным научным фондом (про<mark>екты №</mark>№ 01-04-12027в, 07-04-12140, 07-04-10107, 07-04-00369, 08-04- 95580), Российским фондом фундаментальных исследований (проекты №№ 05-07-90217, 09-06-00298), Советом по грантам Президента РФ для поддержки молодых российских ученых (проекты №№ МК-1742.2004.6, МК-

5366.2006.6, МК-4353.2008.6).

#### **ОГЛАВЛЕНИЕ**

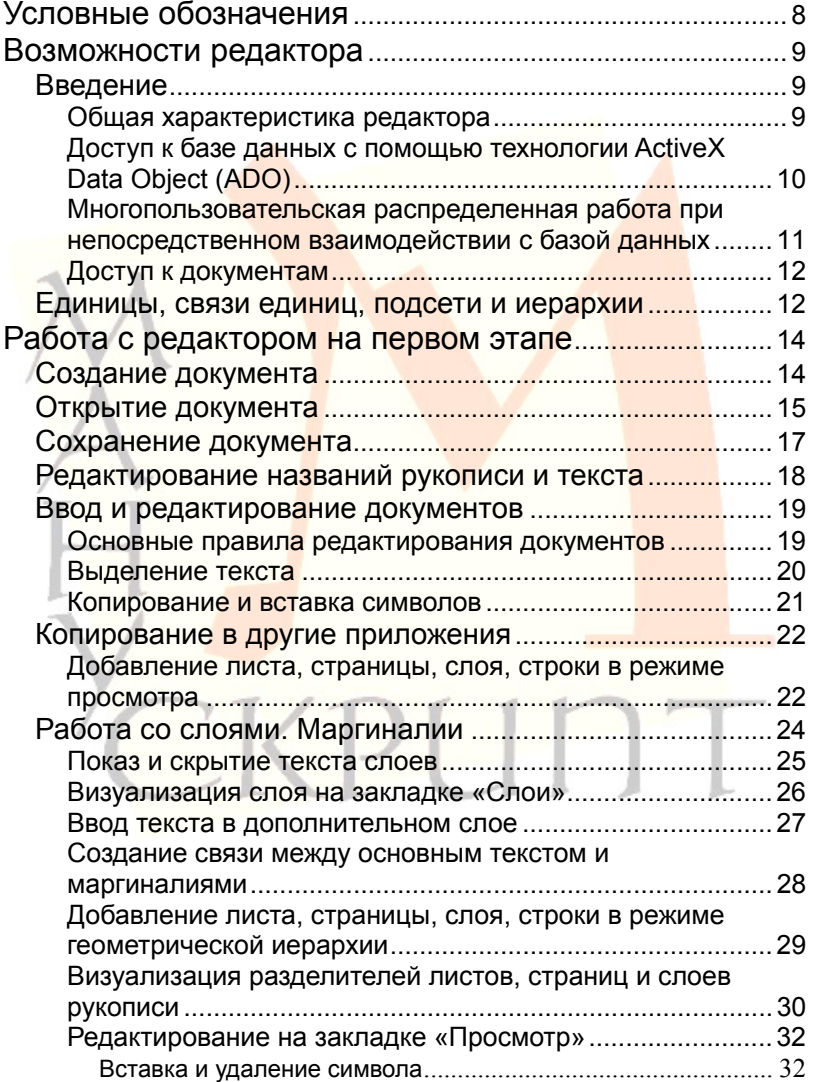

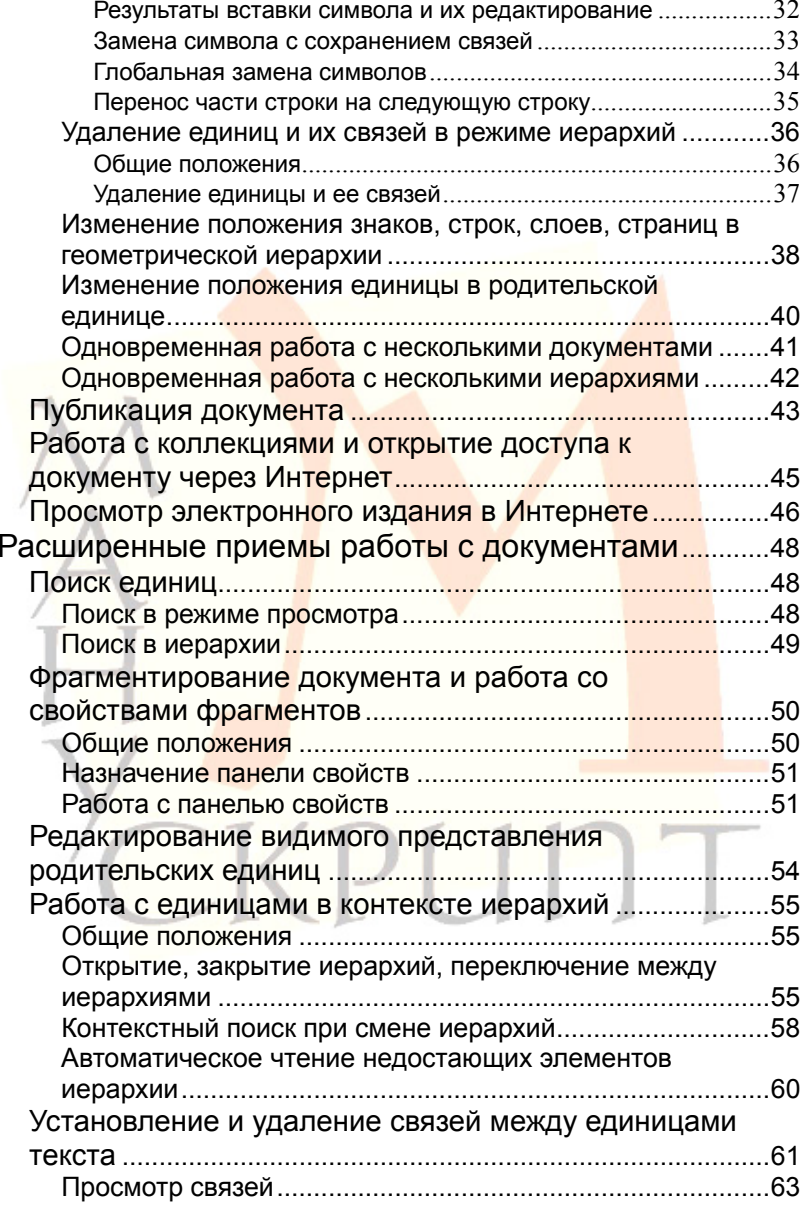

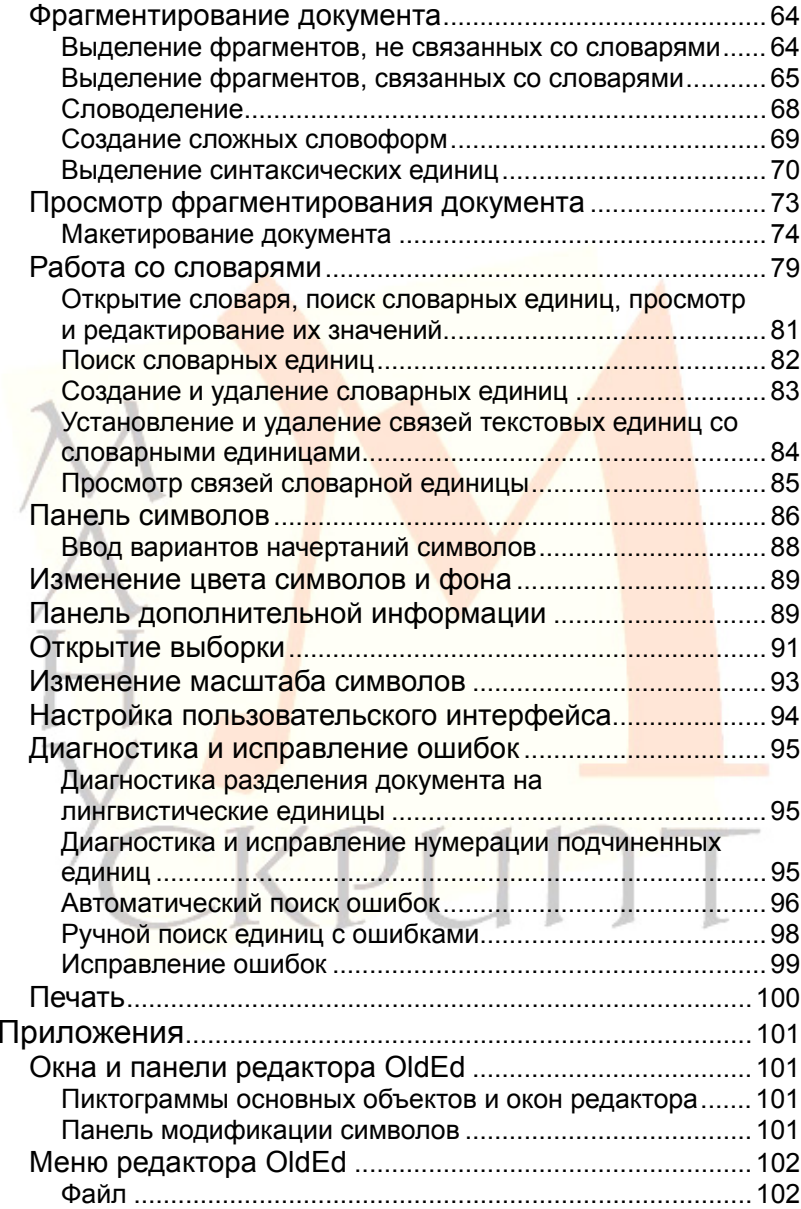

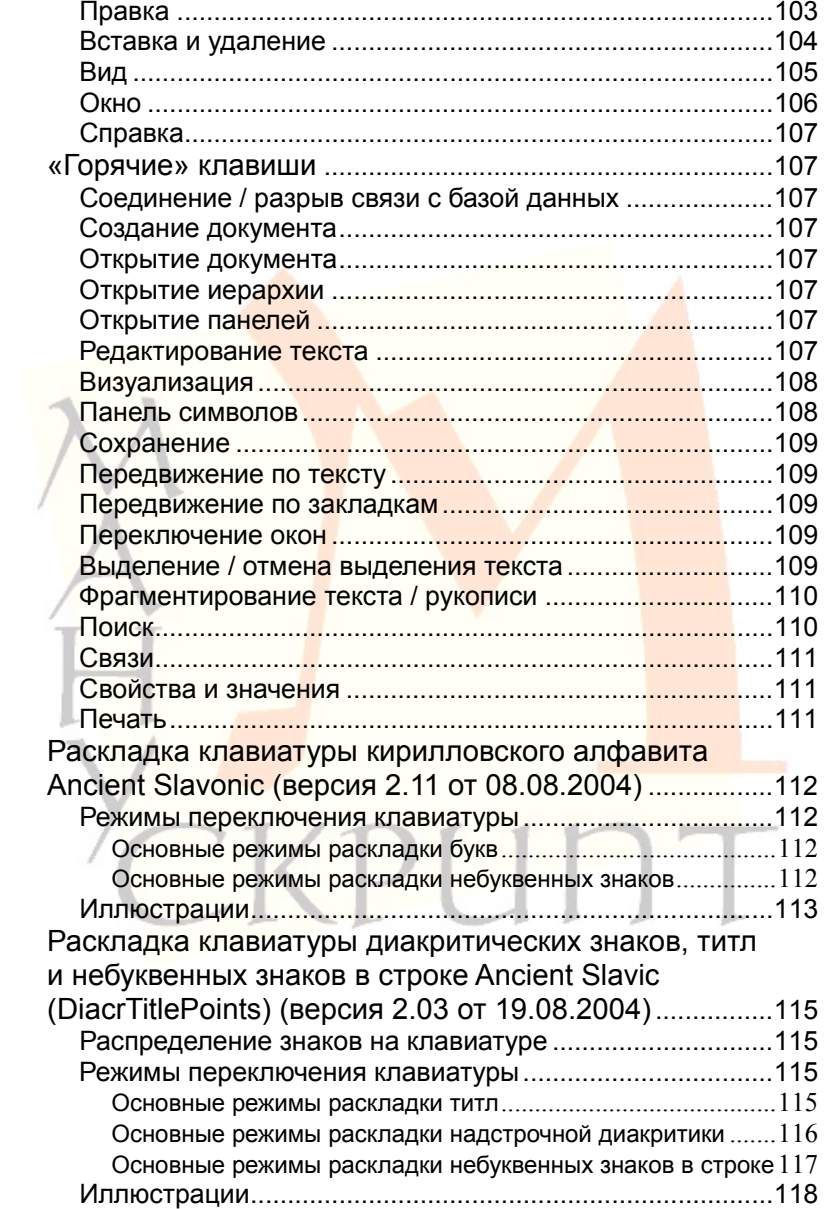

# Условные обозначения

Ctrl+B - горячие клавиши

Файл - Соединение - пункты меню

Закладка «Просмотр» - названия объектов редактора

Текст, Лингвистическая - активизируемые пользователем единицы, панели, окна

CKPUNT

(Встаньте на единицу Текст) - действия пользователя

Имя документа - значения, вводимые пользователем

ПКМ - правая кнопка мыши

ЛКМ - левая кнопка мыши

КМ - колесо мыши

2х - двойное нажатие кнопки мыши

# **Возможности редактора**

# **Введение**

## **Общая характеристика редактора**

Редактор OldEd (<sup>в</sup> дальнейшем – Редактор) предназначен для работы с документами, имеющими сложную структуру и графический состав. Редактор предоставляет развитые средства ввода и редактирования документов.

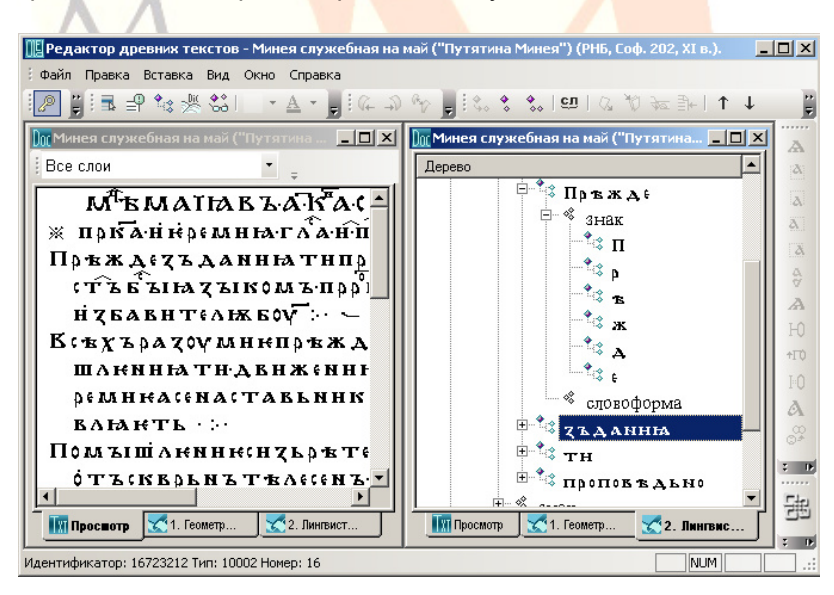

*Рис. 1: Общий вид редактора*

Особенностями Редактора являются: взаимодействие <sup>с</sup> базой данных информационно-аналитической системы «Манускрипт» (далее – Система), возможность ввода <sup>и</sup> редактирования объектов (единиц документов) базы данных <sup>и</sup> установления между ними связей, ввод и редактирование свойств и значений выделенных единиц, а также другие функции, обеспечивающие создание электронных изданий различного типа для представления их в Интернете.

Редактор является одним из модулей Системы наряду с другими специализированными модулями (модулем выборок и запросов, модулем загрузки и выгрузки документов и др.) и вебинтерфейсами работы с данными (однотекстовыми и многотекстовыми запросными формами, модулем критического издания и нек. др.), которые доступны через портал «Манускрипт: славянское письменное наследие» (URL: http://www.manuscripts.ru/).

Технические комментарии:

Редактор является Win32-приложением с традиционным многооконным интерфейсом.

# Доступ к базе данных с помощью технологии ActiveX Data Object (ADO)

Файл - Соединение / Ctrl+B

Доступ к базе данных осуществляется после запуска Редактора и установления соединения с базой: Файл - Соединение / Ctrl+В (Ввести Имя пользователя, Пароль, Имя базы данных).

Разрыв связи с базой данных осуществляется повторным выбором Файл- Соединение / Ctrl+В или выходом из редактора: Файл - Выход.

*Технические комментарии:* 

При разработке редактора использовалась технология ActiveX Data Object (ADO).

Это обеспечивает «прозрачный» доступ <sup>к</sup> базе данных, что позволяет работать <sup>с</sup> любой СУБД, имеющей соответствующие провайдеры.

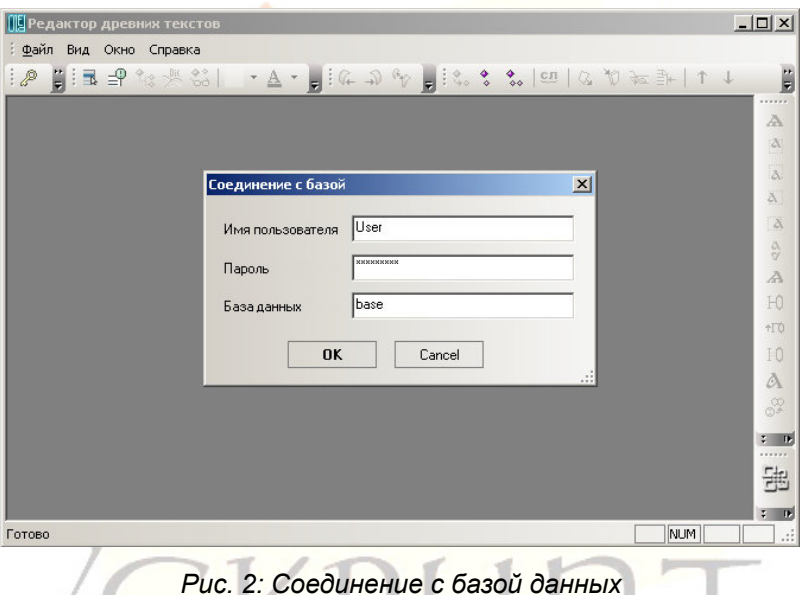

#### **Многопользовательская распределенная работа при непосредственном взаимодействии <sup>с</sup> базой данных**

Редактор позволяет нескольким пользователям одновременно работать <sup>с</sup> одним документом. Ввод <sup>и</sup> редактирование документа может осуществляться <sup>в</sup> пределах локальной сети или через сеть Интернет.

# **Доступ <sup>к</sup> документам**

Доступ <sup>к</sup> документам определяется правами пользователя. Имеется три режима доступа: автор, редактор, читатель. Читатель имеет возможность просматривать документ, редактор – вводить и редактировать единицы и их значения, устанавливать связи между ними, автор, кроме прав редактора, имеет возможность удалять единицы и их связи, а также осуществлять некоторые другие операции, например, создание нового текста, осуществление глобальной замены и нек. другие.

#### *Примечание:*

Доступ к документам базы данных предоставляется администратором системы после регистрации на портале «Манускрипт» и подписания пользовательского соглашения (URL:

http://manuscripts.ru/mns/portal.main?p1=18&p\_lid=1).

# **Единицы, связи единиц, подсети <sup>и</sup> иерархии**

В Системе «Манускрипт» единицы иерархически с<mark>вязаны</mark> друг с другом <sup>и</sup> образуют иерархию или подсеть.

Каждая из существующих или возможных иерархий или подсетей всегда имеет единицу самого нижнего уровня <sup>и</sup> единицу самого верхнего уровня. В качестве единицы нижнего уровня <sup>в</sup> большинстве случаев выступает *Знак*. В качестве единицы верхнего уровня – *Рукопись* или *Текст*.

По умолчанию <sup>в</sup> любой подсети всегда существует связь *Знак – Текст* или *Знак – Рукопись*.

#### Примечания:

В Системе электронный документ является аналогом отдельного физического носителя текста рукописи. печатного издания, который может содержать один или более текстов.

Единица Рукопись Системы соответствует как отдельной единице хранения рукописного письменного памятника. так и отдельному печатному изданию - книге, тому, выпуску и т. п.

Для размещения текста на странице в соответствии со столбцами оригинала используются блоки (основные и дополнителные), которые в Системе именуются слоями.

Процедура включения единиц в ту или иную иерархию заключается в открытии необходимой иерархии или подсети (Вид - Отобразить иерархию), в создании в ней нужного количества соответствующих единиц (ПКМ - Ctrl+выбор создаваемой единицы) и в установлении связей между созданной единицей иерархии и знаками документа (текста, рукописи), которые в нее входят (Выделить родительский объект – Выделить подчиненный объект – Установить связь).

Каждой единице может быть присвоено одно из значений тех свойств, которые предусмотрены для единиц данного типа.

По умолчанию многие единицы, такие, как знаки, словоформы, страницы, некоторые типы фрагментов, имеют в Системе допустимые значения. Для каждой конкретной единицы текста или рукописи значение того или иного свойства может быть изменено (отредактировано).

Некоторые единицы, например словоформы, некоторые фрагменты, могут быть или должны быть связаны с соответствующими словарями.

# **Работа с редактором на первом этапе**

# **Cоздание документа**

# **Файл – Новый / Ctrl+N**

Для создания нового документа в диалоговом окне необходимо ввести его имя-заголовок.

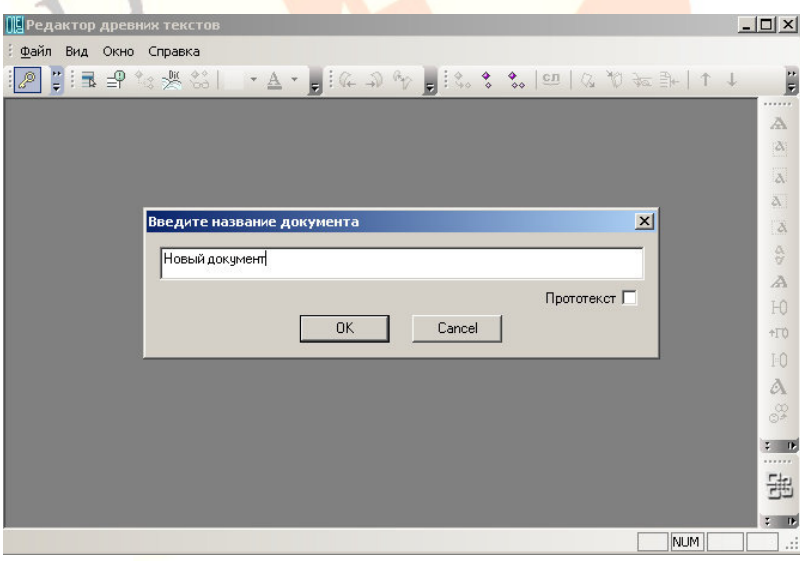

*Рис. 3: Создание нового документа – ввод заголовка*

Документ отображается <sup>в</sup> виде текста <sup>и</sup> <sup>в</sup> виде иерархий. По умолчанию <sup>в</sup> редакторе загружаются текстовый режим, режимы геометрической <sup>и</sup> лингвистической иерархий. Визуализация режимов осуществляется <sup>с</sup> помощью закладок «Просмотр», «Геометрическая [иерархия]» <sup>и</sup> «Лингвистическая [иерархия]».

#### *Примечание:*

Связь знаков <sup>с</sup> единицей *Текст* <sup>в</sup> лингвистической иерархии не отображается.

*Технические комментарии:* 

По умолчанию знаки в новом документе «привязываются» к единице Строка <sup>в</sup> геометрической иерархии, создающейся автоматически, <sup>и</sup> <sup>к</sup> единице Текст. Ввод знаков начинается <sup>с</sup> первой строки первого столбца (слой 1) первой страницы первого листа. При необходимости положение знаков <sup>в</sup> строке, <sup>в</sup> столбце (<sup>в</sup> слое), на странице <sup>и</sup> листе можно изменить. Это може<mark>т понадоби</mark>ться в том случае, если текст начинается, например, не <sup>с</sup> лицевой страницы первого листа, или тогда, когда осуществляется набор не первого текста рукописи.

# **Открытие документа**

# **Файл – Открыть / Ctrl+O**

В окне выбора необходимо найти документ и указать диапазон загружаемых в редактор листов.

#### *Действия:*

Ctrl+O – (встаньте на единицу Рукопись) – (откройте ветку текстов) + – (встаньте на единицу Текст) – (укажите диапазон листов) Листы <sup>с</sup> ... по ... – ОК.

При большом количестве документов можно воспользоваться фильтром рукописей. Если <sup>в</sup> рукописи или издании большое количество текстов, можно воспользоваться фильтром текстов.

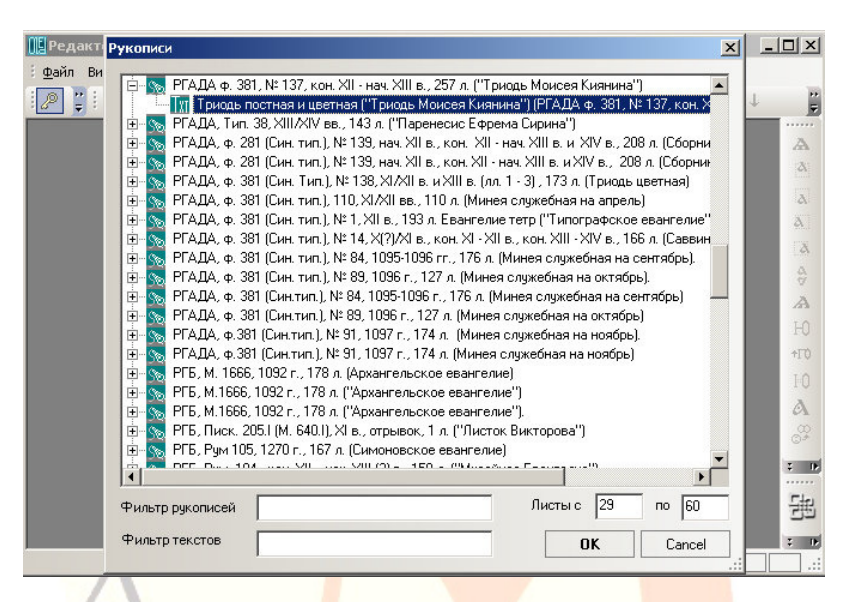

*Рис. 4: Окно открытия документов*

*Действия:* 

Ctrl+O – (введите маску названия рукописи) Фильтр рукописи: *Маска\_названия\_рукописи\_/\_издания* – (встаньте на единицу Р<mark>укопис</mark>ь) – (откройте ветку текстов<mark>) + – (в</mark>ведите маску названия текста) Фильтр текстов: *Маска\_названия\_текста* – (встаньте на единицу Текст) – (укажите диапазон листов) Листы <sup>с</sup> ... по ... – ОК.

#### *Примечание:*

Для работы рекомендуется открывать небольшое количество листов.

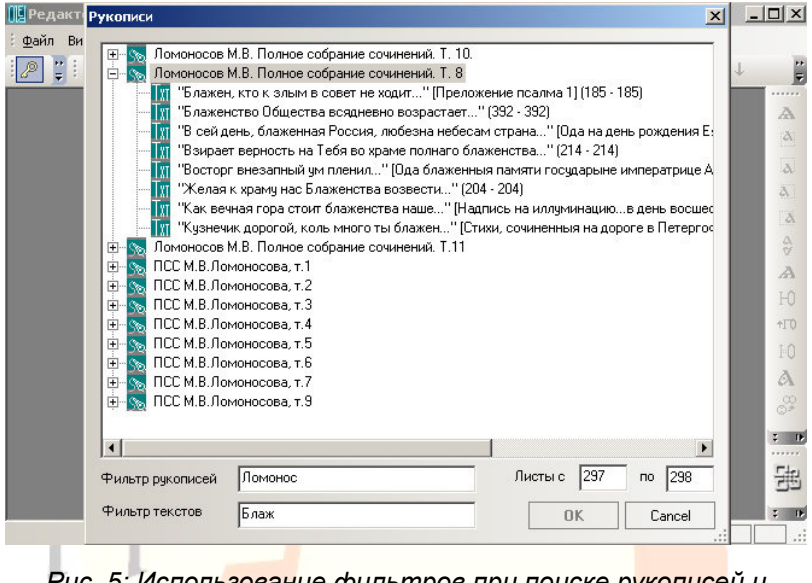

*Рис. 5: Использование фильтров при поиске рукописей <sup>и</sup> текстов*

# **Сохранение документа Файл – Сохранить / Ctrl+S**

Набор <sup>и</sup> редактирование документа, внесение <sup>и</sup> редактирование характеристик единиц и результаты других действий должны быть сохранены <sup>в</sup> базе.

*Действия:* 

Файл – Сохранить / Ctrl+S.

#### *Примечание:*

Рекомендуется сохранять результаты работы <sup>в</sup> базе данных как можно чаще.

# **Редактирование названий рукописи <sup>и</sup> текста**

#### **Файл – Переименовать**

При создании нового документа он получает идентичные названия рукописи и текста. Целесообразно ввести разные названия для рукопи<mark>си как</mark> физического носите<mark>ля тек</mark>ста и для текста как содержате<mark>льного объ</mark>екта Систе<mark>мы. Дл</mark>я первой указать место хранения, коллекцию, номер хранения <sup>и</sup>/или другие идентифицирующие данные, для печатного издания – выходные данные книги, тома, а для второго – научное название, традиционное название, <sup>а</sup> также другие необходимые для идентификации данные.

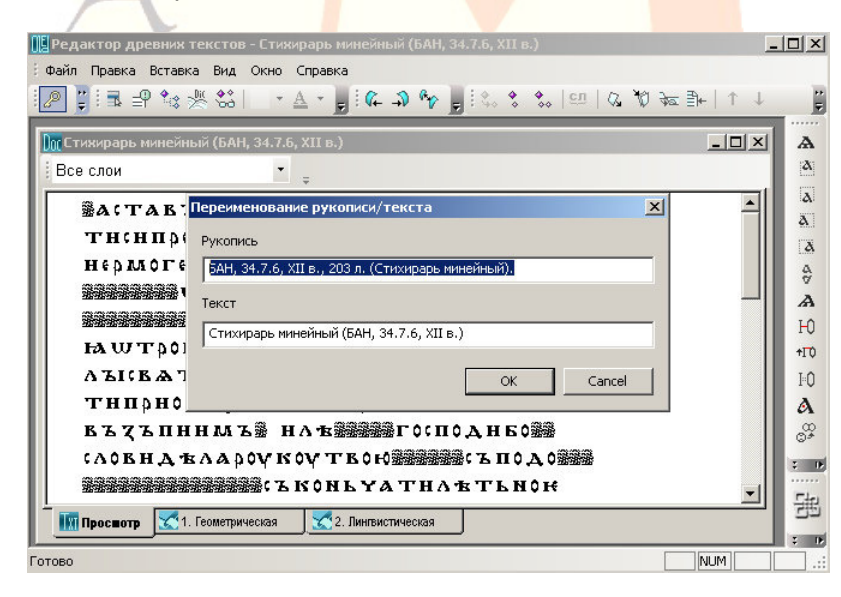

*Рис. 6: Редактирование названия рукописи <sup>и</sup> текста*

# **Ввод <sup>и</sup> редактирование документов**

#### **Основные правила редактирования документов**

Редактирование единиц может производиться <sup>в</sup> режиме «Просмотр» <sup>и</sup> <sup>в</sup> режиме «Геометрическая [иерархия]», <sup>а</sup> также <sup>в</sup> других режимах.

Тексты вводятся в близком оригиналу виде: знак в знак, строка в строку (каждой строке рукописи должна соо<mark>тв</mark>етствовать строка документа), столбец <sup>в</sup> столбец, страница <sup>в</sup> страницу, лист в лист.

#### *Примечания:*

Для ввода текста установите раскладку клавиатуры для буквенных символов. Для ввода диакритических знаков, титл, небуквенных знаков <sup>в</sup> строке установите соответствующую раскладку.

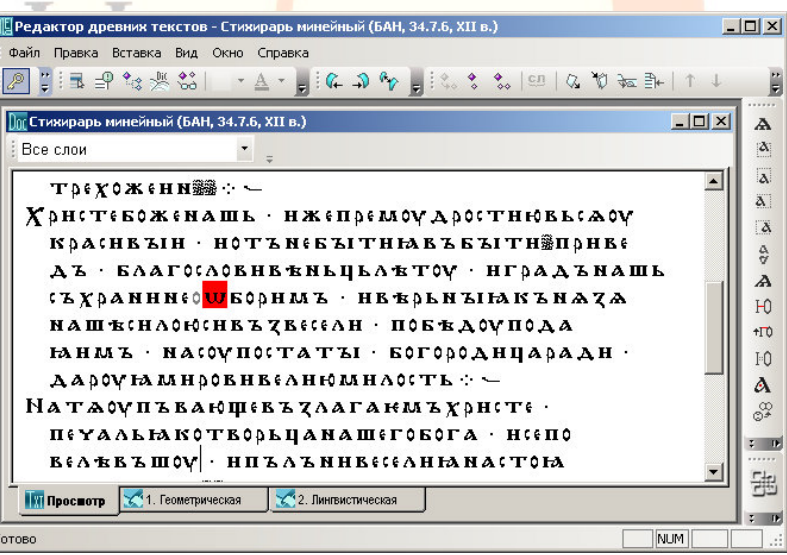

*Рис. 7: Окно просмотра <sup>и</sup> редактирования документа*

Расположение букв <sup>в</sup> основном соответствует расположению букв современного русского алфавита на клавиатуре.

Инсталляционные файлы для установки раскладок можно скачать на портале «Манускрипт: славянское письменное наследие» (раздел «Документы»).

## **Выделение текста**

**Правка – Выделить все / Ctrl+A** 

**Shift+Up /Down / Left / Right** 

**Правка – Левая закладка**

**Правка – Правая закладка**

**Правка – Выделить закладки**

| Редактор древних текстов - Стихирарь минейный (БАН, 34.7.6, XII в.)                                                                                                    | $  $ $\Box$ $ $ $\times$ $ $ |
|----------------------------------------------------------------------------------------------------|------------------------------|
| Файл Правка Вставка Вид Окно Справка                                                                                                    |                              |
| $\frac{1}{2} \left[ \begin{array}{c c c c c c c c} \mathbb{E} & \mathbb{E} &$ |                              |
| $ \Box$ $\times$<br><b>De Стихирарь минейный (БАН, 34.7.6, XII в.)</b><br>Выделить закладки                                                                                                    | А                            |
| Все слои                                                                                                    | $\Delta$                     |
| КЪТАПННМЪЗ НА НАЗАЗИ СПОДНБОЗА                                                                                                    | $\overline{\lambda}$         |
| 【AOBHA Ѣ∧А DOV КОV ТВОЮ ▒▒▒▒▒▒ ЪПОА О▒▒▒                                                                                                    | ä1                           |
| <b>SECOND LYATHATILMORE</b>                                                                                                    | $\Delta$                     |
| $T$ <b>Dex CX eHN <math>\mathbb{R}\mathbb{R}\rightarrow -</math></b>                                                                                                    | $\frac{\alpha}{\alpha}$<br>A |
| Христебоженашь • нжепремоудростнювьсаоу                                                                                                    | H                            |
| КРА(НЕЪІН · НОТЪ НЕБЪІТНЫЕ ЪБЪІТН ПРИ РІВЕ                                                                                                    | $+10$                        |
| ДЪ · БЛАГОСЛОВНЕ ЕНЬЦЬЛЕТО И · НГРАДЪНАШЬ                                                                                                    | Ιû                           |
| <b>(ЪХОМИНИ (OUEODHMЪ) НЕ ЕОЬНЪ НАКЪНА ТА</b>                                                                                                    | А                            |
| НАШ ЕСНАФЮСНЕ Е ZECCCAH · ПОБЕДО УПОДА                                                                                                    | జి                           |
| <b>НАНМЪ</b> · НАСОУПОСТАТЪІ · БОГОРОДНЦАРАДН ·                                                                                                    | <b>III</b>                   |
| ДАРОУ НА МНООВНЕ ВАННОМНАССТЬ $\gamma$                                                                                                    |                              |
| <b>Просмотр 1 2011.</b> Геометрическая<br>2. Лингвистическая                                                                                                    | ᆊ                            |
| NUM<br>Выделить текст между закладками                                                                                                    | $2 - 415$                    |

*Рис. 8: Выделение текста <sup>с</sup> помощью закладок*

Выделение единиц на закладках «Просмотр» <sup>и</sup> «Иерархия…» осуществляется <sup>с</sup> помощью клавиатуры <sup>и</sup>/или мыши.

Выделение <sup>с</sup> помощью клавиатуры осуществляется клавишами передвижения курсора при нажатой клавише Shift.

Помимо стандартных для текстовых редакторов действий выделения единиц с помощью клавиш передвижения курсора, выделение единиц осуществляется с помощью специального средства – закладок.

Выделение <sup>с</sup> помощью закладок производится через меню или с помощью кнопок на <mark>панел</mark>и.

*Действия:* 

(Установите курсор на левой границе выделяемого фрагмента) Правка – Левая закладка – (установите курсор на правой границе выделяемого фрагмента) Правка – Правая закладка – Выделить закладки.

**Копирование <sup>и</sup> вставка символов**

**Правка – Вырезать / Ctrl+X** 

**Правка – Копировать / Ctrl+C** 

**Правка – Вставить / Ctrl+V** 

В редакторе предусмотрены стандартные для текстовых процессоров операции ввода и редактирования текста: ввод, удаление, копирование, вставка и замена символов.

Особенностью работы является то, что до момента сохранения сеанса редактирования <sup>в</sup> базе данных вводимые <sup>и</sup> удаляемые символы отображаются <sup>в</sup> ином, чем весь текст, виде: введенные символы имеют серый цвет, удаляемые – красный. После сохранения изменений <sup>в</sup> базе данных (Файл – Сохранить как / Ctrl+S) цвет символов изменяется на черный.

#### Примечания:

При копировании и вставке в другое место документа единиц Текста все их связи с родительскими и подчиненными единицами сохраняются.

Изменение в документе положения символов меняет их физические координаты относительно листа, страницы, слоя, строки.

Порядок следования единиц (символов) в геометрической иерархии и в родительских единицах других иерархий может быть разным.

# Копирование в другие приложения

Правка - Копировать видимое представление / Ctrl+Shift+C  $Alt + 2x$   $TKM$ 

В редакторе реализован также режим копирования через стандартный буфер обмена. Режим применяется для копирования видимого представления единиц в окно свойств, а также в другие приложения ОС.

Добавление листа, страницы, слоя, строки в режиме просмотра

Вставка - вставить лист / Ctrl+Shift+1

Вставка - вставить страницу / Ctrl+Shift+2

Вставка - вставить слой / Ctrl+Shift+3

Вставка - вставить строку / Ctrl+Shift+4 / Enter

При наборе создание нового листа, новой страницы, слоя или строки в режиме просмотра осуществляется с помощью соответствующих команд на панели управления: Правка -Вставить лист / Вставить страницу / Вставить слой / Вставить

строку, или с помощью иконок на панели, или с помощью горячих клавиш.

При создании или вставке нового листа автоматически создаются его первая страница, первый слой страницы <sup>и</sup> первая строка слоя. Поэтому набор можно продолжать <sup>в</sup> позиции курсора на новой строке сразу после создания любой новой единицы геометрической иерархии.

Новая строка мож<mark>ет б</mark>ыть создана после текущей нажатием клавиши **Enter**.

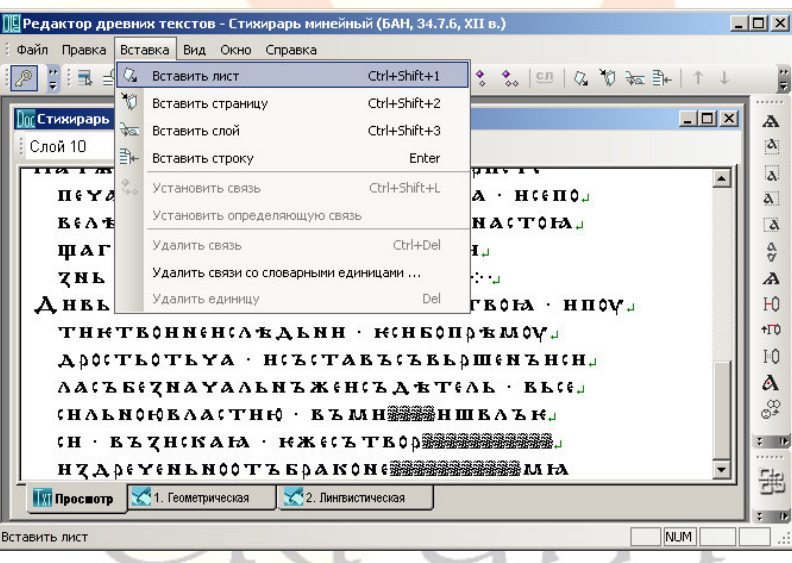

*Рис. 9: Вставка единиц геометрической иерархии*

Пустые строки используются для передачи пустых строк рукописи, их количество при наборе должно соответствовать количеству пустых строк в оригинале.

#### *Примечания:*

Если разделение на строки, слои, страницы, листы не было осуществлено при наборе, то это можно сделать перемещением знаков на соответствующие строку, слой, страницу, лист позже, на следующем этапе – при редактировании. При этом фрагментирование текста <sup>в</sup> соответствии с его расположением на листах, слоях, страницах, строках производится с использованием геометрической иерархии.

На закладке «П<mark>росмо</mark>тр» слои следуют др<mark>уг з</mark>а другом. Имеется возможн<mark>ость в</mark>изуализации всех слоев, или всех основных, или только дополнительных слоев.

# **Работа со слоями. Маргиналии**

#### **Вставка – Вставить слой / Ctrl+Shift+3**

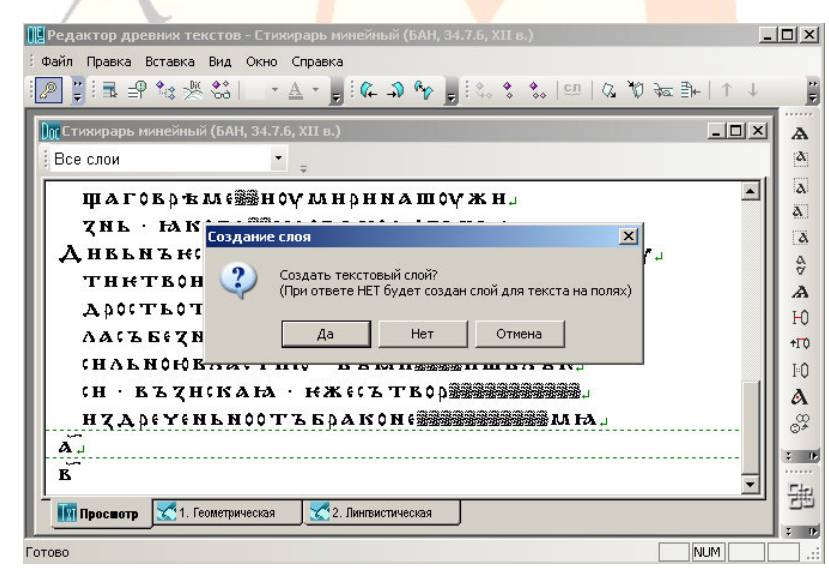

*Рис. 10: Создание слоев основного текста и текстов маргиналий*

В редакторе при размещении текста на странице используются слои. При наличии на странице двух столбцов каждый из них размещается <sup>в</sup> отдельном слое. Для основого текста зарезервированы слои <sup>с</sup> первого по десятый. При наборе по умолчанию текст рукописи помещается на странице в первом слое. Использование слоев позволяет макетировать текст на странице так, как он размещен <sup>в</sup> оригинале. Для дополнений, приписок, расположенных на поле, текстов, расположенных между строк, и т.п. используются слои с одиннадцатого и далее.

Страница может иметь до десяти слоев, на которых текст располагается последовательно от первого до последнего на странице. Связь текста <sup>в</sup> слоях 1-10 и 11 <sup>и</sup> далее последовательная.

Для ввода текста маргиналий – текстов на полях, приписок, примечаний, пагинации <sup>и</sup> под. – используются дополнительные слои, нумерация которых начинается с одиннадцати.

При создании нового слоя необходимо выбрать или слой для основного текста, или с<mark>л</mark>ой для маргиналий.

#### *Действия:*

Создание основного слоя: (установите курсор на странице, на которой необходимо создать слой) Вставка – Вставить слой / Ctrl+Shift+3 – Да.

Создание основного слоя для маргиналии: Создание основного слоя: (установите курсор на странице, на которой необходимо создать слой) Вставка – Вставить слой / Ctrl+Shift+3 – Нет.

#### **Показ и скрытие текста слоев**

**Все слои / Слой 1 / Слой 2 / …** 

В режиме просмотра можно открыть или скрыть текст, расположенный <sup>в</sup> разных слоях.

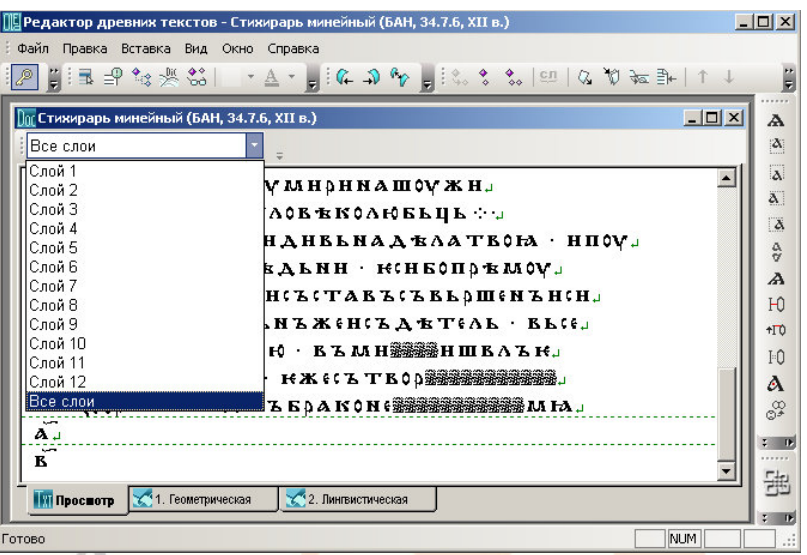

*Рис. 11: Визуализация слоев текста*

#### *Действия:*

(В окне закладки «Просмотр» выберите необходимый слой) Все слои / Слой 1 / Слой 2 / …

*Примечание:* 

Выбор пункта Слой 2 визуализирует слои 1 и 2, выбор пункта Слой 11 визуализирует слои <sup>с</sup> 1 по 11.

## **Визуализация слоя на закладке «Слои»**

#### **Панель «Слои» – Выбрать слой**

При макетировании страницы можно визуализировать или все, или все основные, или все дополнительные слои. По умолчанию на закладке «Слои» показываются все слои.

#### *Действия:*

**STAR** 

Геометричекая иерархия – Страница – ПКМ – Разместить слои – в окне верхней панели выберите нужный слой или «Все слои».

#### **Ввод текста <sup>в</sup> дополнительном слое**

Ввод текста маргиналий осуществляется <sup>в</sup> строках дополнительных слоев. Для удобства ввода и редактирования текстамаргиналий рекомендуется после создания дополнительного слоя в режиме просмотра открыть только дополнительные слои.

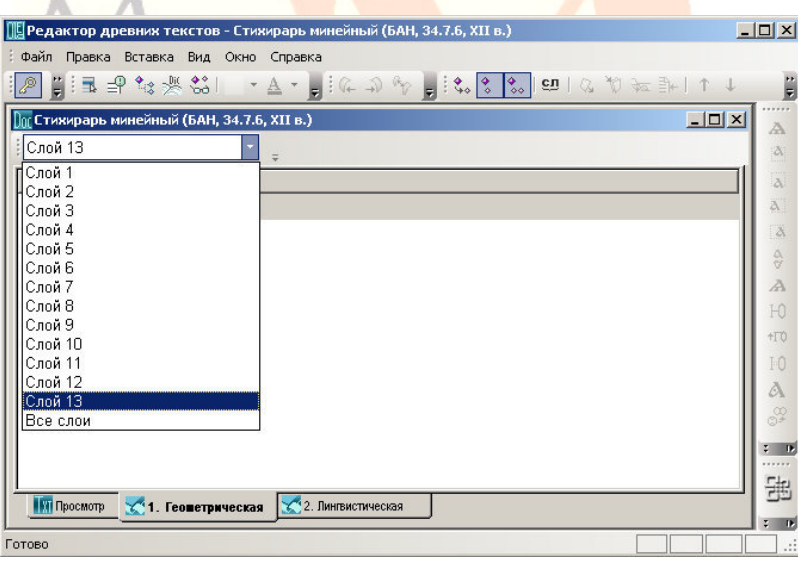

*Рис. 12: Перемещение текста <sup>в</sup> слой маргиналии*

## *Действия:*

Режим просмотра – панель «Слои» – (выберите созданный дополнительный слой) – (введите или отредактируйте текст).

Если текст маргиналий первоначально был введен <sup>в</sup> основной текст, то можно перевязать его <sup>к</sup> дополнительным слоям (рис. 13).

#### *Действия:*

Перевяжите строки маргиналий <sup>к</sup> дополнительному слою: (на закладке «Геометрическая [иерархия]» выберите строку) Правка – Выделить подчиненные объекты – (выберите дополнительный слой) Правка – Выделить родительский объект – Правка – Установить связь – Сохранить изменения в базе Ctrl /S.

Перевяжите знаки, введенные <sup>в</sup> основной текст, <sup>к</sup> строкам дополнительного слоя: (на закладке «Геометрическая [иерархия]» выберите знаки) Правка – Выделить подчиненные объекты – (выберите строку дополнительного слоя) Правка – Выделить родительский объект – Правка – Установить связь – С<mark>о</mark>хранить изменения в базе Ctrl /S.

## **Создание связи между основным текстом <sup>и</sup> маргиналиями**

**Геометрическая иерархия – Выбрать слой – Выделить родительскую единицу – Выбрать знак – Выделить подчиненные единицы – Правка – Установить определяющую связь**

Редактор позволяет установить связь между приписками, примечаниями и иными дополнениями и определенными местами основного текста вне зависимости от расположения маргиналий на странице.

#### *Действия:*

Для привязки слоя <sup>с</sup> текстом на поле <sup>к</sup> основному тексту <sup>в</sup> геометрической иерархии выберите слой маргиналии, пометьте его как родительскую единицу, выберите символ основного текста, после которого должен следовать текст маргиналии, пометьте символ как подчиненную единицу и установите определяющую связь.

#### *Примечание:*

Связь между маргиналиями и основным текстом используется, например, <sup>в</sup> преобразованном тексте электронного издания, когда приписки и дополнения включаются в основн<mark>ой</mark> текст.

# **Добавление листа, страницы, слоя, строки <sup>в</sup> режиме геометрической иерархии**

**ПКМ – [Ctrl] – Создать единицу: ...** 

В режиме геометриче<mark>с</mark>кой иерархии существует возмо</mark>жность создания листов, страниц, слоев, строк.

Новая единица <mark>(лист,</mark> страница, слой, строка) создается в составе существующей единицы более высокого уровня. Новая единица является всегда последней <sup>в</sup> ряду единиц данного типа.

При создании единицы <sup>с</sup> одновременным нажатием Ctrl можно указать количество создаваемых единиц.

#### *Действия:*

Создание слоя: Страница – ПКМ – Создать единицу: слой – (введите номер или название слоя / выберите «Формировать представление автоматически») – ОК.

Создание нескольких строк: Слой – ПКМ – Ctrl+Создать единицу: строка – (введите количество строк) – ОК – (выберите «Формировать представление автоматически») –  $\overline{O}K$ 

#### *Примечания:*

При создании единицы можно ввести ее уникальное видимое представление или выбрать «Формировать представление автоматически». В последнем случае создается единица со стандартным видимым представлением.

Стандартное видимое представление единицы можно изменить в окне свой<mark>ств единицы</mark>.

В отличие от создания листов, страниц, слоев в режиме просмотра <sup>в</sup> режиме геометрической иерархии <sup>в</sup> созданной единице не создаются подчиненные единицы.

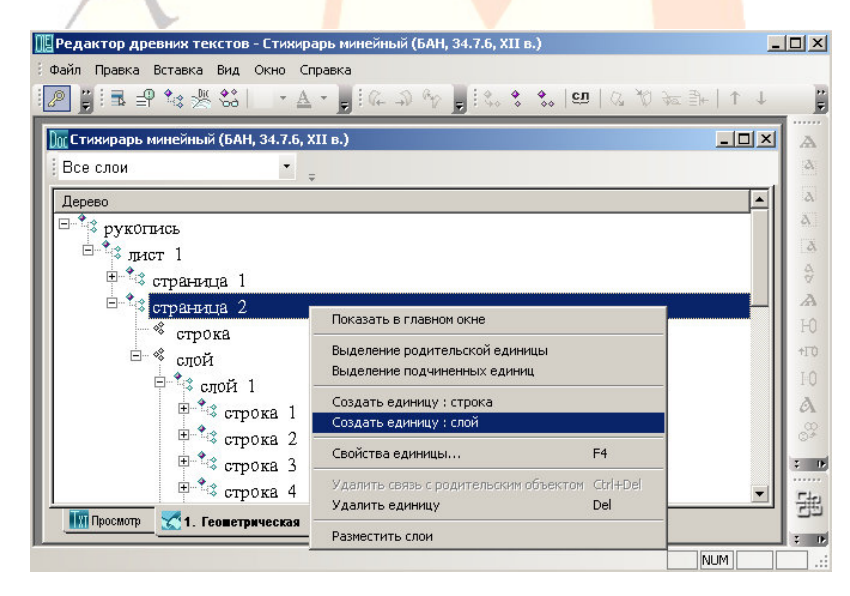

*Рис. 13: Создание единицы <sup>в</sup> геометрической иерархии*

# **Визуализация разделителей листов, страниц <sup>и</sup> слоев рукописи**

#### **Ctrl+Alt+P**

Разделение рукописи на листы <sup>и</sup> страницы на закладке «Просмотр» передается <sup>с</sup> помощью сплошной линии <sup>с</sup> номером листа и номера страницы под <sup>и</sup> над линией <sup>в</sup> правой части окна.

При наличии на странице более одного слоя <sup>с</sup> помощью пунктирной линии показывается граница между слоями.

## *Примечание:*

瓜

Формат нумерации разделителей: 1.1, где первая цифра – номер листа, вторая - номер страницы.

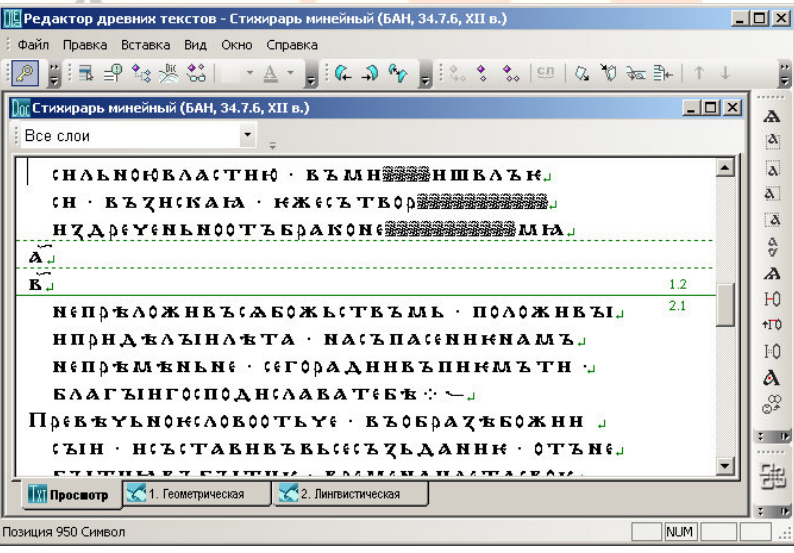

*Рис. 14: Визуализация разделителей листов, страниц, слоев*

# **Редактирование на закладке «Просмотр»**

## **Вставка и удаление символа**

## **Backspace**

Вставка знаков осуществляется набором необходимых знаков <sup>в</sup> положении курсора.

При выключенном режиме вставки (Ins) осуществляется замена существующих символов на вводимые.

Удаление знаков производится клавишей Backspace.

*Примечание:* 

При удалении символа он удаляется из базы данных.

*Техническое примечание:* 

При удалении знака удаляются соответствующие единицы из выборок Модуля выборок <sup>и</sup> запросов Системы, <sup>в</sup> которые единицы входят.

# **Результаты вставки символа <sup>и</sup> их редактирование**

Вставка знака автоматически включает его во все иерархии, в которых находятся знаки, между которыми вставлен новый знак. Если знак вставляется на границе единиц какой-либо иерархии, то он включается в предыдущую единицу.

#### Примечания:

Если вставленный на границе родительских единиц символ должен принадлежать следующей единице, то неоходимо вручную перевязать вставленный символ к соответствующей единице иерархии.

Пробелы и небуквенные знаки в строке при вставке автоматические не привязываются к словоформам.

B родительских единицах вставленные СИМВОЛЫ отображаются только после закрытия и повторного открытия документа.

#### Замена символа с сохранением связей

#### **Ins**

Замена символа с сохранением связей в иерархиях может быть осуществлена в двух режимах - в самом тексте и в окне редактирования свойств знака.

Замена в окне «Просмотр».

#### Действия:

(Поместите курсор перед заменяемым знаком, отключите режим замены) - Insert - введите новый знак - (сохраните изменение в базе) - Ctrl+S.

Замена в окне свойств.

#### Действия:

(Выделите знак, вызовите окно свойств) - F4 - (в поле «Видимое представление» сделайте замену, перейдите в другое поле) - Enter/Tab - (сохраните изменение в базе) - $Ctrl + S$ .

#### *Примечание:*

Замена видимого представления родительской единицы, <sup>в</sup> которую входит отредактированный символ, происходит после сохранения, закрытия и открытия вновь документа.

#### **Глобальная замена символов**

## **Правка – Глобальная замена символа**

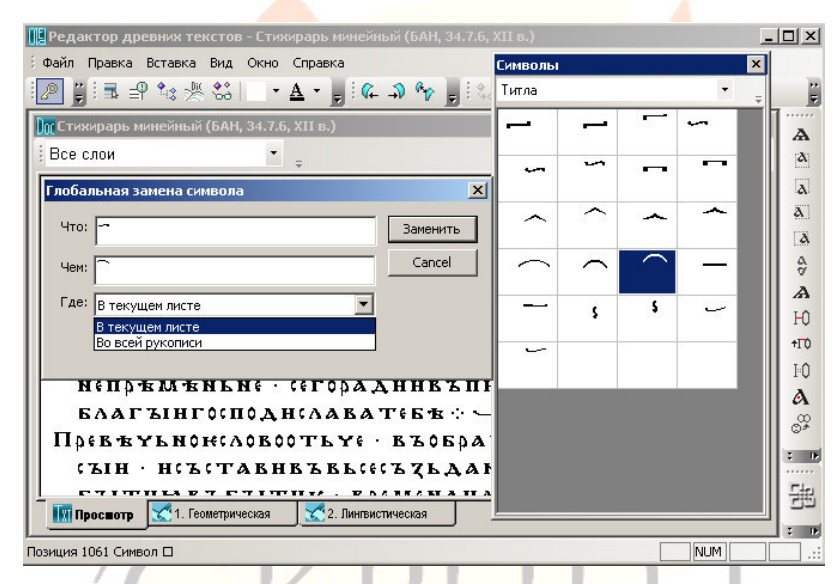

*Рис. 15: Панель глобальной замены символа*

 $\sim$ 

a.

Автор документа имеет возможность осуществить глобальную замену знака на другой знак <sup>в</sup> пределах листа или <sup>в</sup> пределах документа.

 $\sim$  1.
### *Действия:*

(Выделите знак на том листе, на котором необходимо произвести замену) – Правка – Глобальная замена символа – (<sup>в</sup> поле «Чем» введите заменяющий символ, <sup>в</sup> пункте «Где» выберите диапазон рукописи – текущий лист или рукопись) – Заменить – (сохраните изменение <sup>в</sup> базе) – Ctrl+S.

### *Примечания:*

Функция обеспечивает замену только одного символа на один другой символ.

Для вставки символов может быть использована как клавиатура, так <sup>и</sup> панель символов (F10 – 2хЛКМ).

### **Перенос части строки на следующую строку**

### **Ctrl+Enter**

Для переноса знаков в начало следующей строки нажмите Ctrl+Enter, установив предварительно курсор на место переноса.

Знаки последней строки слоя могут быть перенесены на следующую, отсутствующую строку, которая при этом создается автоматически, или <sup>в</sup> начало первой строки следующего слоя. При переносе выдается соответствующий вопрос.

### *Действия:*

(Встаньте курсором <sup>в</sup> место переноса строки) – Ctrl+Enter – (сохраните изменения) – Ctrl+S.

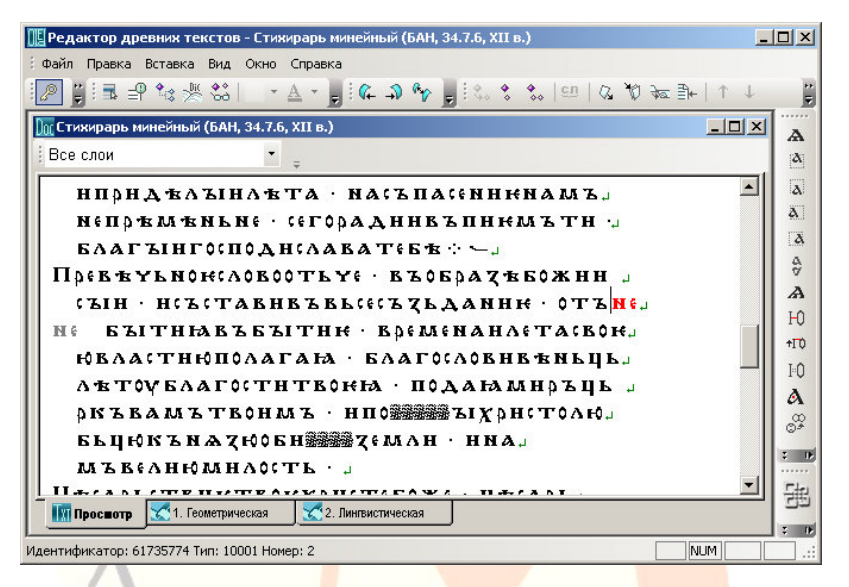

*Рис. 16. Перенос части строки на следующую строку*

Если между слоями находятся записи, приписки, <mark>размещ</mark>енные на слоях с одиннадцатого и выше, для переноса части строки в следующий слой основного текста необходимо отключить видимое представление неосновных слоев.

*Действия:* 

(В выпадающем меню Все слои текстового окна выберите Слой 10 и выполните перенос).

### **Удаление единиц <sup>и</sup> их связей <sup>в</sup> режиме иерархий**

### **Общие положения**

В режиме иерархий может быть удалена сама единица или ее связи.

При удалении единиц <sup>и</sup> их связей <sup>в</sup> режиме иерархий следует учитывать, что удаляемая единица может иметь связи как с родительскими единицами, так и с подчиненными.

При удалении связи единицы <sup>с</sup> родительской единицей первая переподчиняется более верхней единице. Ее отношения <sup>с</sup> подчиненными единицами остаются без изменений.

При удалении единицы автоматически удаляются ее связи <sup>с</sup> входящими в нее подчиненными единицами, сами подчиненные единицы и их связи с другими единицами не затрагиваются.

При отсутствии у родительской единицы других подчиненных единиц, кроме тех, с которыми удаляется связь, удаление может привести к созда<mark>ни</mark>ю «<mark>пустой</mark>» родительской единицы. В следующем сеансе поиск и удаление «пустых» единиц может быть затруднен, поэтому реком<mark>ендует</mark>ся удалить <mark>их сра</mark>зу после появления.

### **Удаление единицы <sup>и</sup> ее связей**

**Вставка – Удалить связь / Ctrl+Del** 

### **Вставка – Удалить единицу / Del**

Удаление единицы из иерархии может быть произведено двумя способами – удалением связи единицы <sup>с</sup> родительской единицей <sup>и</sup> собственно удалением единицы. В первом случае единица удаляется из родительской, но продолжает существовать <sup>в</sup> составе более высокой единицы, например рукописи.

#### *Действия:*

(Встаньте на единицу) Ctrl+Del / (правая кнопка мыши, контекстное меню) – Удалить связь <sup>с</sup> родительским объектом.

Во втором случае единица удаляется из рукописи и, соответственно, из базы данных.

### *Действия:*

(Встаньте на единицу) Del / (правая кнопка мыши, контекстное меню) – Удалить единицу.

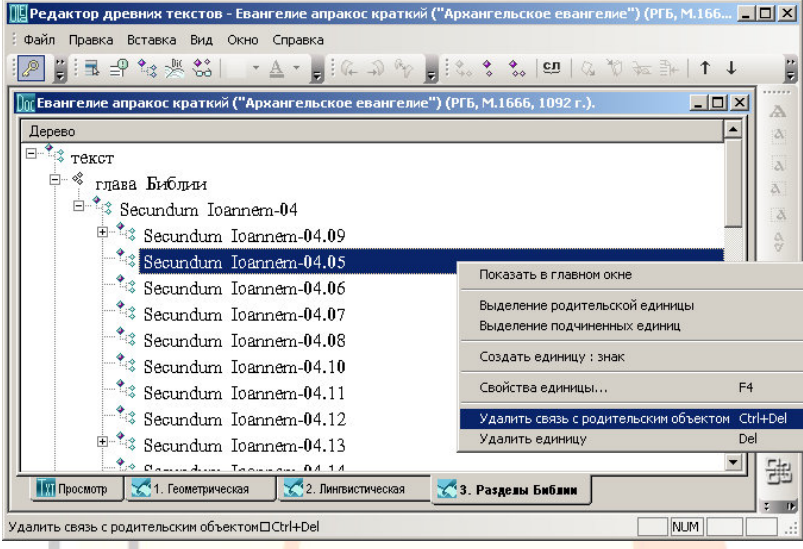

*Рис. 17. Удаление связи <sup>с</sup> родительской единицей*

*Примечание:* 

а

Если удаляемая единица геометрической иерархии содержала в своем составе подчиненные единицы, то при сохранении документа удаляются и все входящие в нее подчиненные единицы.

### **Изменение положения знаков, строк, слоев, страниц в геометрической иерархии**

При редактировании рукописи можно изменить расположение единиц геометрической иерархии, переместить их из одной родительской единицы <sup>в</sup> другую. Это осуществляется установлением новых связей между единицами.

### *Действия:*

(Встаньте на родительскую единицу, укажите, что единица / лист / страница / слой) является родительской) Правка – Выделить родительский объект – (выделите единицы, которые необходимо поместить <sup>в</sup> родительскую единицу, укажите, что они являются подчиненными) Правка – Выделить подчиненные объекты – (установите связь между родительской <sup>и</sup> подчиненными единицами) Правка – Установить связь.

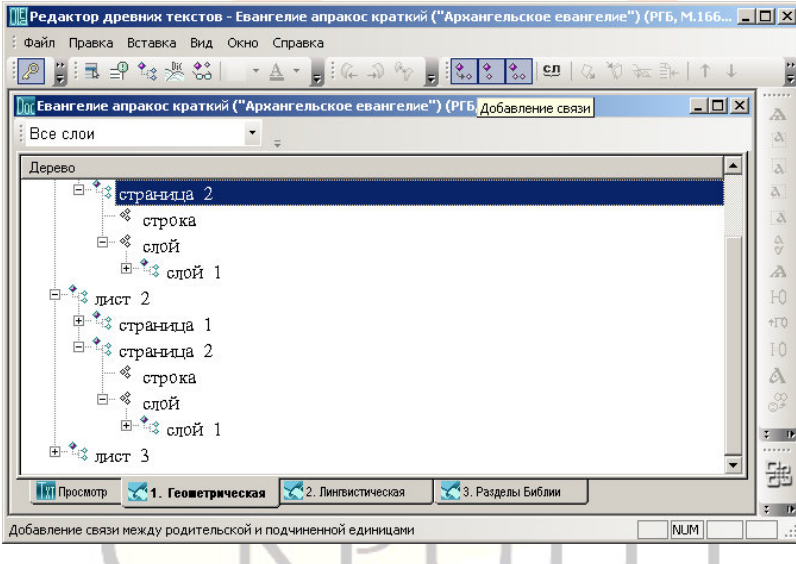

*Рис. 18: Изменение положения единиц геометрической иерархии*

Связь <sup>с</sup> прежней родительской единицей удаляется автоматически. Последовательность действий может быть <sup>и</sup> иной: сначала отмечается родительская единица, затем подчиненная.

### **Изменение положения единицы <sup>в</sup> родительской единице**

### **Правка – Передвинуть вверх / вниз**

В ряде случаев возникает необходимость изменить порядок подчиненных единиц внутри родительских, например, расположить знаки <sup>в</sup> словоформе, фрагменты <sup>в</sup> тексте иначе, чем они расположены в рукописи.

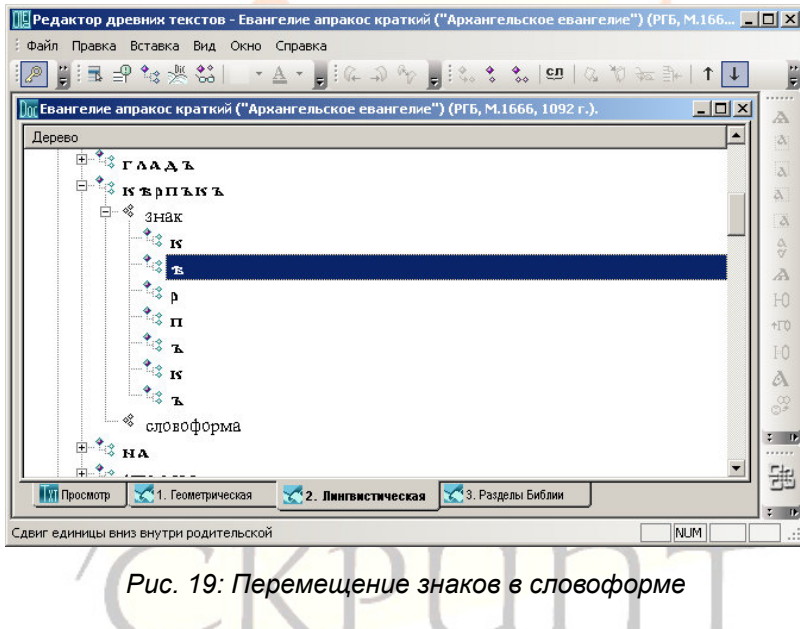

*Действия:* 

(Откройте соответствующую иерархию, найдите <sup>в</sup> ней необходимую единицу) – Ctrl+Up, Ctrl+Down / Правка – Передвинуть вверх, вниз.

### *Примечание:*

Передвижение знаков невозможно <sup>в</sup> геометрической иерархии.

### **Одновременная работа <sup>с</sup> несколькими документами**

**Окно – Рукопись…** 

**Окно – Каскад**

**Окно – Выстроить**

В редакторе пред<mark>усмотр</mark>ена возможность одновременной работы <sup>с</sup> несколькими документами. После открытия нескольких документов доступ к ним осуществляется через многооконный режим ил<mark>и ч</mark>ере<mark>з меню</mark>: Окно – Ру<mark>копись…</mark>

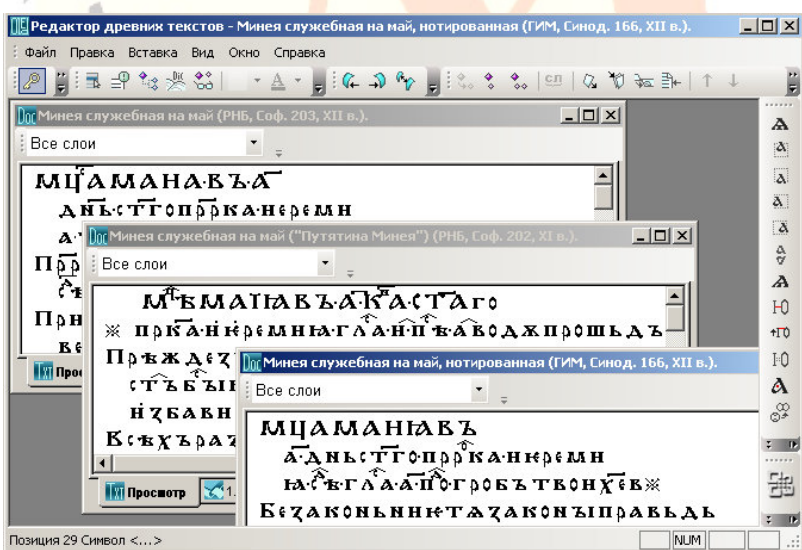

*Рис. 20: Панели документов*

Расположение текстов на экране может быть задано пользователемили выбран один из предусмотренных

режимов – каскадное расположение или размещение всех текстов на экране.

### **Одновременная работа <sup>с</sup> несколькими иерархиями**

Редактор позволяет работать одновременно <sup>с</sup> несколькими иерархиями, относящимися к одному документу.

Откройте один <sup>и</sup> тот же документ <sup>в</sup> нескольких окнах, <sup>в</sup> каждом из окон откройте н<mark>еобхо</mark>димые для работы иерархи<mark>и.</mark>

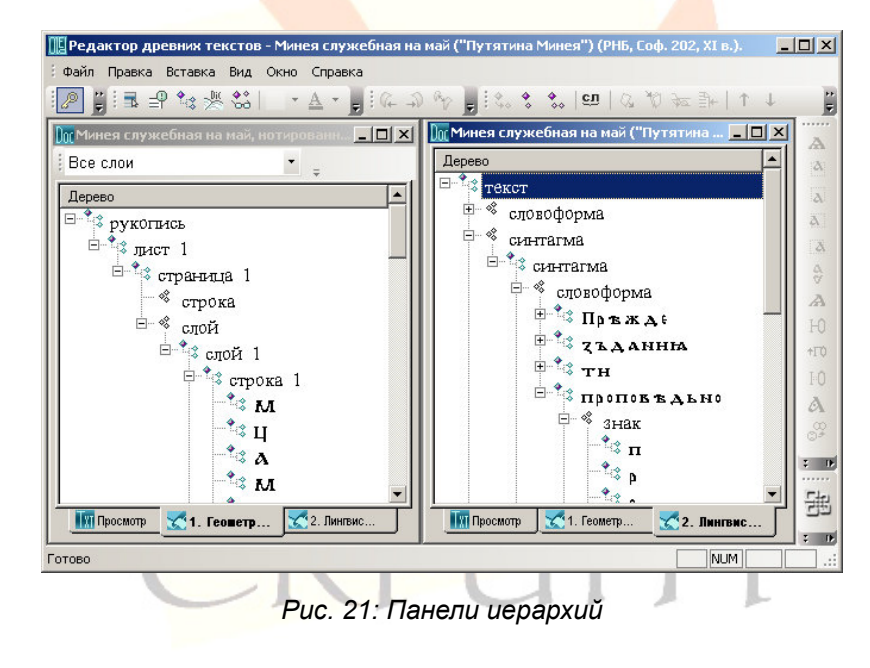

### **Публикация документа**

**Файл – Операции <sup>с</sup> документом – Формирование текста для сайта / Формирование коллекции для сайта / Формирование слоев текста для сайта / Публикация метаописаний / Публикация лемматизации**

Результатом набора, редактирования, правки, фрагментирования <sup>и</sup> макетирования документа должна быть электронная публикация документа, доступная через Интернет. Предусмотрено несколько процедур, обеспечивающих представление документа через Интернет <sup>и</sup> обновление данных в электронном издании.

Процедура «Формирование коллекции для сайта» обеспечивает включение документа <mark>в</mark> од<mark>ну из</mark> электронн<mark>ых ко</mark>ллекций, доступных пользователям портала «Манускрипт: славянское письменное наследие».

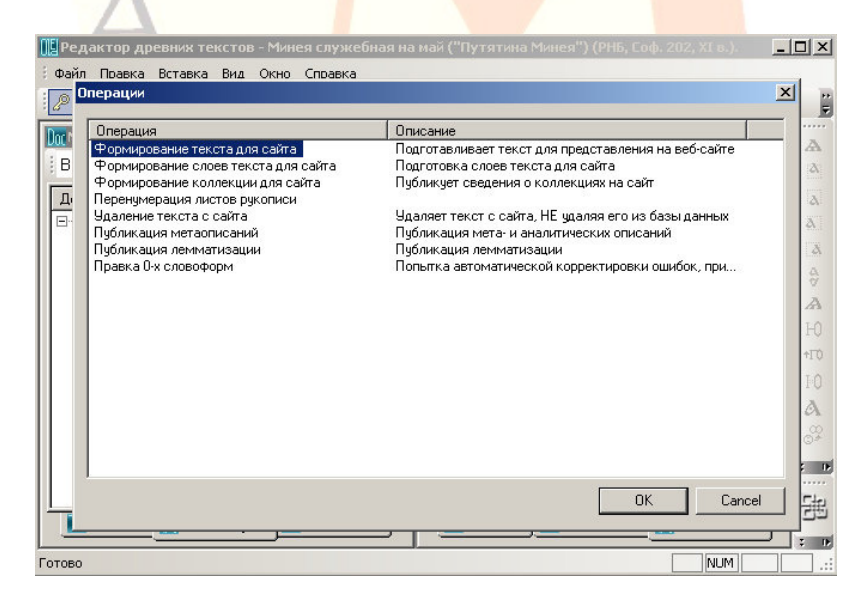

*Рис. 22: Окно операций <sup>с</sup> документом*

Процедура «Формирование текста для сайта» обеспечивает перенос всех измений документа <sup>в</sup> электронное интернетиздание.

Процедура «Формирование слоев текста для сайта» позволяет отобразить <sup>в</sup> интернет-публикации макетирование страниц – изменения положения слоев текста при редактировании на вкладке Слои редактора.

Процедура «Публикация метаописаний» обеспечивает перенос в электронное инт<mark>ернет-</mark>издание описаний текста, <mark>рук</mark>описи и их частей.

Процедура «Публикация лемматизации» обеспечивает перенос на сайт результатов <mark>ле</mark>мм<mark>атиза</mark>ции текста. Лемм</mark>атизация осуществляется <sup>с</sup> помощью специализированного модуля (URL: http://manuscripts.ru/apex/f?p=104:1).

### *Действия:*

(Откройте документ или сохраните его после редактирования) Файл – Операции <sup>с</sup> документом – Формирование текста для сайта / Формирование слоев текста для сай<mark>та (ил</mark>и другую процедуру).

### *Примечания:*

До формирования электронного издания необходимо разделить весь текст на словоформы.

Процедуры публикации осуществляются для всего документа вне зависимости от того, какой лист открыт <sup>в</sup> момент осуществления операции.

При формировании текста для сайта создается или обновляется перечень имеющихся <sup>в</sup> рукописи буквенных символов, которые используются <sup>в</sup> веб-формах публикации для подготовки запроса.

В случае проблем <sup>с</sup> созданием электронного издания <sup>в</sup> виде Web-приложения обратитесь <sup>к</sup> администраторам системы «Манускрипт».

### **Работа с коллекциями и открытие доступа к документу через Интернет**

### **Файл – Открыть коллекции**

Для открытия доступа к документу через Интернет необходимо включить его в одну или несколько коллекци<mark>й Си</mark>стемы. В коллекции могут быть включены как тексты, так <sup>и</sup> рукописи. Только включенные в коллекции документы доступны через Интернет.

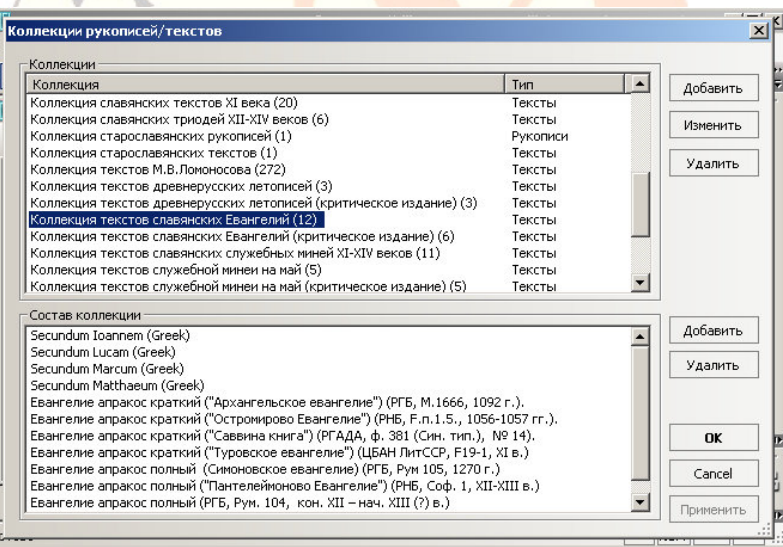

*Рис. 23: Окно коллекций*

*Примечания:* 

Функция доступна лишь администратору базы данных.

Незарегистрированным пользователям портала «Манускрипт: славянское письменное наследие» предоставлен доступ только к первым двум листам документа. Для получения доступа ко всему документу необходима авторизация на портале.

## **Просмотр электронного издания <sup>в</sup> Интернете**

**Файл – Открыть Web-сайт**

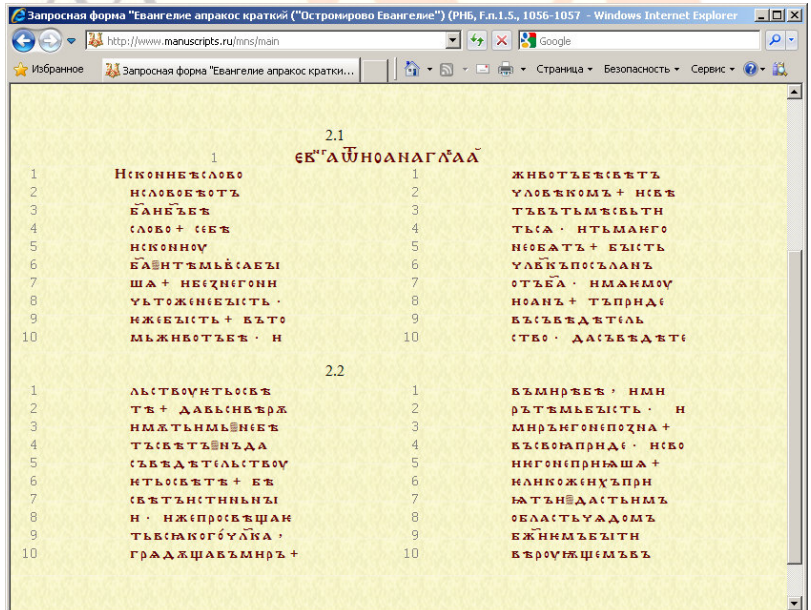

*Рис. 24: Электронная публикация текста на портале «Манускрипт: славянское письменное наследие»* 

Результаты набора, редактирования, правки, фрагментирования <sup>и</sup> макетирования документа могут быть просмотрены <sup>в</sup> электронном издании. Для этого после публикации откройте из редактора электронное издание <sup>с</sup> помощью функции «Открыть Web-сайт», доступной <sup>в</sup> меню «Файл».

*Примечания:* 

Адрес электронного издания должен быть указан <sup>в</sup> свойстве рукописи «Адрес Web-сайта».

Для ввода, редактирования или просмотра адреса встаньте на единицу «Руко<mark>пись» в г</mark>еометрической иерархии и нажмите F4.

Функция «Открыть Web-сайт» становится доступной после ввода или редактирования адреса и закрытия и повторного открытия документа в редакторе.

Незарегистрированным пользователям портала «Манускрипт: славянское письменное наследие» предоставлен доступ только к первым двум листам документа. Для получения доступа ко всему документу необходима авторизация на портале.

CKPUNT

# **Расширенные приемы работы <sup>с</sup> документами**

### **Поиск единиц**

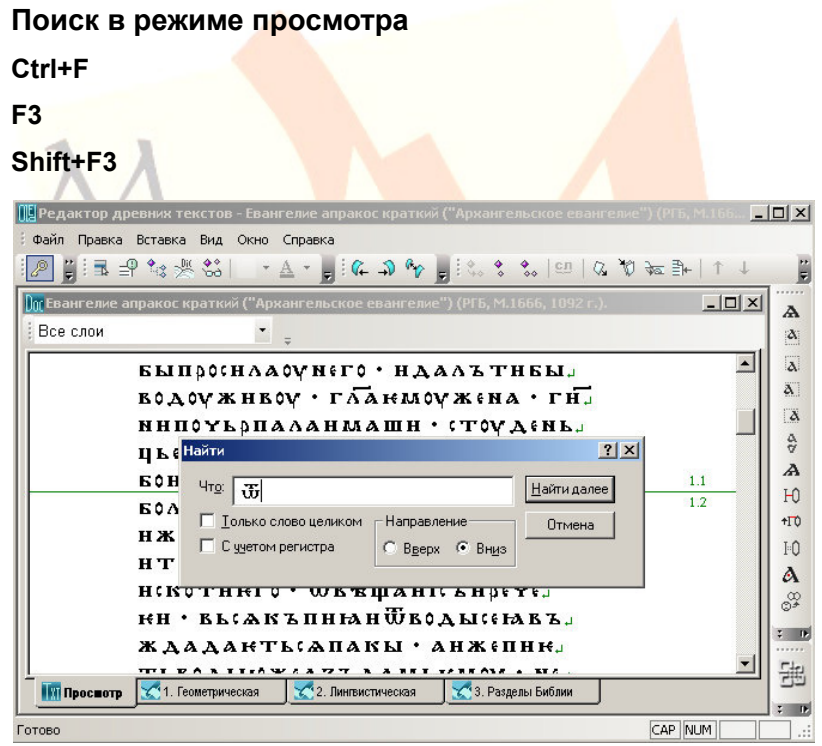

*Рис. 25: Окно поиска в режиме просмотра*

В режиме просмотра возможен поиск символов.

### *Действия:*

Ctrl+F – (ввести маску поиска) – Найти далее.

### Примечание:

Для поиска следующей единицы используйте F3, для поиска предыдущей – Shift+F3.

### **Поиск в иерархии**

### **Ctrl+F**

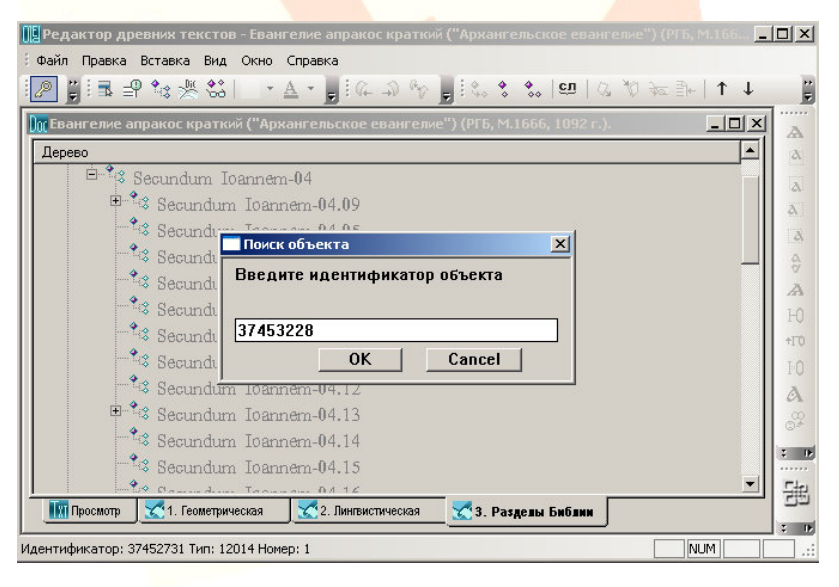

*Рис. 26: Окно поиска в режиме иерархии*

В окне иерархии возможен поиск и загрузка единицы по ее идентификатору.

Примечания:

Идентификатор единиц отображается <sup>в</sup> статусной строке редактора.

Перед поиском единицы по идентификатору рекомендуется перенумеровать связи единиц данной иерархии.

# **Фрагментирование документа <sup>и</sup> работа со свойствами фрагментов**

# **Общие положения**

|                                                                     | ∭Редактор древних текстов - [Минея служебная на май ("Путятина Минея") (РНБ, Соф. 202, XI в.).] -                        |                              |            | $ \Box$ $\times$               |
|---------------------------------------------------------------------|----------------------------------------------------------------------------------------------------|------------------------------|------------|--------------------------------|
| Файл Правка Вставка Вид Окно Справка                                |                                                                                                    |                              |            | a x                            |
|                                                                     | ■■■☆※答│→▲→■:"☆♪☆■:☆↓☆ <mark>☆</mark>   □  ☆かねま  ↑↓                                                                       |                              |            |                                |
| Дерево                                                              |                                                                                                    |                              |            |                                |
| $\overline{\mathbb{H}^2}$ $\mathbb{R}$ текст                        |                                                                                                    |                              |            | W.                             |
| ⊟- %<br>словоформа                                                  |                                                                                                    |                              |            |                                |
| $\mathbb{H}^2$ M <sup>2</sup> K                                     |                                                                                                    |                              |            | $\Delta$                       |
| <b>ELECTRAY</b> CBONCTBO                                            |                                                                                                    |                              |            | ä<br>$\boldsymbol{\mathsf{x}}$ |
| $\mathbb{H}^2$ R K HH                                               | $\left\lvert \begin{array}{c c} H & \mathbf{X} & \mathbf{0} \end{array} \right\rvert \otimes \mathbf{A}$<br>Все свойства |                              |            | Ä                              |
| $\Phi_Q^\bullet$<br>田<br>синтагма<br>$ \phi_{\phi}^{\circ}$<br>знак | Свойство                                                                                                    | Значение                     | Вероят.    | Q.                             |
|                                                                     | Словоформа нормализованная                                                                                               | вжин                         | 100        | Ā                              |
| $\%$ предложень                                                     | Словоформа нормализованная  вжин                                                                                         |                              | 100        | HO                             |
| <sup>= ©</sup> Фрагмент                                             | Словоформа современная                                                                                                   | божии                        | 100        | 村(O)                           |
|                                                                     | Праформа                                                                                                    |                              | 100        | IO                             |
|                                                                     | Начальная форма (1)                                                                                                    | <b>60 Ж Н Н</b>              | 100        | A                              |
|                                                                     | Начальная форма (2)                                                                                                    | <b>БЖНН</b>                  | 100        | x                              |
|                                                                     | Видимое представление                                                                                                    | вжин                         | 100        | $\overline{z}$ is              |
|                                                                     | Видимое представление в HTML                                                                                             | <b>БЖНН</b>                  | 100        |                                |
|                                                                     | Видимое представление в КШ                                                                                               |                              | 100        | 됉                              |
| <b>Пот</b> Просмотр                                                 | 1. Геометрическая<br>2. Лингвистическая                                                                                  | 3. Функционально-структурная |            |                                |
|                                                                     |                                                                                                    |                              |            | $\ddot{z}$ is                  |
| Готово                                                              |                                                                                                    |                              | <b>NUM</b> |                                |

*Рис. 27: Просмотр свойств выделенного объекта*

Любая из существующих в документе единиц имеет или может иметь характеризующие ее признаки – свойства <sup>и</sup> их значения.

Свойства единиц определяются признаками, характеризующими объекты моделируемой области.

### **Назначение панели свойств**

Панель свойств предназначена для ввода, редактирования и удаления значений единиц <sup>и</sup> значений связей единиц.

Поля для ввода позволяют ввести значение в текстовом или цифровом формате или выбрать одно из предусмотренных значений.

Обязательными свойствами для всех типов <mark>единиц</mark> являются свойства Видимое пред<mark>ставление и</mark> Комментарий.

Значение свойства Видимое представление ис<mark>пользуе</mark>тся для отображения единицы <sup>в</sup> режимах иерархии, <sup>а</sup> некоторых единиц и <sup>в</sup> браузере.

При создании единицы видимое представление вводится пользователем, формируется автоматически из видимого представления компонентов единицы или формируется автоматически в виде стандартного наименования единицы.

Свойство Комментарий предназначено для ввода комментирующей, поясняющей <sup>и</sup> иной информации <sup>о</sup> единице.

**Работа с панелью свойств**

**Вид – Свойства / 2хF4** 

**Ctrl+Q** 

**Вид – Свойства связи / Shift+F4** 

При создании новой единицы необходимо ввести ее видимое представление.

### *Действия:*

Ввод видимого представления: (создайте единицу) – (введите видимое представление единицы / выберите «Формировать представление автоматически») – ОК.

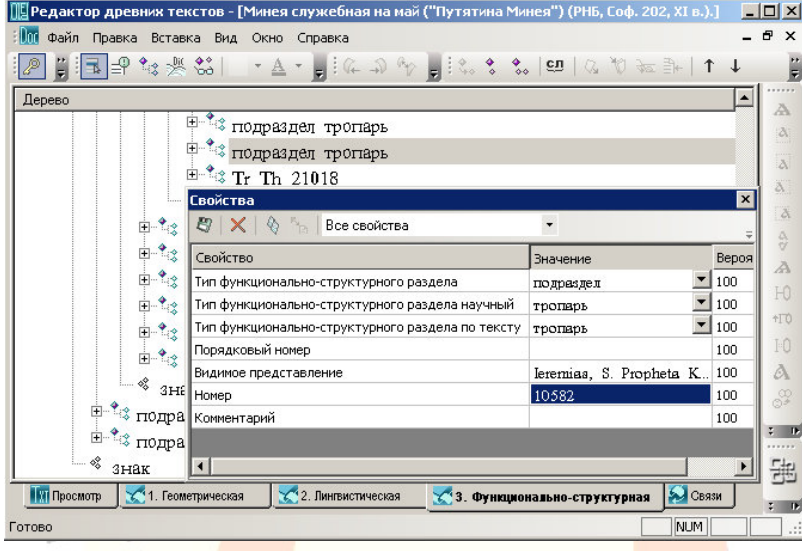

*Рис. 28: Редактирование значений на панели свойств*

Редактирование значений единиц осуществляется <sup>в</sup> специальном окне «Свойства». Вызов окна для редактирования значений осуществляется командой Вид – Свойства / F4.

 $\sim$  1.4

**ALC** 

Ввод значений осуществляется выбором соответствующего пункта <sup>в</sup> строке «Свойство» <sup>и</sup> щелчка мыши на соседней ячейке – «Значение». При этом ячейка переходит <sup>в</sup> режим редактирования <sup>и</sup> позволяет ввести необходимое значение свойства. Если значения свойства предопределены, то появляется выпадающий список <sup>с</sup> набором значений.

В ячейке «Вероятность» для каждого значения можно указать, насколько точно оно определено. Значение меньше 100

указывает на сомнения <sup>в</sup> значении (аналогично постановке знака вопроса), больше 100 – на значение «так <sup>и</sup> только так!» (аналогично помете sic!).

Для копирования, вставки, удаления значения необходимо <sup>в</sup> режиме редактирования выделить значение <sup>и</sup> выбрать соответствующий пункт контекстного меню: ПКМ – Вырезать / Копировать / Вставить / Удалить.

*Действия:* 

(Выделите единицу) – F4 – (встаньте на ячейку значения) – F2 / двойной клик ЛКМ – (отредактируйте значение единицы) / ПКМ – Вырезать / Копировать / Вставить / Удалить – Ctrl+S.

Удаление предопределенного значения осуществляется нажатием иконки с из<mark>ображением крес</mark>та на панели окна «Свойства».

*Действия:* 

(Выделите единицу) – F4 – (встаньте на ячейку значения) – (удалите значение <sup>с</sup> помощью команды «Удалить» на панели окна свойств) <mark>– Ctrl+</mark>S.

Сохранение введенных изменений возможно после перехода <sup>к</sup> следующей ячейке (при этом происходит активизация режима сохранения) <sup>и</sup> осуществляется нажатием на иконку <sup>с</sup> изображением дискеты / Ctrl+S.

Фокусировка на открытом окне «Свойства» <sup>и</sup> возвращение из него осуществляется мышью / Ctrl+Q.

### *Примечание:*

Выпадающее меню на верхней панели позволяет выбрать группу свойств для отображения.

### **Редактирование видимого представления родительских единиц**

**Правка – Перестроить видимое представление / Ctrl+Shift+R** 

В режиме иерархий <del>для и</del>зменения видимог<mark>о предс</mark>тавления существующих лингвистических единиц, которые имеют видимое представление у подчиненных единиц, можно использовать функцию изменения видимого <mark>предст</mark>авления. Результатом является создание нового видимого представления родительской единицы <sup>в</sup> соответствии <sup>с</sup> видимыми представлениями подчиненных единиц и порядком их следования <sup>в</sup> родительской единице.

*Действия:* 

Единица – Правка – Перестроить видимое представление / Ctrl+Shift+R.

Видимое представление может быть изменено сразу у нескольких единиц одного типа.

*Действия:* 

(Выделите несколько единиц) – Правка – Перестроить видимое представление / Ctrl+Shift+R.

### **Работа <sup>с</sup> единицами <sup>в</sup> контексте иерархий**

### **Общие положения**

Редактор позволяет отобразить неограниченное количество иерархий. Предусмотрена работа одновременно <sup>с</sup> несколькими иерархиями. При этом реализована возможность контекстного поиска активной единицы при смене иерархий.

В Редакторе реал<mark>изован</mark>а связь между иерархией и текстом для контекстного поис<mark>ка (на</mark>хождения) активной <mark>един</mark>ицы при переходе от текста <sup>к</sup> иерархии <sup>и</sup> наоборот.

### **Открытие, закрытие иерархий, переключение между иерархиями**

**Вид – Отобразить иерархию / Ctrl+I** 

**Вид – Закрыть иерархию**

**F6 / Shift+F6 – циклический переход между закладками**

### **Ctrl+Alt+Номер закладки иерархии**

В начале раб<mark>оты </mark>по умолчанию загружа<mark>ются т</mark>олько геометрическая <sup>и</sup> лингвистическая иерархии. Другие иерархии загружаются пользователем при необходимости работы со входящими в них единицами.

При загрузке иерархии указывается диапазон единиц, которые подчинены единицам Текст или Рукопись. Например, для лингвистической – это диапазоны словоформ, синтагм и предложений, для функционально-структурной – диапазон функциональных разделов.

Иерархия отображается <sup>в</sup> отдельном окне (закладке) <sup>в</sup> виде дерева. Помимо единиц, <sup>в</sup> окне отображаются также названия типов единиц данной иерархии.

### *Примечания:*

Детализацию иерархии <sup>в</sup> окне открытия иерархий можно настроить произвольным образом.

Если <sup>в</sup> диапазоне указать значения 0 – 0, то открываются все единицы иерархии.

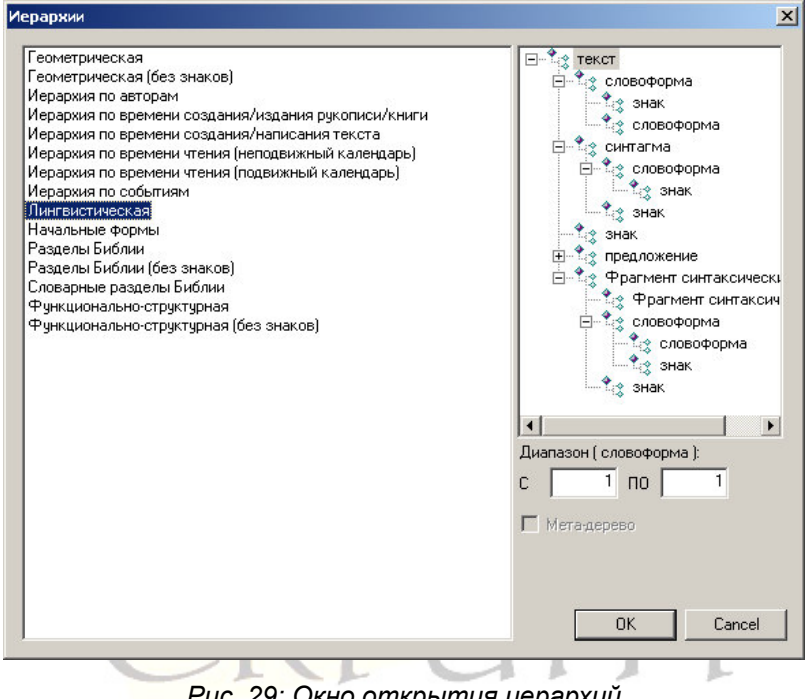

*Рис. 29: Окно открытия иерархий*

*Действия:* 

Загрузка иерархии: Вид – Отобразить иерархию / Ctrl+I – выбрать иерархию, указать диапазон единиц выбранной иерархии.

Переключение между иерархиями: выбрать соответствующую закладку.

Циклический переход между закладками: F6 / Shift+F6.

В настоящее время основными иерархиями для фрагментирования документа являются:

− геометрическая иерархия – фрагментирование рукописи на листы, страницы, слои, строки;

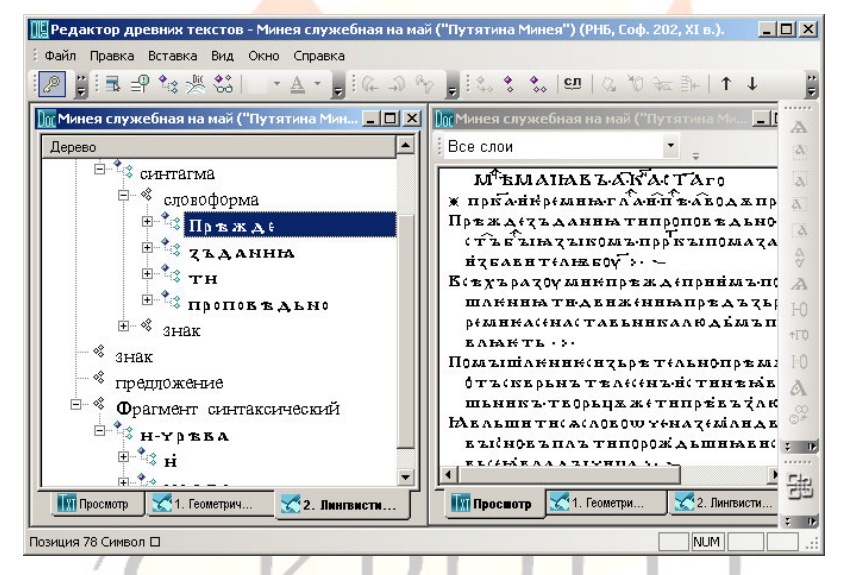

*Рис. 30: Отображение иерархической структуры связей единиц <sup>в</sup> виде дерева*

- − лингвистическая иерархия – фрагментирование текста на лингвистические единицы (словоформы, синтаксические фрагменты <sup>и</sup> др.);
- − разделы Библии – фрагментирование текста на стихи <sup>и</sup> главы Библии;
- − функционально-структурная иерархия – разделение текста на фрагменты, выделяемые <sup>в</sup> тексте на основании структурных <sup>и</sup> функциональных признаков (заголовки, типы чтений <sup>и</sup> <sup>т</sup>.<sup>п</sup>.);

- иерархия по событиям выделение <sup>в</sup> тексте фрагментов, содержащих информацию <sup>о</sup> событии;
- − иерархия по времени создания/издания рукописи/книги – выделение <sup>в</sup> рукописи частей, написанных в иное, чем основная часть, время;
- − иерархия по времени создания/написания текста выделение <sup>в</sup> тексте частей, созданных <sup>в</sup> более раннее, чем основная часть текста, время;
- − иерархия по времени чтения (неподвижный календарь) – выделение <sup>в</sup> тексте фрагментов, читаемых в определенные дни года;
- −иерархия по времени чтения (подвижный календарь) выделение <sup>в</sup> тексте фрагментов, читаемых <sup>в</sup> определенные дни относительно Пасхи <sup>и</sup> некоторые другие.

### *Примечания:*

При работе <sup>с</sup> единицами некоторых иерархий могут быть использованы или до<mark>л</mark>жны быть <mark>исп</mark>ользованы <mark>словар</mark>и.

Для удобства редактирования связей между единицами одной иерархии <sup>и</sup> передвижения единиц предусмотрены режимы, <sup>в</sup> которых не отображаются знаки.

### **Контекстный поиск при смене иерархий**

**Ctrl+закладка иерархии / Ctrl+Alt+номер закладки**

### **ПКМ – Показать в главном окне / Ctrl+Alt+0**

Редактор позволяет автоматически найти выделенную единицу при переходе <sup>к</sup> любой иерархии, <sup>в</sup> режим просмотра или <sup>в</sup> режим макетирования слоев.

Поиск выделенной единицы из режима «Просмотр» осуществляется переходом на соответствующую закладку при нажатой клавише Ctrl / Ctrl+Alt+номер закладки.

#### *Редактор OldEd: Руководство пользователя*

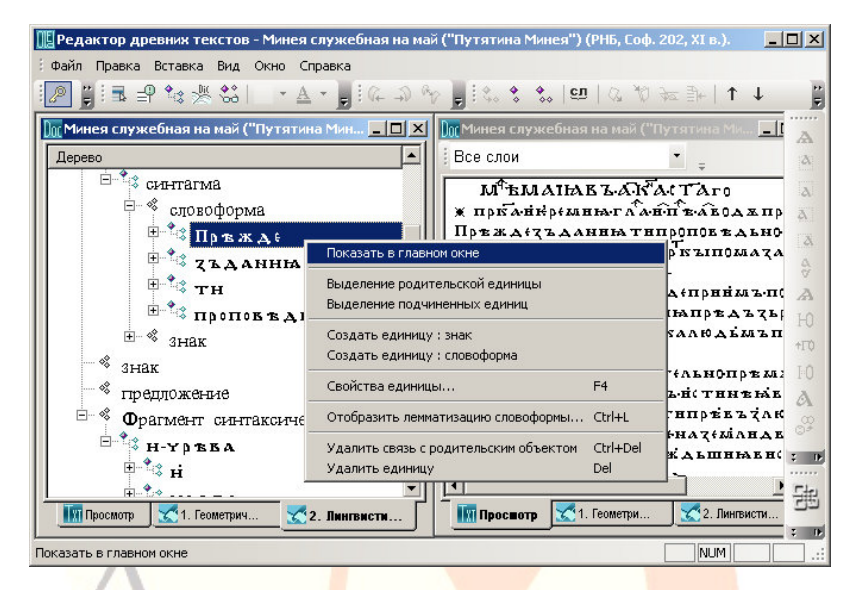

*Рис. 31: Контекстный поиск единицы <sup>в</sup> направлении Иерархия* <sup>→</sup> *Текст*

Поиск единицы из ре<mark>жимов иерархии в режим «Про</mark>смотр» осуществляется выделением единицы <sup>и</sup> выбором «Показать <sup>в</sup> главном окне» <mark>контек</mark>стного меню (правая кн<mark>опка м</mark>ыши)/ Ctrl+Alt+0.

#### Примечания:

Контекстный поиск единиц <sup>в</sup> направлении текст (закладка «Просмотр») <sup>→</sup> иерархия: (выделить единицу или часть единицы) – Ctrl+ЛКМ+Закладка иерархии / Ctrl+Alt+номер закладки.

Контекстный поиск единиц в направлении иерархия → текст (закладка «Просмотр»): выделить единицу – Правая кнопка мыши – Показать в главном окне / Ctrl+Закладка «Просмотр» / Ctrl+Alt+0.

Контекстный поиск единиц в направлении иерархия  $\rightarrow$ иерархия: выделить единицу – Ctrl+Закладка иерархии / Ctrl+Alt+номер закладки.

### *Примечания:*

Контекстный поиск слоя на закладке «Слои» может быть осуществлен только из геометрической иерархии.

При контекстном поиске в направлении иерархия  $\rightarrow$  текст (закладка «Просмотр») инвертированно выделяются знаки, входящие в искомую единицу, в том числе и расположенные дистантно.

### **Автоматическое чтение недостающих элементов иерархии**

Редактор дочитывает из базы данных недостающие элементы иерархии. Это необходимо, например, при переключении между иерархиями, <sup>в</sup> которые загружены разные объему данные документа.

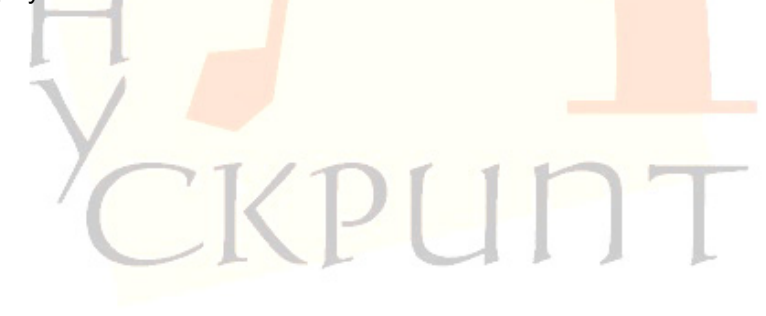

### **Установление и удаление связей между единицами текста**

**Правка – Выделить родительский объект / Ctrl+Shift+P** 

**Правка – Выделить подчиненный объект / Ctrl+Shift+H** 

**Правка – Установить связь / Ctrl+Shift+L** 

**Правка – Объединить <sup>в</sup> словоформу / Ctrl+J** 

**Вставка – Удалить связь / Ctrl+Del** 

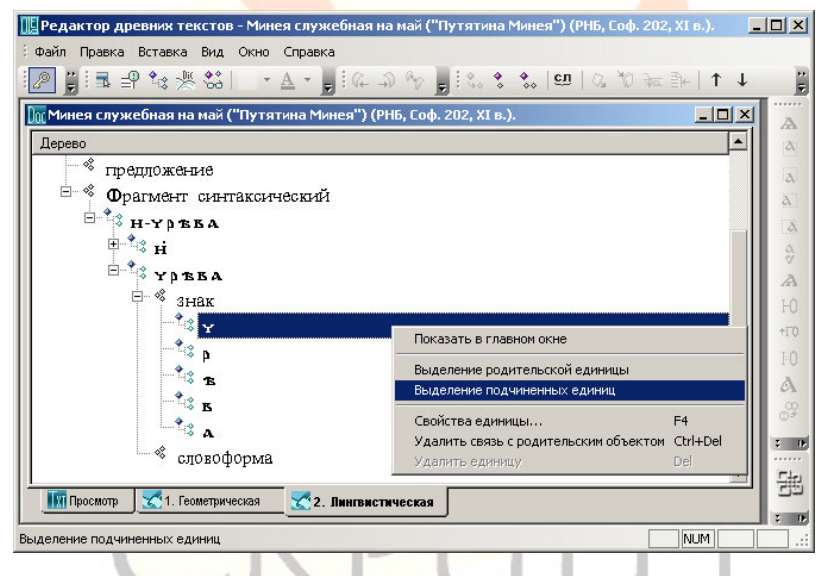

*Рис. 32: Установление связи <sup>с</sup> родительским объектом*

В пределах основных иерархий по умолчанию существуют иерархические связи между знаками и их родительскими объектами: в геометрической иерархии это Знак – Рукопись, <sup>в</sup> лингвистической это Знак – Текст. Все остальные связи между единицами, предусмотренными данной иерархией, устанавливаются пользователем.

Процедура установления связи заключается <sup>в</sup> создании необходимого количества единиц одного из типов, предусмотренных иерархией, <sup>и</sup> <sup>в</sup> указании входящих <sup>в</sup> каждую из созданных единиц тех ближайших <sup>в</sup> иерархии (под)единиц, которые <sup>в</sup> нее входят (ее составляют).

Например, для создания связи между единицей типа Фрагмент синтаксический <sup>и</sup> словоформами, которые <sup>в</sup> нее входят, необходимо создать <sup>в</sup> лингвистической иерархии единицу типа Фрагмент синтаксический, пометить ее <sup>в</sup> качестве родительского объекта, выделить <sup>в</sup> режиме лингвистической иерархии словоформы, которые <sup>в</sup> нее входят, пометить их <sup>в</sup> качестве подчиненн<mark>ых об</mark>ъектов, установить связь между синтаксической единиц<mark>ей и слово</mark>формами.

Наиболее часто испол<mark>ьз</mark>уемые в Редакторе операции по установлению связей (например, выделение <sup>в</sup> тексте словоформ) осуществляются <sup>в</sup> режиме упрощенного создания связей – с помощью кно<mark>п</mark>ок на пан<mark>ели у</mark>правления<mark>.</mark>

#### *Примечание:*

Упрощенные режимы создания связей предусмотрены только для некоторых предопределенны<mark>х иер</mark>архий. Например, для установления связи между текстом <sup>и</sup> словоформой необходимо выделить символы, которые входят <sup>в</sup> словоформу <sup>и</sup> выбрать **Правка – Объединить <sup>в</sup> словоформу**.

Удаление связи между единицами иерархии приводит <sup>к</sup> тому, что родительская лишается всех или части входящих в нее (под)единиц, <sup>а</sup> подчиненная единица или автоматически перевязывается <sup>к</sup> вышестоящей родительской единице, или, при отсутствии вышестоящей единицы, исключается из данной иерархии. В то же время ни бывшая родительская, ни подчиненная единицы не перестают существовать.

### **Просмотр связей**

### **F5**

Просмотр связей единиц осуществляется на закладке «Связи».

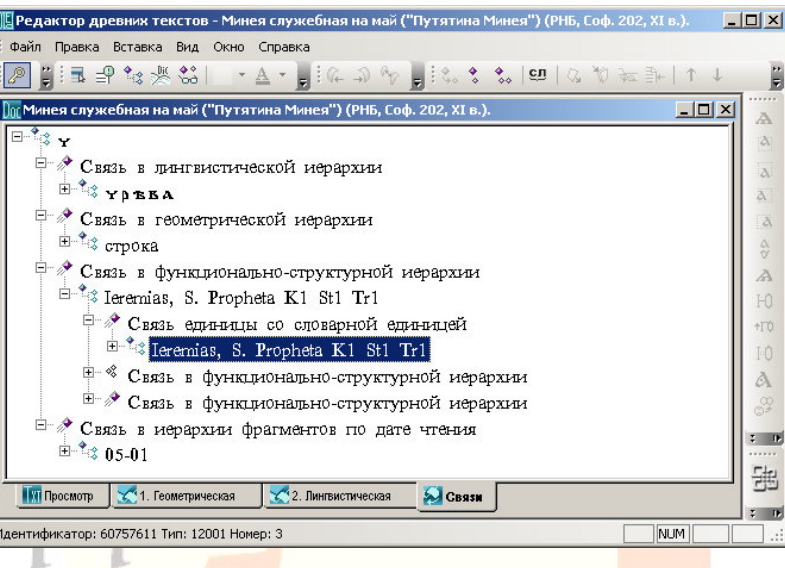

*Рис. 33: Просмотр связей <sup>в</sup> окне связей*

*Действия:* 

(Для просмотра связей встаньте на любую единицу) – F5.

Просмотрите связи, открыв соответствующие ветки дерева.

### *Примечание:*

Просмотр связей возможен также <sup>с</sup> помощью окна «Дополнительно».

### **Фрагментирование документа**

Редактор позволяет пользователю маркировать (выделять, фрагментировать) <sup>в</sup> документе любые единицы <sup>и</sup> сохранять информацию <sup>о</sup> единицах <sup>в</sup> базе данных.

### **Выделение фрагментов, не связанных со словарями**

**ПКМ – Создать объект: ...** 

Для фрагментирования документа необходимо загрузить соответствующую иерархию, создать необходимое количество единиц нужного типа и подчинить каждой из созданных единиц единицы более низкого уровня.

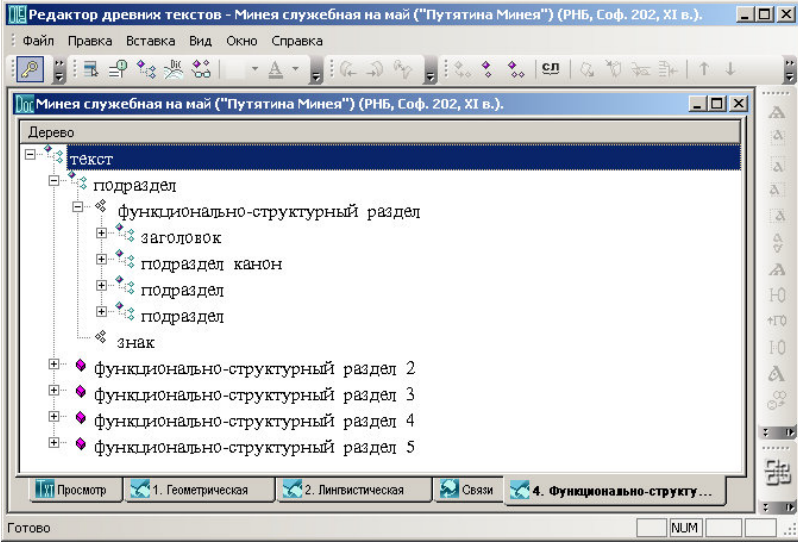

*Рис. 34: Создание фрагментов*

Например, для фрагментирования текста на заголовки <sup>и</sup> текст необходимо:

- 1) открыть структурно-функциональную иерархию,
- 2) для единицы типа Текст создать необходимое количество

фрагментов: Создать объект: структурно-функциональный раздел,

3) <sup>в</sup> режиме просмотра выделить символы, которые необходимо связать <sup>с</sup> фрагментом, <sup>и</sup> выбрать Правка – Подчиненные объекты,

4) <sup>в</sup> структурно-функциональной иерархии указать фрагмент, <sup>в</sup> котором должны находиться символы, <sup>и</sup> выбрать Правка – Выделить родительский объект,

5) создать связь между символами <sup>и</sup> фрагментами: Правка – Установить связь,

6) сохранить изменения <sup>в</sup> базе данных: Файл – Сохранить / Ctrl+S.

### *Примечание:*

В настоящее время делен<mark>ие док</mark>умента на функциональноструктурные фрагменты осуществляется <sup>с</sup> помощью Словаря функционально-структурных разделов.

### **Выделение фрагментов, связанных со словарями**

Фрагментирование документа может осуществляться <sup>с</sup> помощью словарей. Так, разделение евангельского текста на стихи осуществля<mark>ется с</mark> помощью словаря стихов <mark>Библии.</mark>

### *Действия:*

(Откройте словарь стихов Библии) – Вид – Словари (откройте соответствующую иерархию <sup>в</sup> документе) – Вид – Отобразить иерархию – Разделы Библии – (<sup>в</sup> окне поиска словаря наберите маску евангелия, главы или стиха) – (найдите необходимую словарную единицу, пометьте ее как родительскую) – (<sup>в</sup> тексте <sup>в</sup> режиме просмотра выделите соответствующий фрагмент, пометьте его как подчиненную единицу) – (установите связь, сохраните результаты фрагментирования <sup>в</sup> тексте <sup>и</sup> <sup>в</sup> словаре).

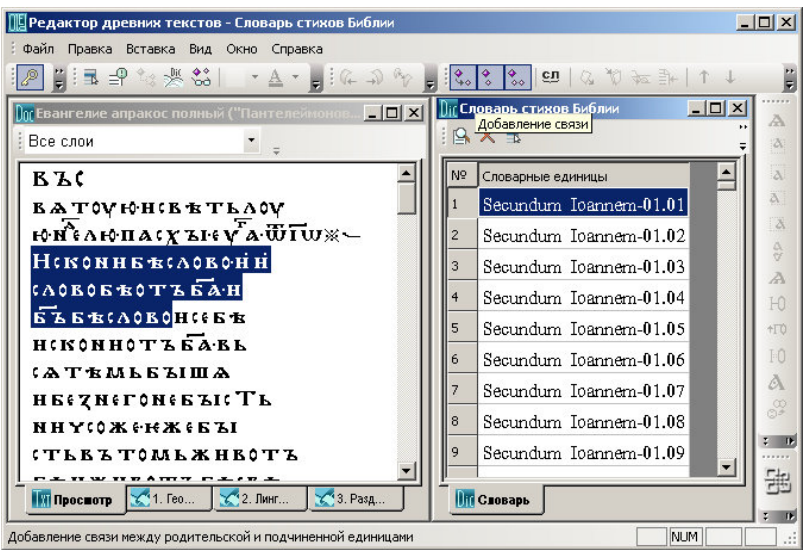

*Рис. 35: Создание фрагмента <sup>с</sup> помощью словаря*

*Примечания:* 

Формат единиц словаря стихов Библии: Secundum Ioannem-01.02, где Secundum Ioannem – название Евангелия, -01 – номер главы, .02 – номер стиха.

Маски поиска: % – любое количество знаков, \_ – один любой знак.

При сохранении фрагментирования необходимо сначала сохранить текст, потом словарь. При нарушении порядка выдается соответствующее сообщение.

Результатом фрагментирования <sup>с</sup> помощью словарей является автоматическое объединение текстовых единиц во фрагмент <sup>и</sup> автоматическое установление связи между словарной единицей <sup>и</sup> текстовым фрагментом. Текстовые фрагменты получают название, соответствующее словарной единице, <sup>с</sup> которой имеют связь.

#### *Редактор OldEd: Руководство пользователя*

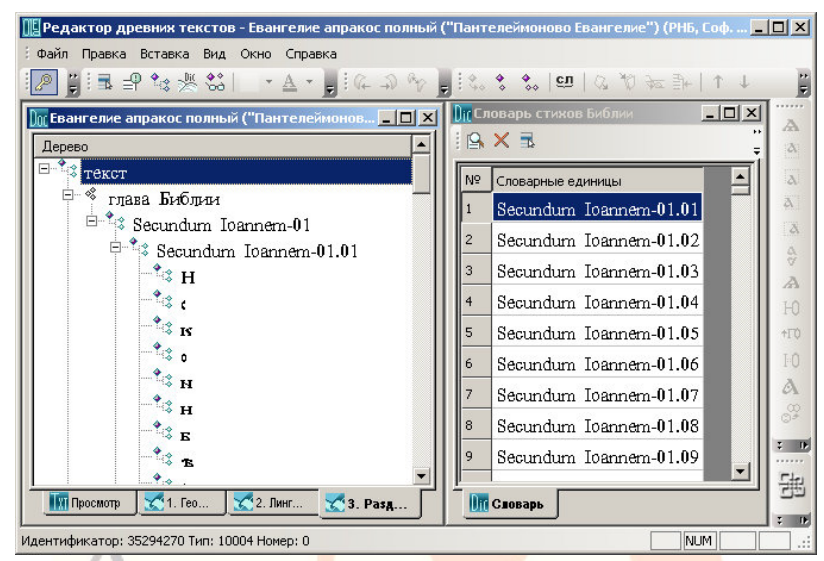

*Рис. 36: Фрагмент текста, созданный <sup>с</sup> помощью единицы словаря*

# *Примечания:*

Словарные единицы <sup>и</sup> связанные <sup>с</sup> ними единицы документа имеют иденти<mark>чный н</mark>абор свойств.

В Системе фрагмент документа имеет те же значения, что <sup>и</sup> словарная единица, <sup>с</sup> которой у него установлена связь.

При фрагментировании документа <sup>с</sup> помощью единиц словаря видимое представление словарной единицы копируется <sup>в</sup> свойство Видимое представление единицы документа.

Значения фрагмента документа могут быть отредактированы. Если значение фрагмента документа отличается от соответствующего значения единицы словаря, то необходимое значение должны быть указано <sup>в</sup> свойствах фрагмента документа.

### **Словоделение**

### **Правка – Объединить <sup>в</sup> словоформу / Ctrl+J**

В редакторе имеется простой способ разделения текста на словоформы / объединение символов <sup>в</sup> словоформы.

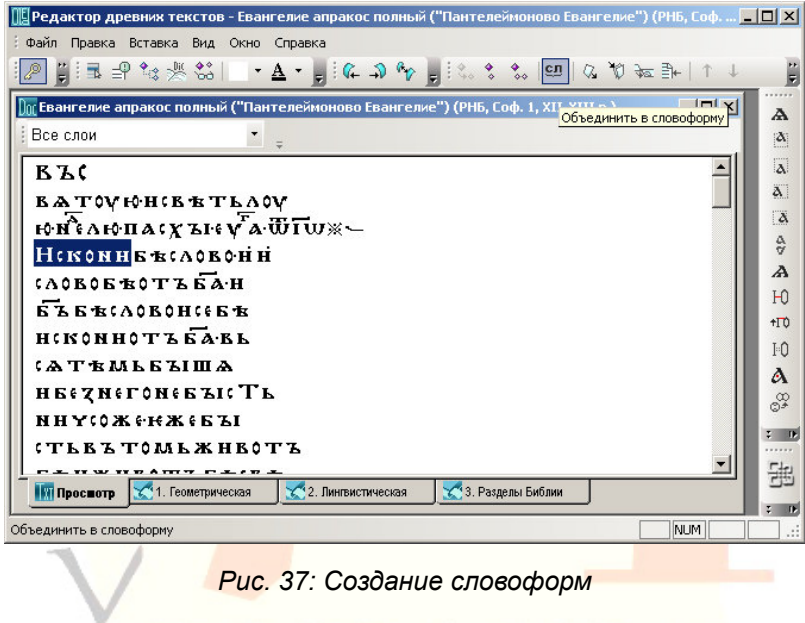

*Действия:* 

(В режиме просмотра выделите знаки, объединяемые <sup>в</sup> словоформу) – Правка – Объединить <sup>в</sup> словоформу / Ctrl+J или используйте кнопку на панели.

### **Создание сложных словоформ**

**Выделить подчиненные единицы / Ctrl+Shift+H – Выделить родительские единицы / Ctrl+Shift+P – Установить связь / Ctrl+Shift+L** 

Сложные (аналитические) словоформы создаются объединением компонентов сложной словоформы <sup>в</sup> одну словоформу.

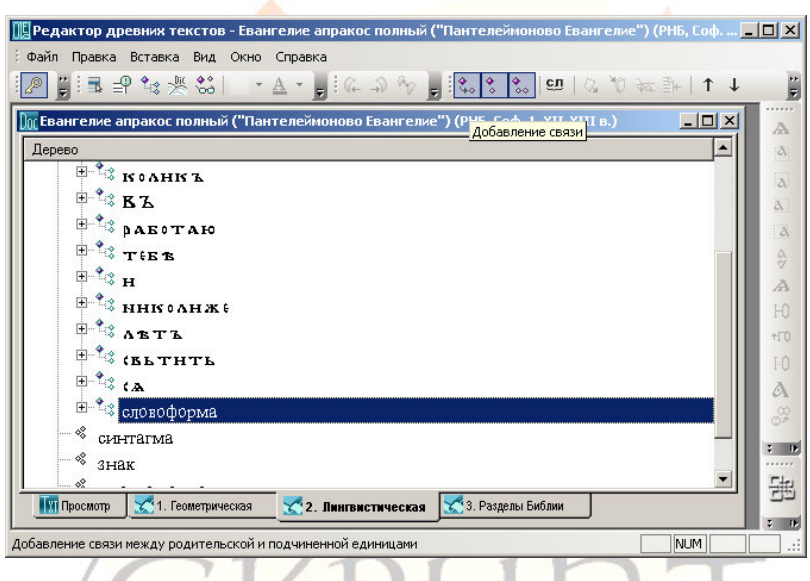

*Рис. 38: Создание связи между сложной словоформой <sup>и</sup> ее компонентами*

### *Действия:*

(В режиме лингвистической иерархии создайте словоформу) Текст – Создать единицу: Словоформа – (<sup>в</sup> режиме лингвистической иерархии выделите словоформы, являющиеся компонентами сложной словоформы) – Выделить подчиненные единицы / Ctrl+Shift+H – (встаньте на созданную пустую словоформу) – Выделить родительские единицы / Ctrl+Shift+P – Установить связь / Ctrl+Shift+L.

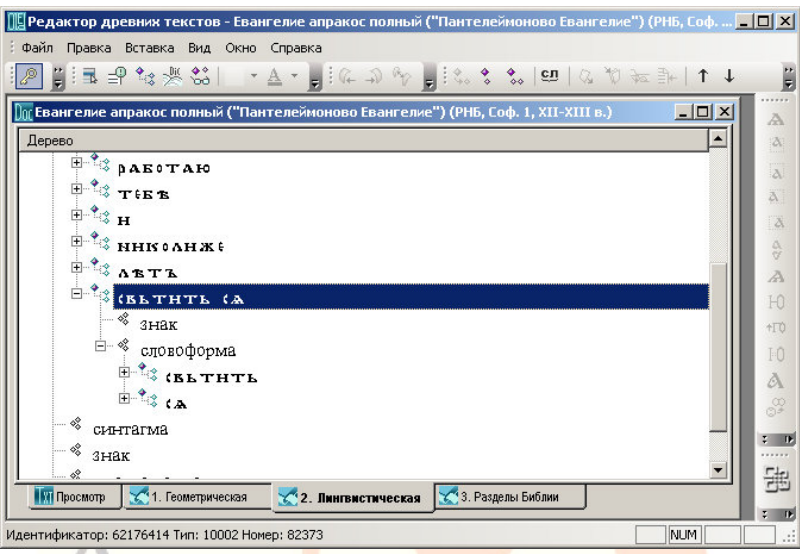

*Рис. 39: Сложная словоформа <sup>в</sup> лингвистической иерархии*

### **Выделение синтаксических единиц**

**Выделить подчиненные единицы / Ctrl+Shift+H – Выделить родительские единицы / Ctrl+Shift+P – Установить связь / Ctrl+Shift+L** 

В редакторе предусмотрена возможность создания синтаксических фрагментов.
#### *Редактор OldEd: Руководство пользователя*

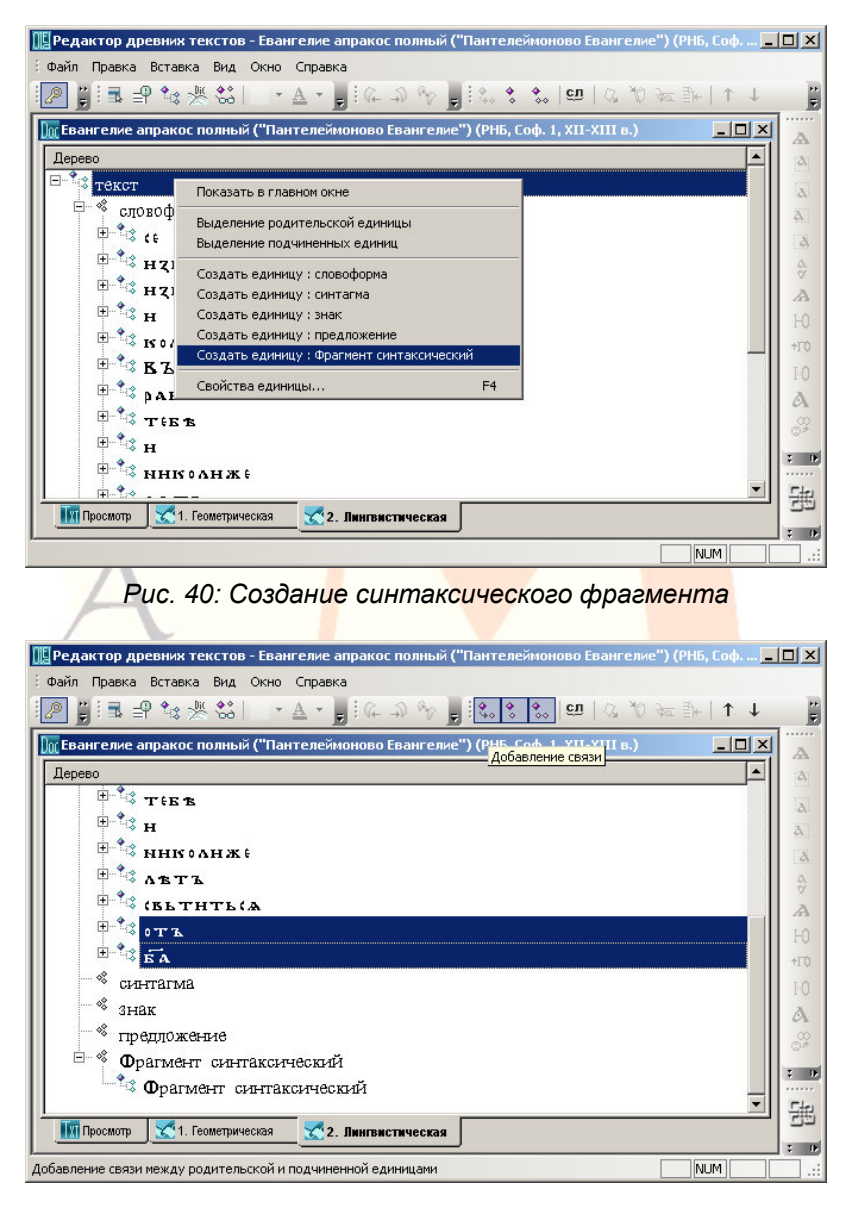

*Рис. 41: Установление связи между синтаксическим фрагментом <sup>и</sup> словоформами*

#### Примечание:

Создание синтаксических фрагментов возможно только после деленения текста на словоформы.

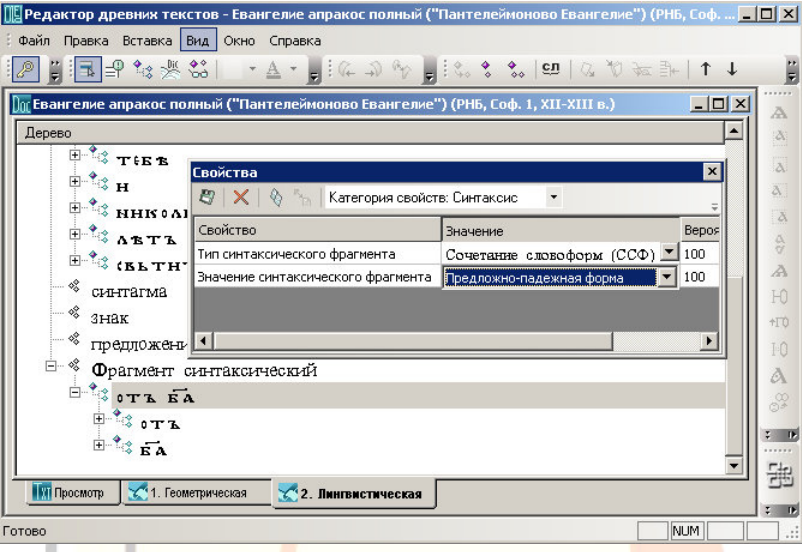

*Рис. 42: Ввод значений синтаксического фрагмента*

*Действия:* 

- − в лингвистической иерархии создать необходимое количество синтаксических фрагментов: Текст – ПКМ – Создать объект: фрагмент синтаксический,
- − создать связи словоформ <sup>с</sup> синтаксическими фрагментами: (Выделить синтаксический фрагмент) – Правка – Выделить родительский объект – (Выделить словоформы) – Правка – Выделить подчиненные объекты – Правка – Установить связь,
- − создать связи знаков <sup>с</sup> синтаксическими фрагментами: (Выделить синтагму) – Правка – Выделить родительский объект – (Выделить знаки) – Правка – Выделить подчиненные объекты – Правка – Установить связь,
- −сохранить изменения.

# **Просмотр фрагментирования документа**

**Вид – Разметка – Символы форматирования / Ctrl+Alt+P** 

**Вид – Разметка – На словоформы / На синтагмы / Убрать разметку**

В режиме просмотра возможна визуализация служебных символов форматирования рукописи. При этом показываются перенос строки, деление текста на листы, страницы, слои и номера листов и страниц.

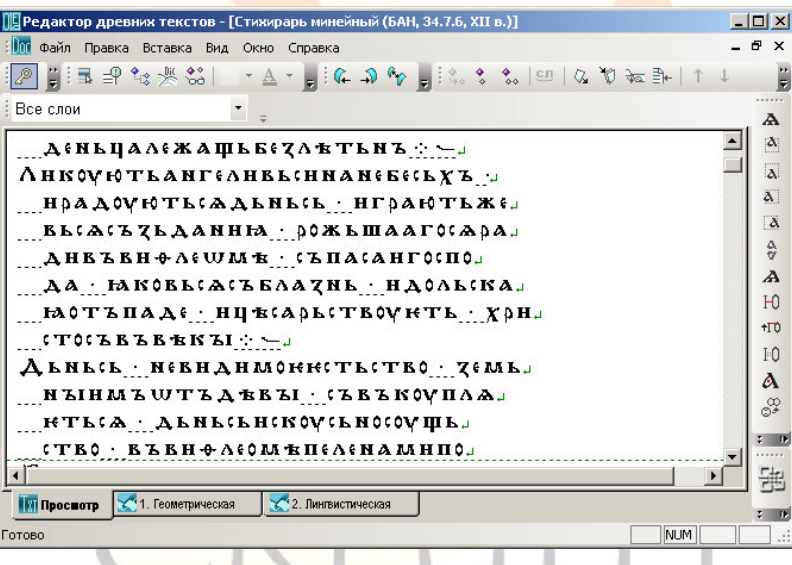

*Рис. 43: Визуализация разметки текста на словоформы*

Для просмотра фрагментированных <sup>и</sup> нефрагментированных частей документа в редакторе предусмотрена специальная разметка текста. Символы, не включенные <sup>в</sup> единицу выбранного типа, подчеркиваются.

#### Примечания:

Разметка отображается <sup>в</sup> пределах текущего листа. Для просмотра фрагментирования другого листа встаньте на него курсором <sup>и</sup> повторите действие Вид – Разметка – …

Отображение разметки не влияет на операции <sup>с</sup> документом и его единицами.

После сохране<mark>ния</mark> документа отображение разметки прекращается.

#### **Макетирование документа**

**Геометрическая иерархия – Рукопись – F4 – Смещение от номера строки**

**Геометрическая иерархия – Рукопись – F4 – Ширина колонки**

**Геометрическая иерархия – Страница – Правая кнопка мыши – Разместить слои**

**Файл – Операции <sup>с</sup> документом – Формирование слоев текста для сайта**

Для адекватного оригиналу представления <sup>в</sup> браузере страницы документа в редакторе существует несколько возможностей изменения расположения текста: указание положения всех основных слоев текста относительно левой границы электронной страницы, указание положения слоя относительно левой границы, смещение правого (второго) столбца страницы (слой 2) относительно левого (первого) столбца (слой 1), возможность размещения слоя <sup>в</sup> любой части страницы.

#### *Редактор OldEd: Руководство пользователя*

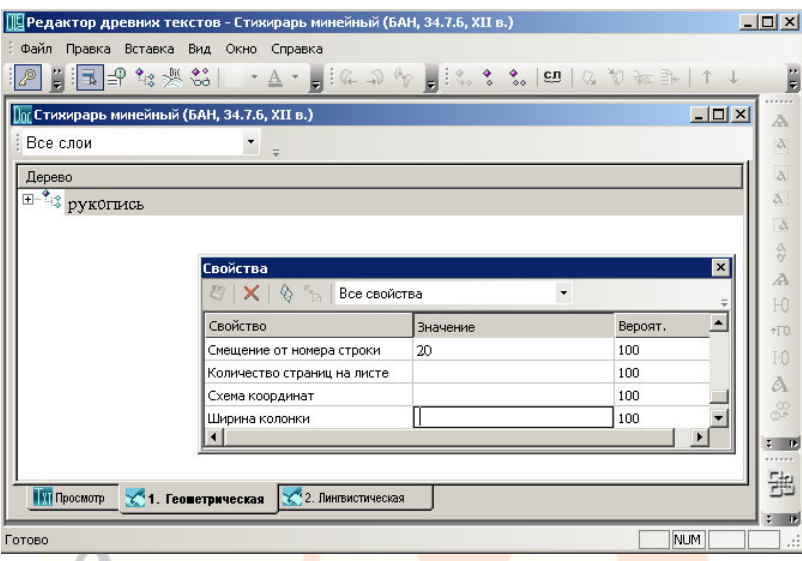

*Рис. 44: Смещение текста <sup>и</sup> установление ширины столбца*

### *Примечание:*

Левой границей электронной публикации явл<mark>яются н</mark>омера строк текста.

### *Действия:*

Для смещения основного текста всего документа вправо: Рукопись – F4 – Смещение от номера строки – (ввести количество пробелов).

Для смещения текста слоя вправо: Слой – F4 – Смещение от номера строки – (ввести количество пробелов).

Для смещения всех вторых столбцов рукописи: Рукопись – F4 – Ширина колонки – (ввести числовое значение, единица – пикселы).

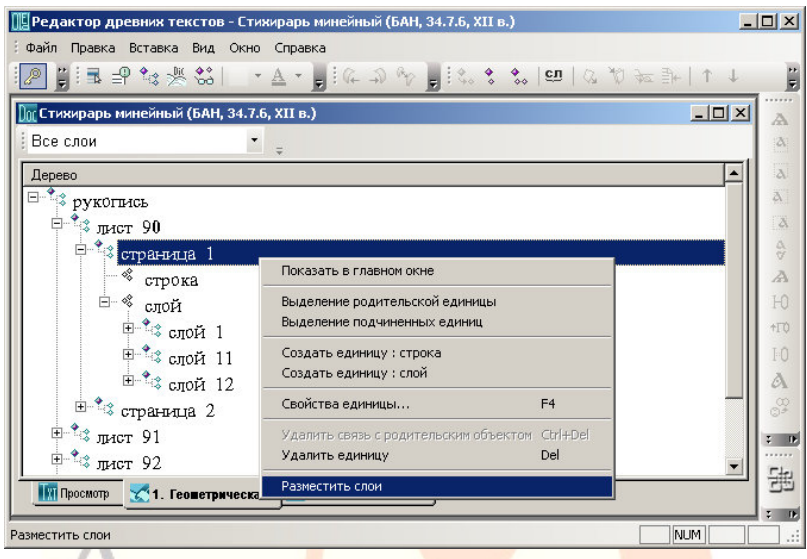

*Рис. 45: Активизация окна макетирования страницы*

Размещение (макетирование) слоев <sup>в</sup> нужном месте страницы осуществляется на закладке «Слои».

*Действия:* 

(Встаньте <sup>в</sup> геометрической иерархии на нужную страницу) – ПКМ – Разместить слои – (<sup>с</sup> помощью мыши расположите части текста на странице) – (сохраните результаты).

Координаты конкретного слоя могут быть отредактированы также <sup>в</sup> окне «Свойства» слоя.

*Действия:* 

Слой – Вид – Свойства / F4 – Сдвиг X / Сдвиг Y – (ввести числовое значение, <sup>в</sup> пикселах).

#### *Редактор OldEd: Руководство пользователя*

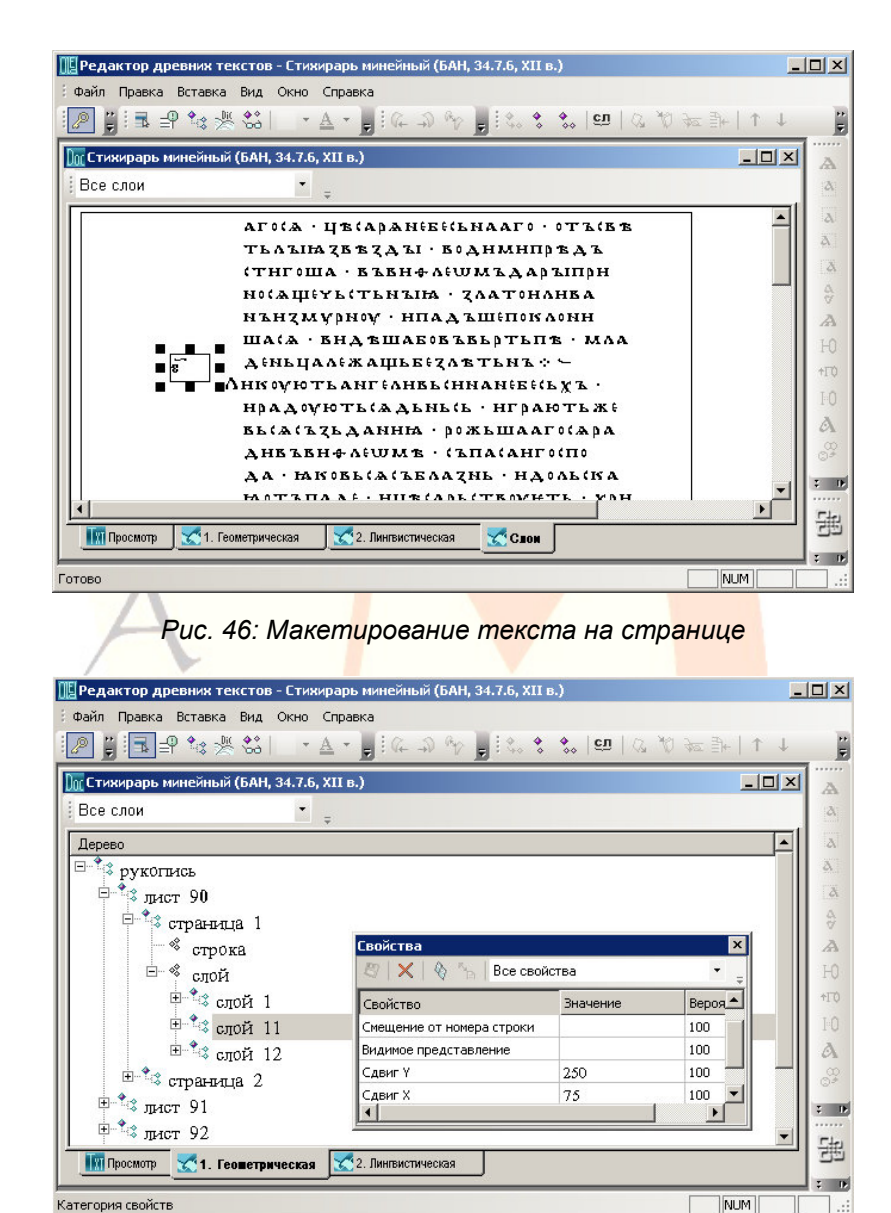

*Рис. 47: Редактирование расположения слоя на странице*

*Примечание:* 

Координаты слоев редактируются только при открытой закладке «Слои».

Результаты размещения слоев может быть отображено на сайте электронного издания.

*Действия:* 

Файл – Операции с документом – Формирование слоев текста для сайта.

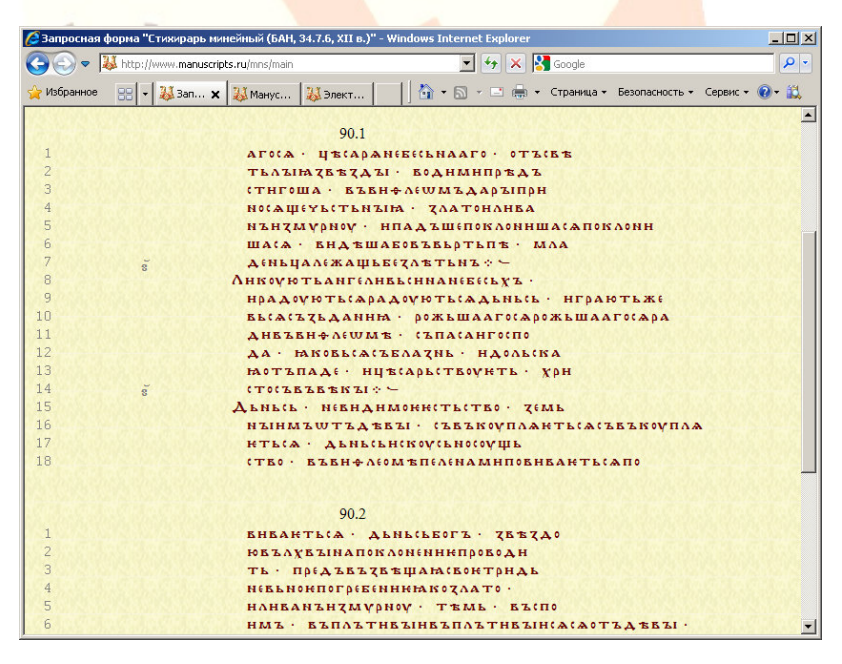

*Рис. 48: Страница сайта <sup>с</sup> маргиналиями*

# **Работа со словарями**

В редакторе предусмотрена работа <sup>с</sup> существующими <sup>в</sup> базе данных словарями.

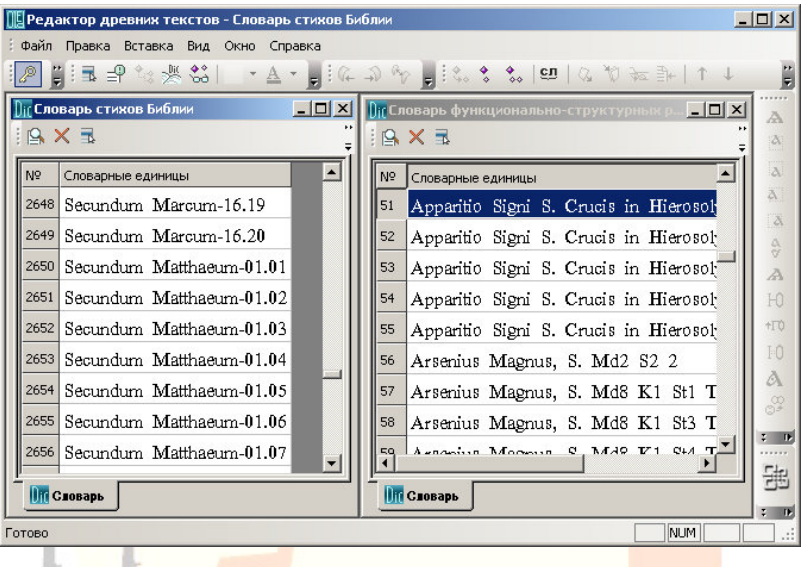

#### *Рис. 49: Панели словарей*

Единицы словарей обладают свойствами <sup>и</sup> предопределенными значениями соответствующих типов единиц документов. Так, <sup>в</sup> словаре знаков каждый элемент словаря обладает присущими конкретному символу систематизирующими свойствами <sup>и</sup> значениями.

При работе <sup>с</sup> единицами текста или рукописи, связанными <sup>с</sup> элементами словаря, существует возможность добавить текстовые значения <sup>и</sup>/или изменить словарные значения в соответствии с контекстным употреблением единицы.

Словари позволяют пользователю сократить списки единиц конкретного типа за счет включения в словари лишь неповторяющихся единиц документов, использовать

существующие словари для идентификации единиц новых текстов, использовать при поиске <sup>и</sup> анализе значений текстовых единиц хранящиеся <sup>в</sup> базе значения единиц словарей, осуществлять выборку <sup>и</sup> поиск по существенно ограниченному перечню единиц.

При удалении текстовых единиц соответствовавшие им элементы словаря не удаляются <sup>и</sup> могут быть использованы при работе <sup>с</sup> другими текстами.

В настоящее врем<mark>я осно</mark>вными словарями Системы являются:

- словарь символов;
- −грамматический словарь древнерусского языка;
- − грамматический словарь современного русского языка; словарь стихов Библии;

CKPUNT

- 
- словарь персоналий;
- −словарь событий;
- −словарь локализаций;
- словарь функционально-структурных разделов.

**Открытие словаря, поиск словарных единиц, просмотр <sup>и</sup> редактирование их значений**

### **Файл – Открыть словарь**

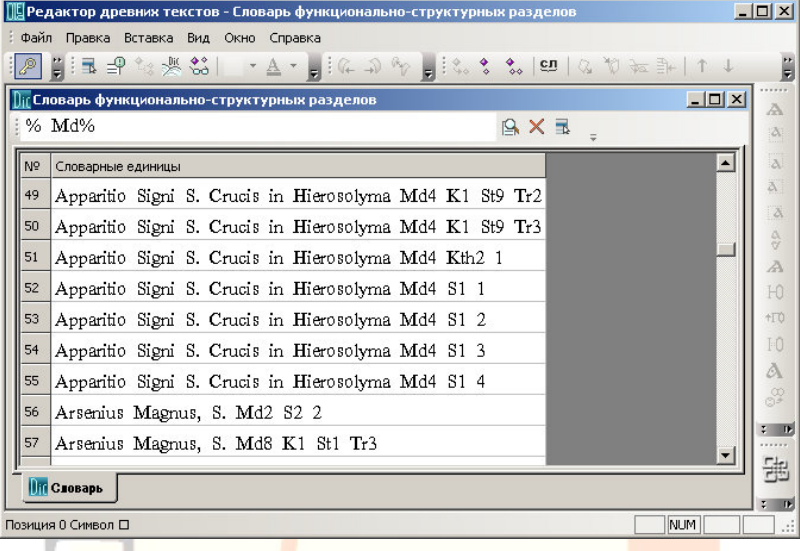

*Рис. 50: Окно словаря*

В открытом словаре поиск единицы осуществляется с помощью панели поиска <sup>в</sup> верхней части окна словаря. Маска % используется для поиска всех единиц словаря.

*Действия:* 

Файл – Открыть словарь.

Для просмотра свойств <sup>и</sup> значений словаря нажмите кнопку «Свойства родительского объекта» на панели словаря.

Для просмотра свойств <sup>и</sup> значений словарных единиц <sup>и</sup> редактирования их значений встаньте на словарную единицу – нажмите F4 / Вид – Панели управления – Свойства.

#### *Примечания:*

В списке словарей отображаются только те словари Системы, <sup>к</sup> которым пользователю дан доступ.

Для поиска нужного словаря <sup>в</sup> окне открытия можно использовать фильтр словарей.

Служебную информацию <sup>о</sup> словарной единице можно просмотреть <sup>с</sup> помощью панели «Дополнительно». Закладка «Расширенные свойства» содержит сведения о ID словарной единицы, ее типе, наличии у нее подчиненных единиц.

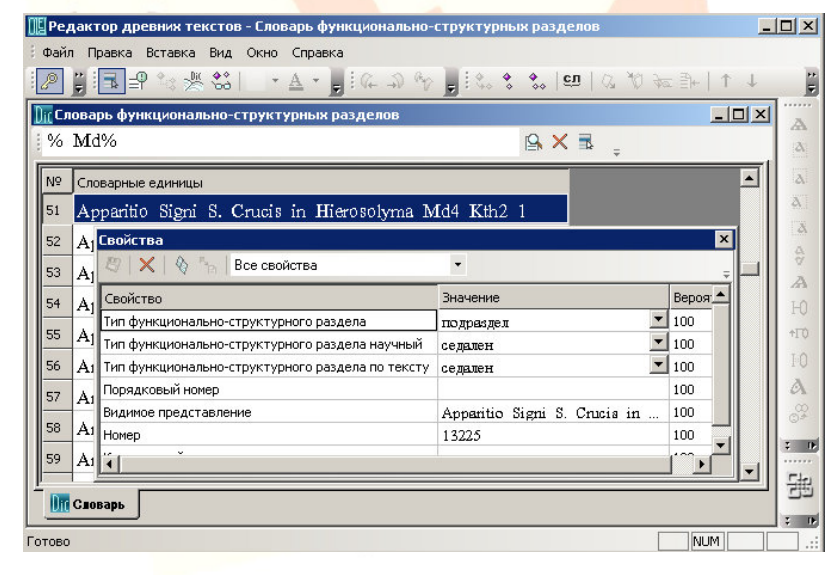

*Рис. 51: Окно свойств единицы словаря*

#### **Поиск словарных единиц**

#### **Маска единицы – Enter**

В открытом словаре поиск единицы осуществляется с помощью панели поиска <sup>в</sup> верхней части окна словаря.

*Редактор OldEd: Руководство пользователя*

Маска % используется для поиска всех единиц словаря.

*Действия:* 

(Введите маску поиска) – Enter.

### **Создание <sup>и</sup> удаление словарных единиц**

**ПКМ – Создать единицу**

**ПКМ – Удалить единицу / Del** 

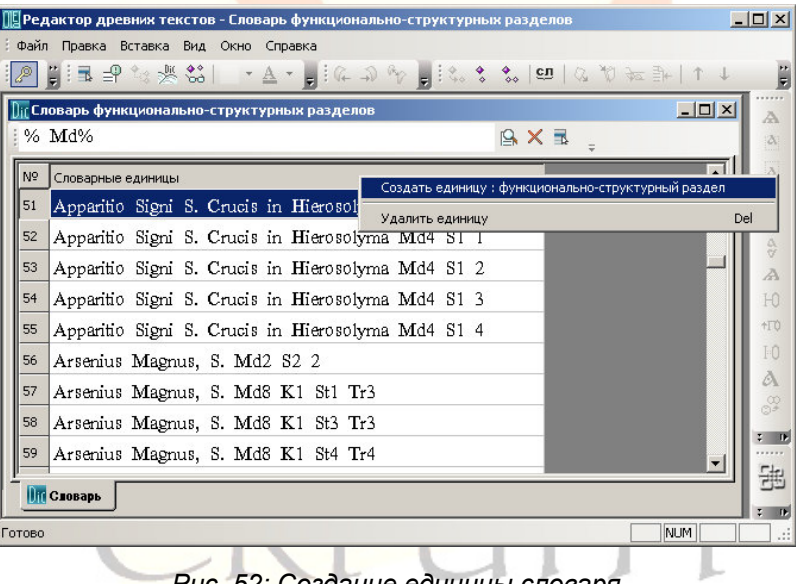

*Рис. 52: Создание единицы словаря*

Единицы словаря создаются <sup>с</sup> помощью правой кнопки мыши.

### *Действия:*

Создание словарной единицы: Панель «Словарные единицы» – ПКМ – Создать единицу: ... – Ctrl+S.

Удаление словарной единицы: Словарная единица – ПКМ – Удалить единицу – Ctrl+S.

### *Примечания:*

Удаление существующей <sup>в</sup> словаре единицы возможно только в том случае, если у нее нет подчиненных единиц. При попытке удаления появляется сообщение «На данную единицу ссылается N единиц».

Создание единицы словаря возможно только при наличии прав автора или редактора словаря.

### **Установление и удаление связей текстовых единиц со словарными единицами**

# **Вид – Панели управления – Дополнительно / F11**

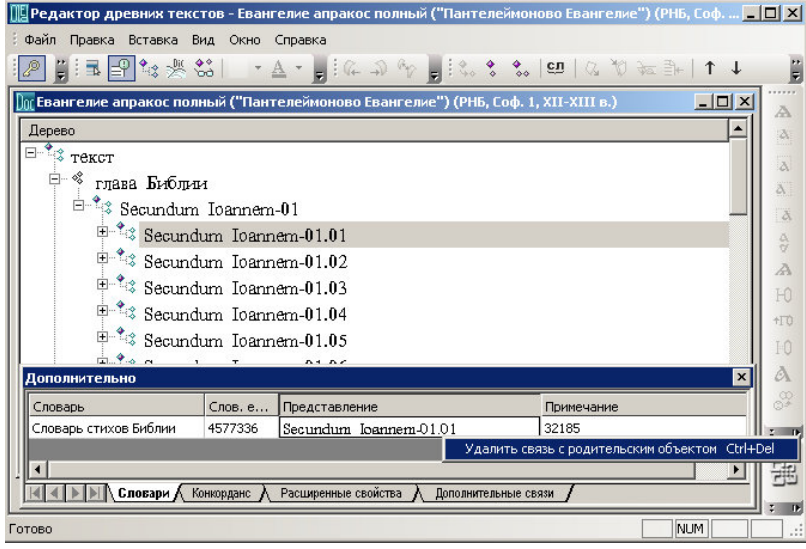

*Рис. 53: Удаление связи <sup>с</sup> единицей словаря*

С помощью редактора можно установить, просмотреть и удалить связи между единицами текста <sup>и</sup> единицами словарей. Установление связи осуществляется так же, как аналогичная операция между текстовыми единицами, – выделяются родительская и подчиненная единица, между ними устанавливается связь.

Удаление связей осуществляется <sup>с</sup> помощью специальной панели «Дополнительно». В закладке «Словари» этой панели показываются назв<mark>ани</mark>я словарей, идентификаторы словарных единиц, с которыми связана текстовая единица, и сами словарные единицы.

#### *Действия:*

Для установления связи: открыть соответствующие друг другу иерархию <sup>и</sup> словарь, найти <sup>и</sup> выделить <sup>в</sup> иерархии <sup>и</sup> словаре связываемые единицы, пометить их как подчиненную и родительскую, установить связь.

Для удаления связи: открыть окно «Дополнительно», с помощью правой кнопки мыши нажмите на поле идентификатора словарной единицы или на поле словарной единицы, вызовите контекстное меню <sup>и</sup> нажмите «Удалить связь с родит<mark>ельски</mark>м объектом».

### **Просмотр связей словарной единицы**

**F5 F11** 

Связи словарной единицы можно просмотреть <sup>с</sup> помощью окна связей.

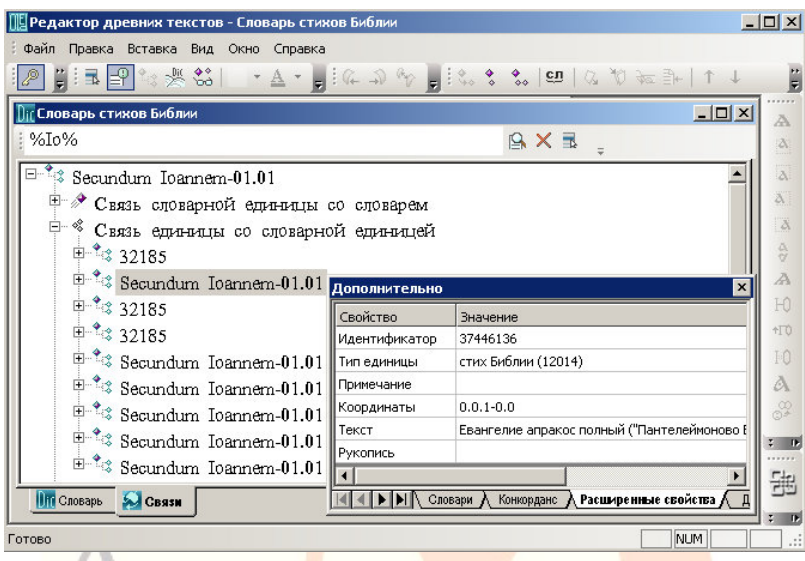

*Рис. 54: Окно связей <sup>и</sup> панель свойств единиц словаря*

Сведения <sup>о</sup> единицах, имеющих связь со словарной единицей, можно просмотреть <mark>с</mark> помощью закладки «<mark>Расши</mark>ренные свойства» на панели «Дополнительно».

### **Панель символов**

**Вид – Панели управления – Символы / F10** 

```
Вид – Панели инструментов – Шрифты
```
Для удобства ввода <sup>и</sup> редактирования текстов <sup>в</sup> Редактор встроено специальное средство – таблица символов. Таблица символов может служить самостоятельным инструментом набора текстов (при помощи только манипулятора "мышь"). Для показа панели символов используйте: Вид – Панели управления – Символы или F10.

#### *Редактор OldEd: Руководство пользователя*

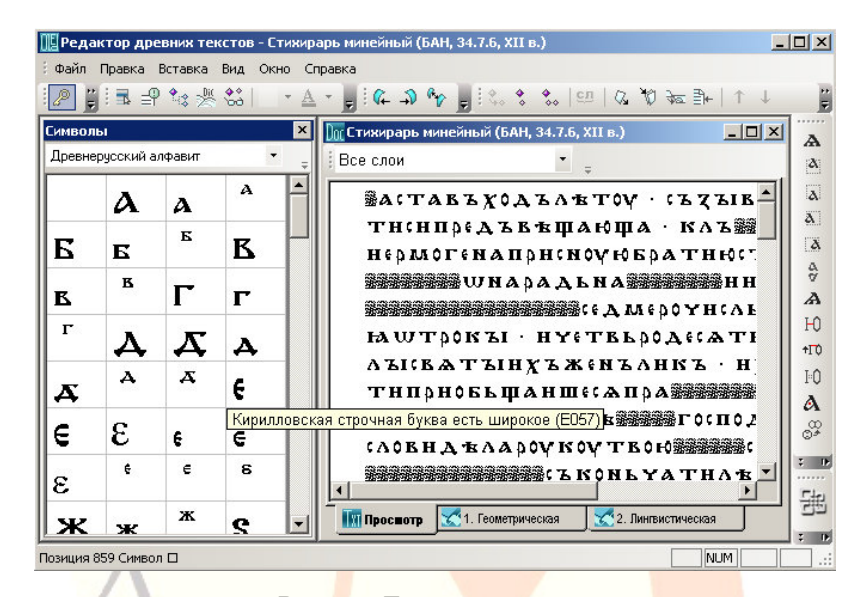

#### *Рис. 55: Панель символов*

В существующей верси<mark>и</mark> Редактора таблица симв<mark>олов со</mark>держит все основные и вариантные буквы кириллического алфавита, буквы древнегреческого, латинского <sup>и</sup> современного русского алфавитов, а также все диакритические знаки, знаки титл и знаки оформле<mark>ния т</mark>екста, необходимые для адекватного оригиналам – древним славянским рукописям – отражения их графико-орфографического состава.

Вставка знаков из панели символов возможна в основное окно документа <sup>и</sup> <sup>в</sup> окно свойств. В первом случае используется двойное нажатие левой кнопки мыши на нужный знак на панели символов, во втором – двойное нажатие левой кнопки мыши при нажатой клавише Alt.

### *Примечание:*

Название символа и его код можно просмотреть, наведя на него курсор.

### **Ввод вариантов начертаний символов**

### **Вид – Панели инструментов – Шрифты**

ВРедакторе реализован специальный инструмент, позволяющий при необходимости передавать варианты начертания символов. Для набора варианта символов, их смещения или другого изменения используется панель «Шрифты».

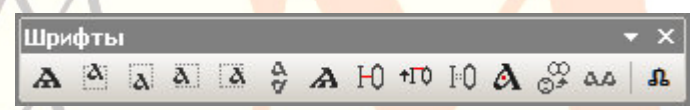

*Рис. 56: Панель выбора вариантов начертания символов*

# *Действия:*

Выделите символ, на панели «Шрифты» выберите необходимый тип варианта.

CKPUDT

*88* 

### **Изменение цвета символов <sup>и</sup> фона**

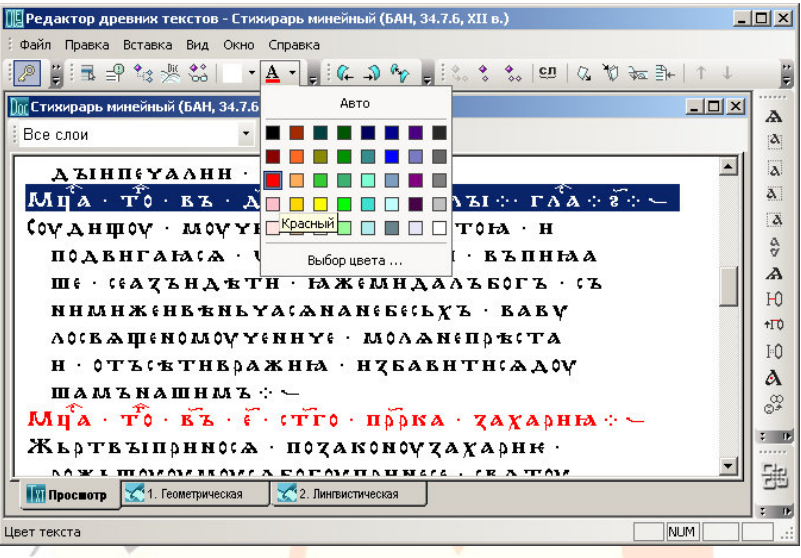

#### *Рис. 57: Изменение цвета символов*

В редакторе предусмотрена возможность измене<mark>ния сим</mark>волов текста и фона до<mark>кумент</mark>а.

*Действия:* 

Выделите необходимую часть текста, <sup>с</sup> помощью кнопок на панели инструментов измените цвет символов <sup>и</sup>/или фона.

# **Панель дополнительной информации**

#### **Вид – Панели управления – Дополнительно / F11**

На панели дополнительной информации отображаются сведения <sup>о</sup> единицах <sup>и</sup> <sup>о</sup> их связях, необходимые для их идентификации: на закладке Расширенные свойства – идентификатор единицы, тип единицы, координаты единицы,

название рукописи <sup>и</sup> ее идентификатор, название текста <sup>и</sup> его идентификатор; на закладке Словари – название словаря, <sup>с</sup> которым единица имеет связь, идентификатор словарной единицы, видимое представление словарной единицы, примечание <sup>к</sup> словарной единице; на закладке Дополнительные связи – все связи единицы; на закладке Конкорданс – контекст.

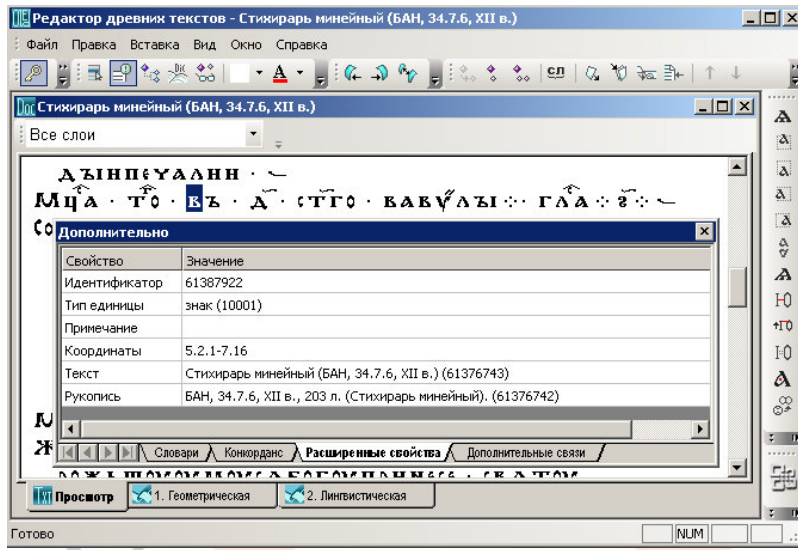

*Рис. 58: Вкладка расширенных свойств панели дополнительной информации*

# **Открытие выборки**

### **Файл – Открыть выборку**

Редактор позволяет открыть одну из подготовленных пользователем <sup>в</sup> модуле выборок <sup>и</sup> запросов выборку. Упорядоченный по алфавиту перечень единиц позволяет быстро просмотреть свойства <sup>и</sup> значения единиц, их связи, адреса.

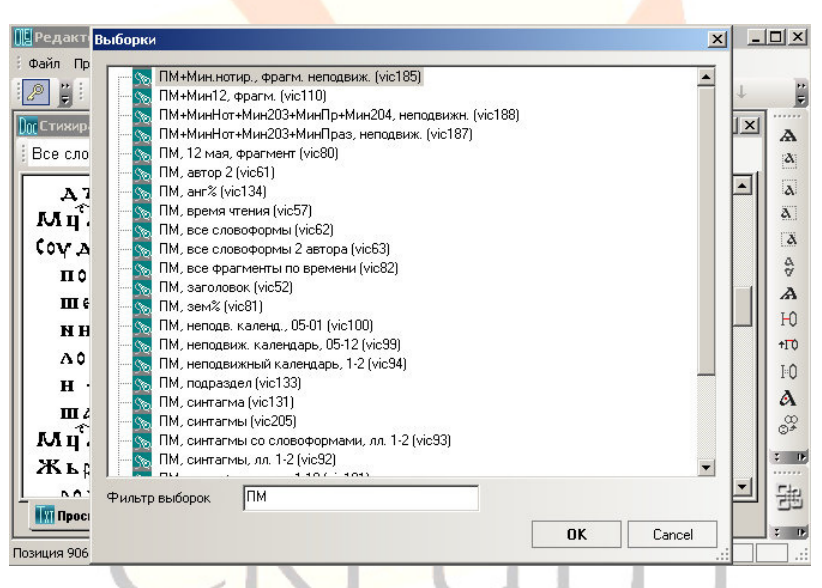

*Рис. 59: Окно открытия выборки <sup>и</sup> использование фильтра*

### *Примечания:*

Для поиска выборки можно воспользоваться фильтром выборок.

Для просмотра свойств единиц выборки используйте F4.

Для просмотра связей единицы выборки используйте F5.

Для просмотра характеристик единиц, связанных с единицей выборки, используйте F11.

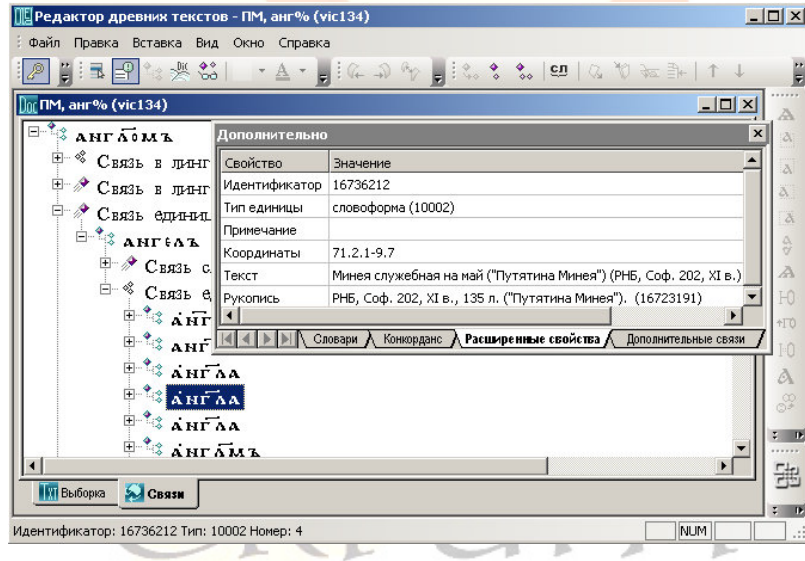

*Рис. 60: Окно связей единиц выборки <sup>и</sup> свойства текстовых единиц*

### **Изменение масштаба символов**

#### **Ctrl+КМ**

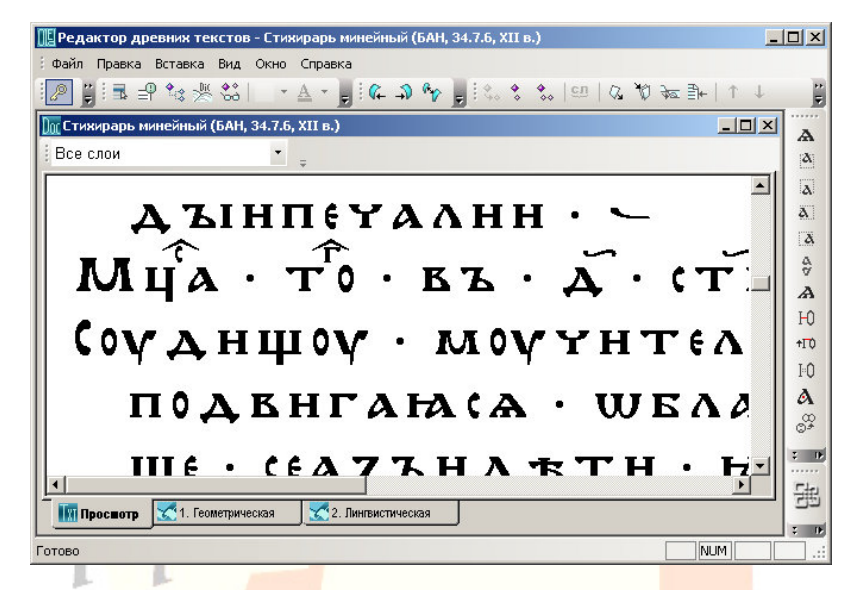

*Рис. 61: Масштабирование символов <sup>в</sup> режиме просмотра*

В окне просмотра можно изменить масштаб (размер символов). Для изменения размера символов используйте клавишу Ctrl <sup>и</sup> колесо мыши.

# **Настройка пользовательского интерфейса**

### **Вид – Настройка пользовательского интерфейса**

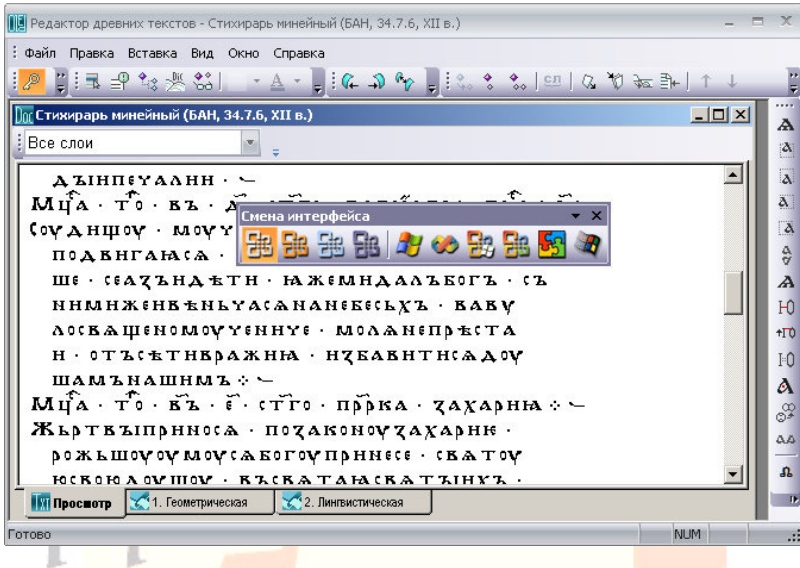

*Рис. 62: Панель выбора оформления интерфейса*

В редакторе можно изменить вид пользовательского интерфейса.

# **Диагностика <sup>и</sup> исправление ошибок**

**Диагностика разделения документа на лингвистические единицы**

**Вид – Разметка – На словоформы**

**Вид – Разметка – На синтагмы**

**Вид – Разметка – Убрать разметку**

Для просмотра имеющегося <sup>в</sup> текста словоделения, деления на синтагмы, на синтаксические единицы используется режим просмотра разметки. В этом режиме символы, не входящие <sup>в</sup> родительскую единицу, отмечаются точкой.

### **Диагностика <sup>и</sup> исправление нумерации подчиненных единиц**

#### **Правка – Перенумеровать связи**

После редактирования или удаления подчинен<mark>ных ед</mark>иниц в родительских единицах может возникнуть ошибка неправильной нумерации подчиненных единиц: первая подчиненная единица должна иметь номер 1. Такая ситуация возникает, например, при редактировании знаков в словоформах, строк <sup>в</sup> слое <sup>и</sup> <sup>в</sup> некоторых других случаях.

*Действия:* 

(Встаньте на родительскую единицу <sup>в</sup> режиме иерархий) – Правка – Перенумеровать связи.

### *Примечание:*

Порядковый номер единицы показывается <sup>в</sup> статусной строке.

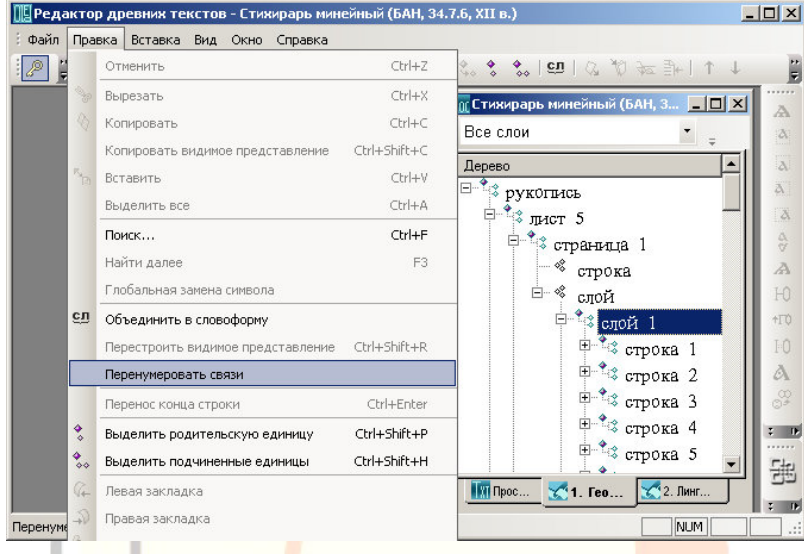

*Рис. 63: Перенумерация связей подчиненных единиц*

### **Автоматический поиск ошибок**

**Вид – Словоформы <sup>с</sup> ошибками**

В ряде случаев при вводе, редактировании, фрагментировании, удалении единиц документа возникают ошибки.

Предусмотрен поиск <sup>и</sup> исправление ошибки, при которой <sup>в</sup> тексте возникают словоформы, <sup>в</sup> которых нет подчиненных буквенных знаков.

### *Действия:*

Диагностика ошибок: (Откройте текст) – Вид – Словоформы с ошибками – (словоформы <sup>в</sup> списке свидетельствуют <sup>о</sup> наличии ошибок).

Исправление ошибок: Файл – Операции <sup>с</sup> документом – Правка 0-<sup>х</sup> словоформ – (переопубликуйте текст).

*Примечание:* 

o.

N

Рекомендуется регулярно проверять документ на наличие ошибок.

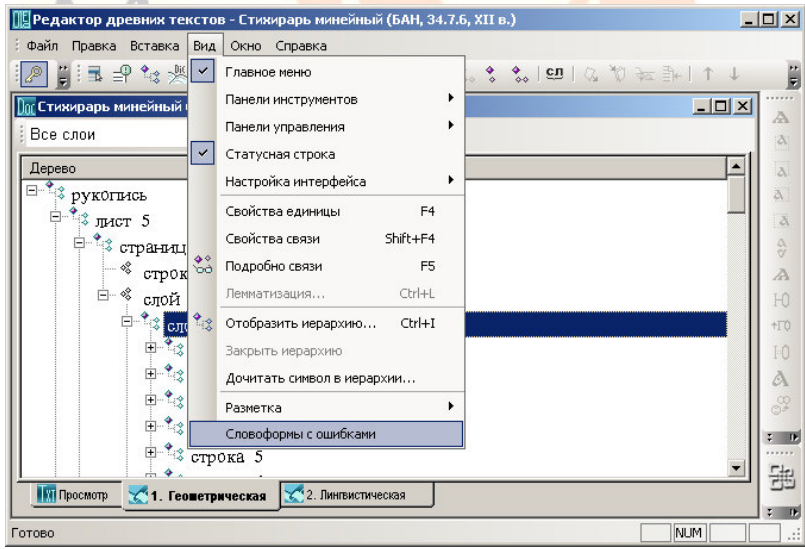

*Рис. 64: Поиск словоформ <sup>с</sup> ошибками*

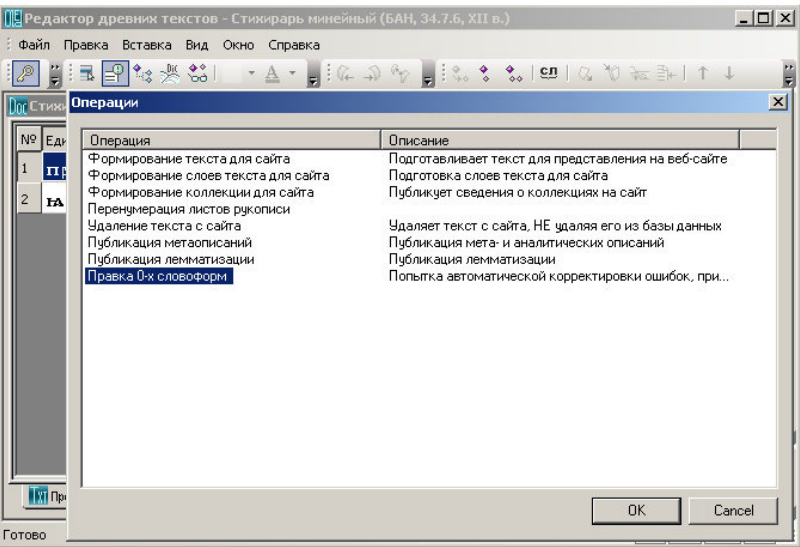

*Рис. 65: Исправление ошибок <sup>в</sup> словоформах*

### **Ручной поиск единиц <sup>с</sup> ошибками**

### **Вид – Панели управления – Дополнительно / F11**

При исправлении ошибок важным является установления адреса единицы. Для установления адреса единицы <sup>в</sup> незагруженной части документа, <sup>в</sup> единицах, привязанных <sup>к</sup> словарям, <sup>и</sup> <sup>в</sup> других аналогичных случаях необходимо воспользоваться возможностью просмотра адреса с помощью Расширенных свойств единиц, где показываются: 且

- идентификатор единицы,
- −тип единицы,
- −координаты единицы,
- −название текста,
- −название рукописи.

### *Действия:*

(Встаньте на единицу) – Вид – Панели управления – Дополнительно / F11 – Расширенные свойства.

### **Исправление ошибок**

### **Файл – Операции <sup>с</sup> документом – Правка 0-<sup>х</sup> словоформ**

В ряде случаев при вводе, редактировании, фрагментировании, удалении единиц документа возникают ошибки.

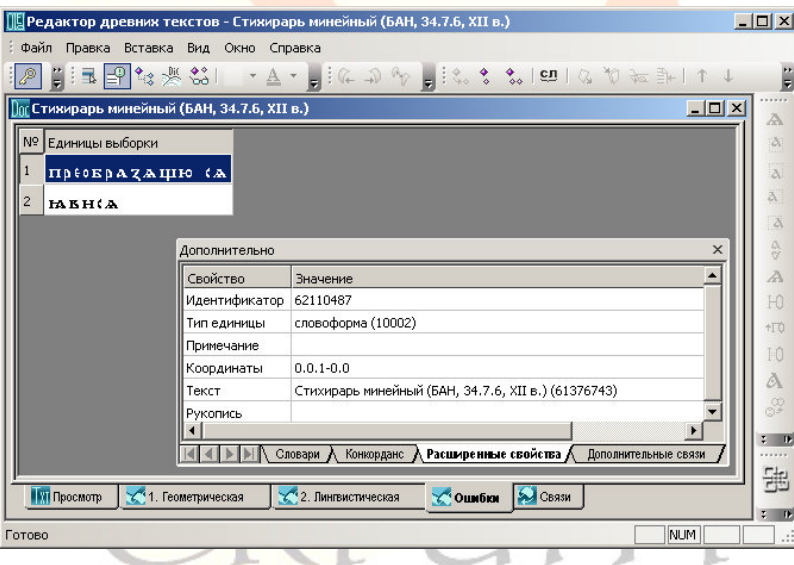

*Рис. 66: Просмотр свойств единиц <sup>с</sup> ошибками*

### *Действия:*

(Откройте текст) – Файл – Операции <sup>с</sup> документом – Правка 0-х словоформ.

При выполнении процедуры исправления ошибок выполяется несколько операций:

- −удаление словоформ, не имеющих связей со знаками;
- − удаление словоформ <sup>с</sup> пустым видимым представлением;
- −перенумерация концов связей знаков <sup>в</sup> словоформах;
- удаление словоформ, не имеющих связей <sup>в</sup> иерархиях;
- − удаление знаков, отсутсвующих <sup>в</sup> геометрической иерархии.

*Примечание:* 

Результаты исправления вступают в силу после перепубликации документа.

CKPUNT

# **Печать**

**Файл – Печать / Ctrl+P** 

**Файл – Предварительный просмотр**

**Файл – Настройка принтера**

В редакторе предусмотрена печать текста.

# **Приложения**

# **Окна и панели редактора OldEd**

# **Пиктограммы основных объектов <sup>и</sup> окон редактора**

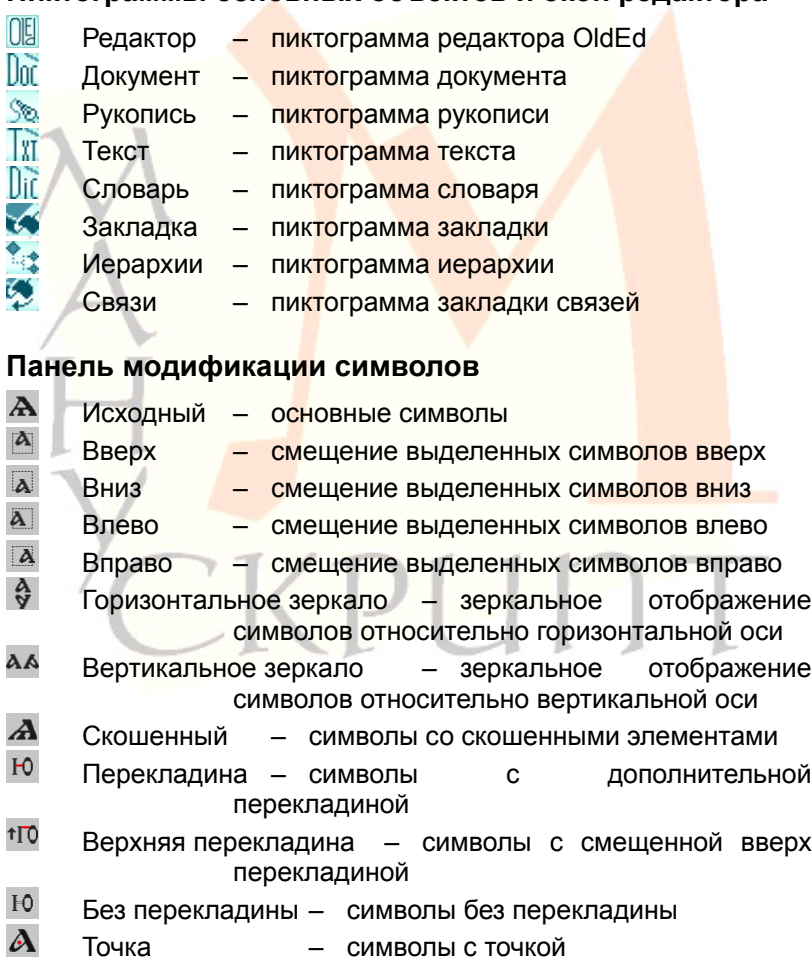

တ္တ Декоративный – символы <sup>с</sup> декоративными элементами

# **Меню редактора OldEd**

### **Файл**

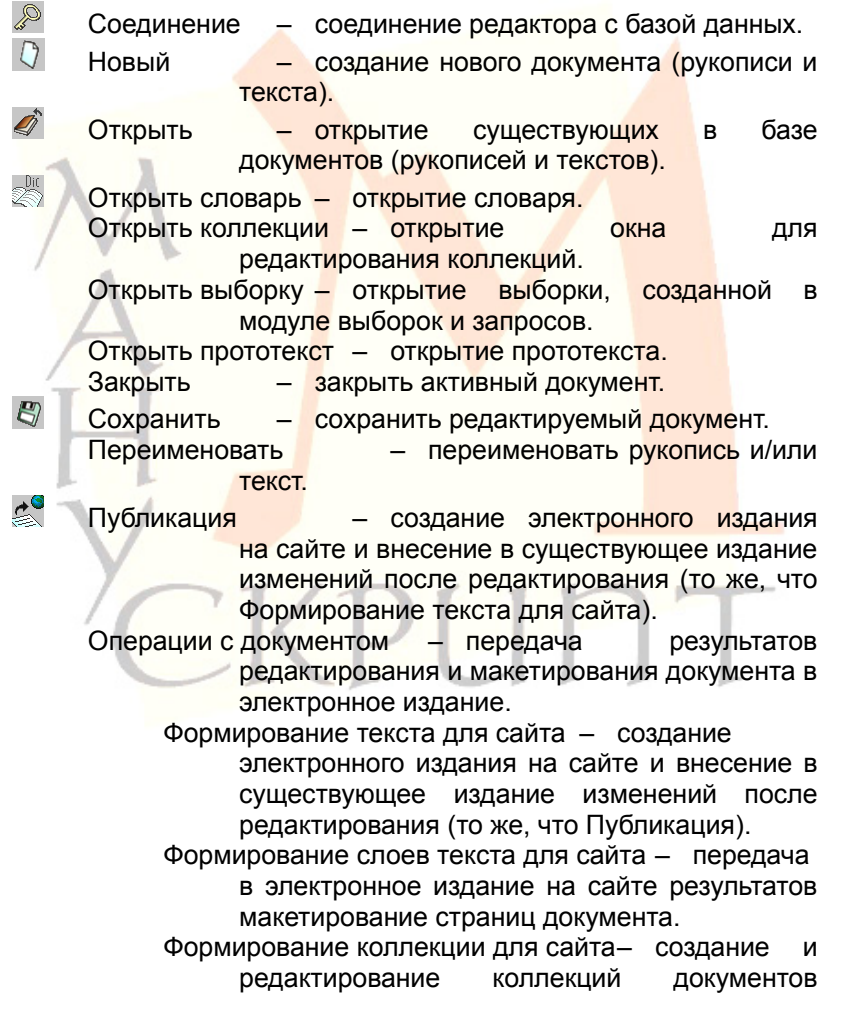

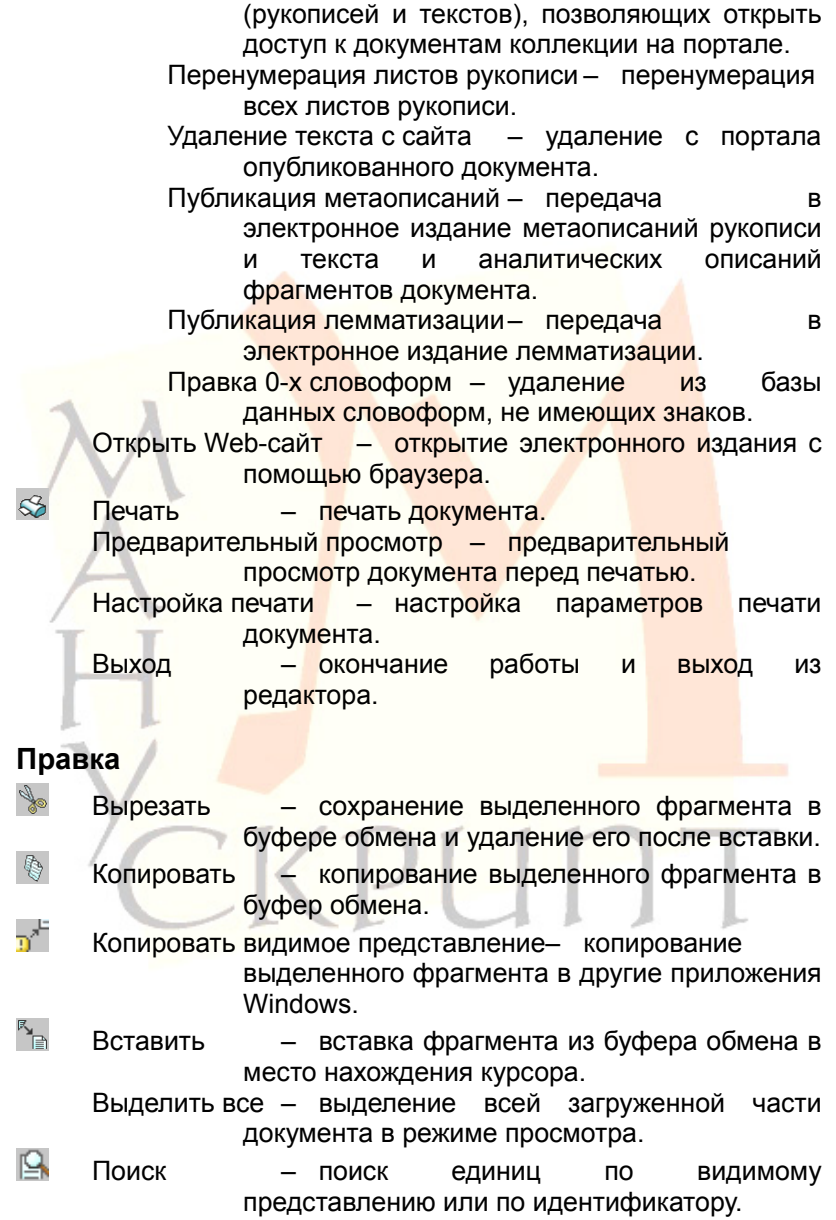

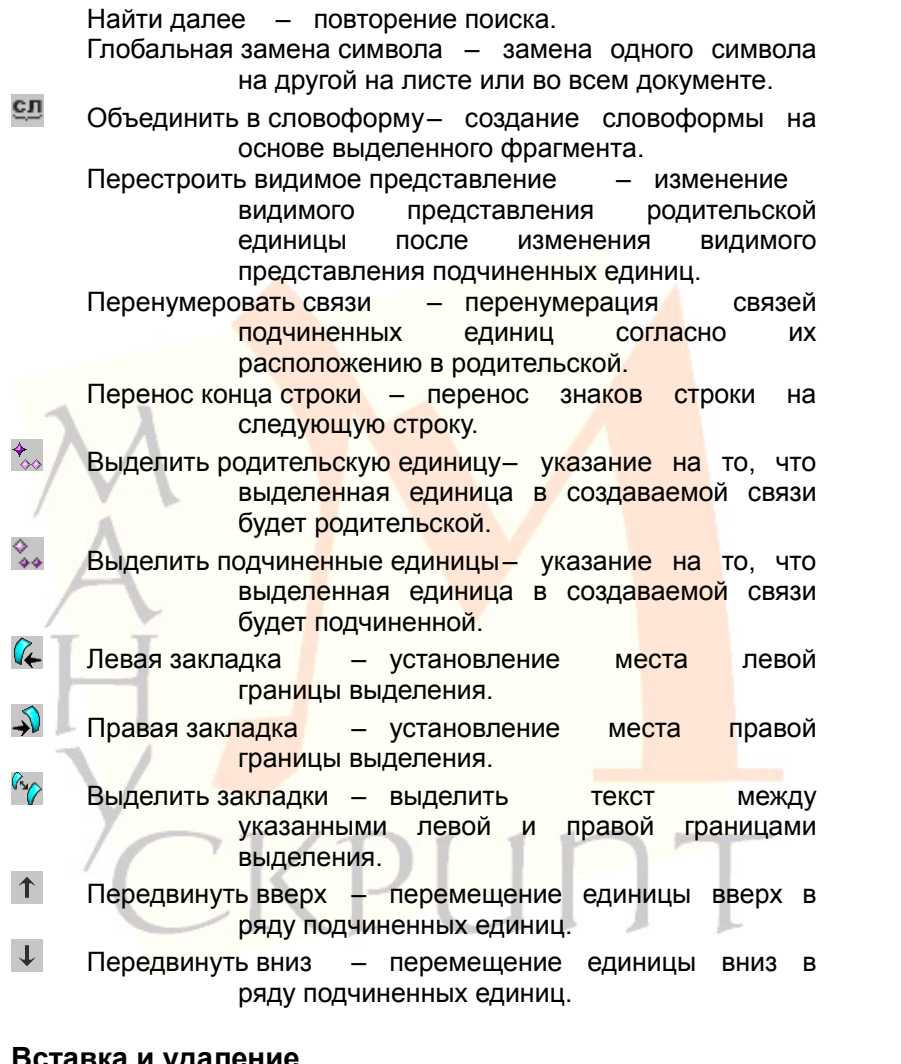

### **Вставка и удаление**

- Вставить лист создание нового листа.
- S P Вставить страницу – создание новой страницы на листе.

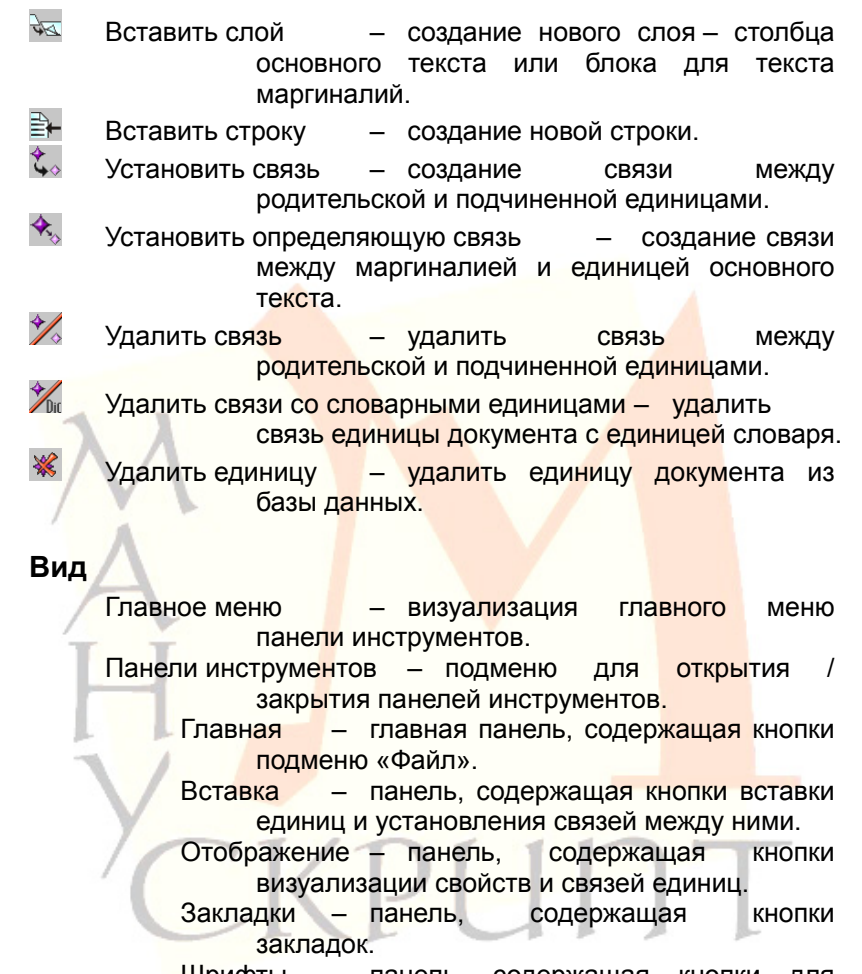

Шрифты – панель, содержащая кнопки для изменения видимого представления символов.

Смена интерфейса – панель выбора оформления интерфейса редактора.

Панели управления – подменю для открытия / закрытия окон свойств единиц <sup>и</sup> окна символов.

 $\blacksquare$ Свойства – окно свойств активной единицы.

```
\triangleqДополнительно – панель дополнительных
                свойств единиц, включающая информацию о
               связях, типах, идентификторах единиц и
               некоторую другую информацию. 
          Символы – панель символов. 
     Статусная строка – визуализация / закрытие
               статусной строки с текущей информацией о
                состоянии работы. 
     Настройка интерфейса – выбор оформления
               интерфейса редактора. 
     Свойства ед<mark>иницы  — открытие окна свойств</mark> активной
               единицы. 
Ą
     Свойства– показ информации о всех связях
                актив<mark>ной единиц</mark>ы.
\frac{4}{3}Подробно связи – просмотр дерева связей активной
               единицы. 
     Отобразить иерархию – открытие иерархии. 
     Закрыть иерархию – закрытие иерархии. 
     Дочитать символ в иерархии - поиск и загрузка
               единицы иерархии по идентификатору. 
     Разметка – показ фрагментированной и
               нефрагментированной частей документа. 
           На словоформы – показ фрагмент<mark>ирован</mark>ия на
               словоформы. 
          На синтагмы
                         – показ фрагментирования на
               синтагмы. Убрать разметку – выключение показа
               фрагментирования. 
          Символы форматирования- отображение в
               режиме просмотра границ листа, страницы, 
               слоя, строки. 
     Словоформы с ошибкам – поиск и отображение
               словоформ, имеющих ошибки.
```
### **Окно**

 $\star$ 

Каскад – расположение открытых окон каскадом. Выстроить – размещение открытых окон <sup>в</sup> окне редактора.
# **Справка**

О программе – Информация <sup>о</sup> программе, версии <sup>и</sup> авторских правах.

# **«Горячие» клавиши**

# **Соединение / разрыв связи <sup>с</sup> базой данных**

Ctrl+B – соединение / разрыв связи с базой данных

**Создание документа** Ctrl+N - создать новый документ

**Открытие документа** Ctrl+O – открыть существующий документ

**Открытие иерархии** Ctrl+I – открыть иерархию

#### **Открытие панелей**

F4 – открыть панель свойств единиц

F10 – открыть панель символов

F11 – открыть панель дополнительных свойств единиц

### **Редактирование текста**

Ctrl+X – вырезать

Ctrl+C – копировать

Ctrl+Shift+C – копировать видимое представление

Alt+2xЛКМ – копировать <sup>в</sup> окно свойств

Ctrl+V – вставить

Del – удалить единицу (<sup>в</sup> режиме иерархий)

Ctrl+Shift+1 – создать новый лист

Ctrl+Shift+2 – создать новую страницу

Ctrl+Shift+3 – создать новый слой

Ctrl+Shift+4 / Enter – создать новую строку

Ctrl+Enter – перенос знаков на следующую строку

Ctrl+Shift+R – перестройка видимого представления родительской единицы

### **Визуализация**

Ctrl+Alt+P – визуализация служебных символов разметки рукописи

Ctrl+колесо мыши – изменение масштаба символов <sup>в</sup> режиме просмотра

#### **Панель символов**

F10 – открытие панели символов

дважды нажать на символ – вставка символа в месте положения курсора в активном окне документа

Alt+дважды нажать на символ – вставка символа <sup>в</sup> месте положения курсора <sup>в</sup> окне свойств единицы

### **Сохранение**

Ctrl+S – сохранить документ

### **Передвижение по тексту**

клавиши передвижения курсора – посимвольное и построчное передвижение

Ctrl+Page Up, Ctrl+Page Down - передвижение к началу и к концу экрана

Ctrl+Home, Ctrl+End – передвижение к началу и к концу активного документа

### **Передвижение по закладкам**

F6 – циклический переход между закладками

Shift+F6 – обратный циклический переход между закладками

### **Переключение окон**

Ctrl+Q – фокус на окне свойств и возвращение из него

## **Выделение / отмена выделения текста**

Ctrl+A – выделить все (режим просмотра)

Shift+клавиши передвижения курсора – выделение / отмена выделения нескольких единиц

Ctrl+Shift+клавиши передвижения курсора – выделение / отмена выделения групп символов (режим просмотра)

Ctrl+Shift+Page Up/Page Down – выделение / отмена выделения до конца / начала экрана

Ctrl+Shift+Home/End – выделение / отмена выделения до конца / начала экрана

Shift+левая кнопка мыши – левая кнопка мыши – выделение группы единиц

Ctrl+клавиши передвижения курсора+Space – произвольное выделение единиц (<sup>в</sup> режиме иерархий)

Ctrl+левая кнопка мыши – произвольное выделени<mark>е</mark> единиц (в режиме иерархий)

#### **Фрагментирование текста / рукописи**

Ctrl+Shift+H – выделение подчиненной единицы

Ctrl+Shift+P – выделение родительской единицы

Ctrl+Shift+L – установление связи между подчиненной и родительской единицами

Ctrl+J – объединение выделенных знаков в словоформу

# **Поиск**

Ctrl+F – поиск символа, группы символов <sup>в</sup> режиме «Просмотр» или единицы по ее идентификатору <sup>в</sup> режиме иерархий

F3 – повторный поиск (следующая единица)

Shift+F3 – повторный поиск (предыдущая единица)

Ctrl+ЛКМ<sup>+</sup>закладка – поиск активной единицы <sup>в</sup> режимах иерархий <sup>и</sup> текста

Ctrl+Alt+номер закладки иерархии – поиск активной единицы <sup>в</sup> режимах иерархий

Правая кнопка мыши – Показать <sup>в</sup> главном окне – поиск единицы, выделенной <sup>в</sup> режиме иерархии, <sup>в</sup> режиме «Просмотр»

### **Связи**

F5 – просмотр связей единицы

Shift+F4 – просмотр свойств связи

Ctrl+Del – удаление связи

### **Свойства и значения**

F4 – открытие окна свойств единицы

F11 – открытие / закрытие окна дополнительных сведений <sup>о</sup> единицах и их связях

CKPUNT

### **Печать**

Ctrl+P – печать текста

# **Раскладка клавиатуры кирилловского алфавита Ancient Slavonic (версия 2.11 от 08.08.2004)**

### **Режимы переключения клавиатуры**

# **Основные режимы раскладки букв**

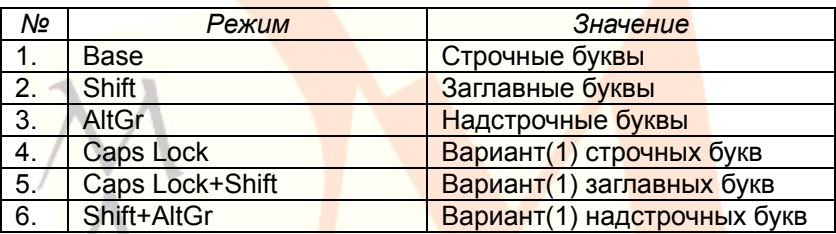

*Примечание:* 

Аналогичные режим<mark>ы</mark>: Caps Lock+AltGr = AltGr Caps Lock+Shift+AltGr = Shift+AltGr

### **Основные режимы раскладки небуквенных знаков**

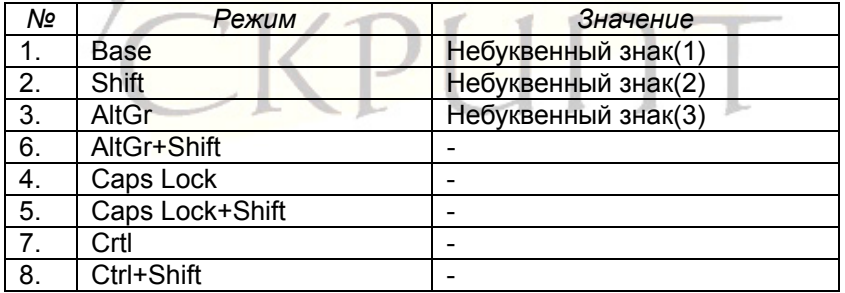

# *Примечание:*

Аналогичные режимы: Caps Lock+AltGr = AltGr Caps Lock+Shift+AltGr = Shift+AltGr

## **Иллюстрации**

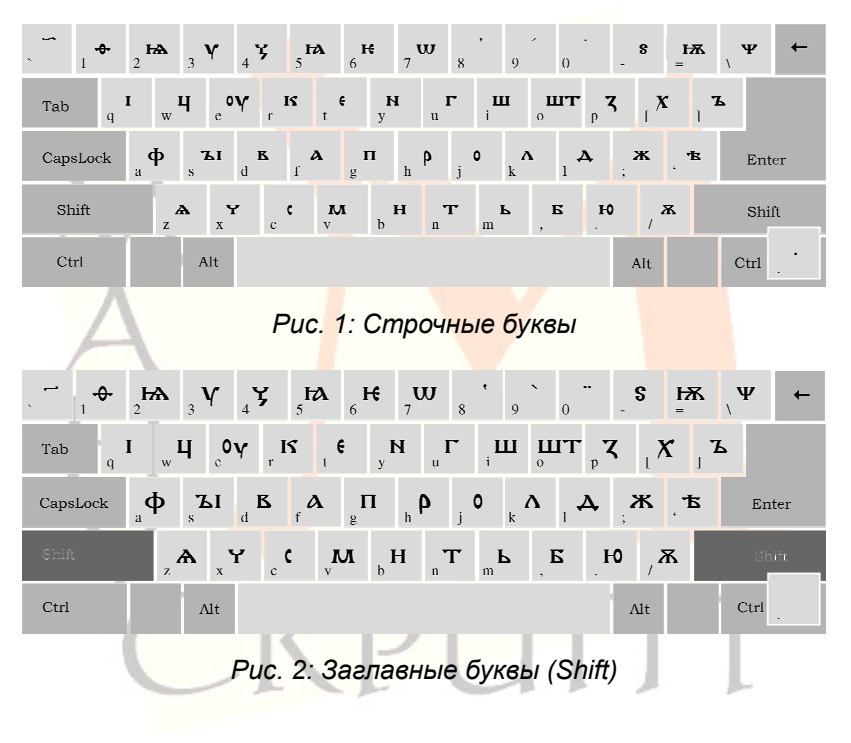

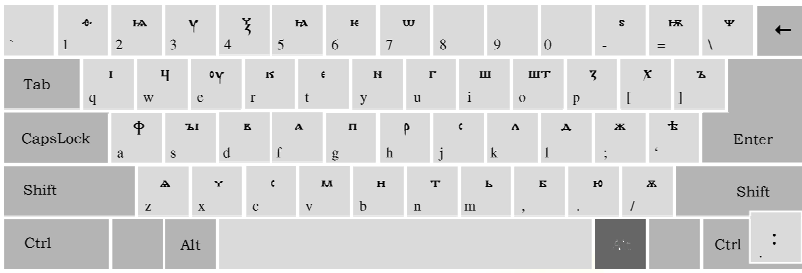

*Рис. 3: Надстрочные буквы (AltGrey)* 

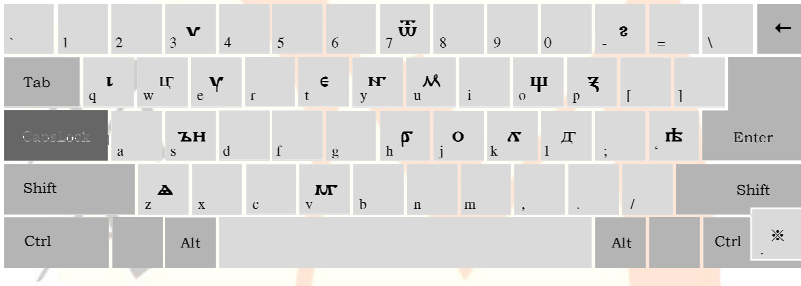

# *Рис. 4: Варианты(1) строчных букв (CapsLock)*

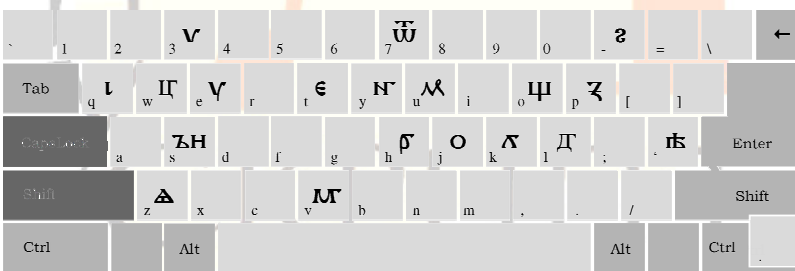

*Рис. 5: Варианты(1) заглавных букв (CapsLock+Shift)* 

#### *Редактор OldEd: Руководство пользователя*

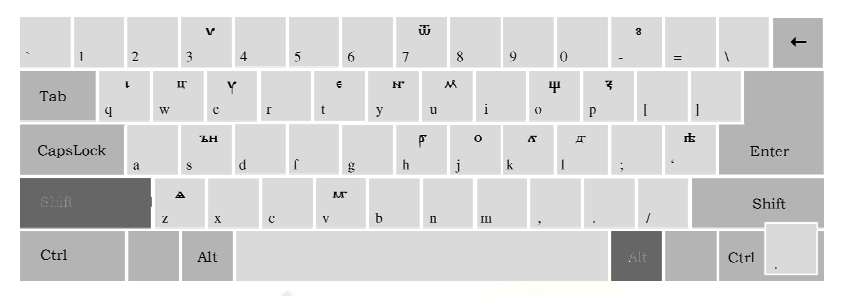

*Рис. 6: Варианты(1) надстрочных букв (AltGrey+Shift)* 

**Раскладка клавиатуры диакритических знаков, титл <sup>и</sup> небуквенных знаков <sup>в</sup> строке Ancient Slavic (DiacrTitlePoints) (версия 2.03 от 19.08.2004)** 

### **Распределение знаков на клавиатуре**

Титла - верхний ряд клавиш.

Надстрочная диакритика – верхний ряд буквенной клавиатуры.

Небуквенные знаки <sup>в</sup> строке – средний ряд буквенной клавиатуры.

Подстрочная диакритика – нижний ряд буквенной клавиатуры.

#### **Режимы переключения клавиатуры**

#### **Основные режимы раскладки титл**

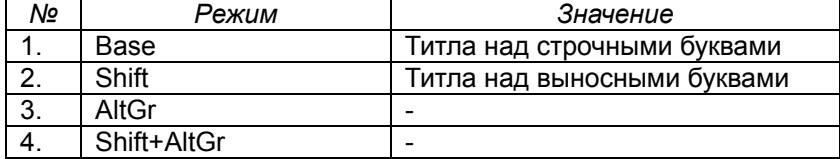

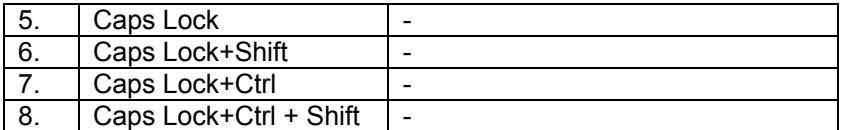

### *Примечание:*

Аналогичные режимы: Caps Lock+AltGr = AltGr Caps Lock+Shift+AltGr = Shift+AltGr Caps Lock+Ctrl = Ctrl Caps Lock+Shift+Ctrl = Shift+Ctrl

### **Основные режимы раскладки надстрочной диакритики**

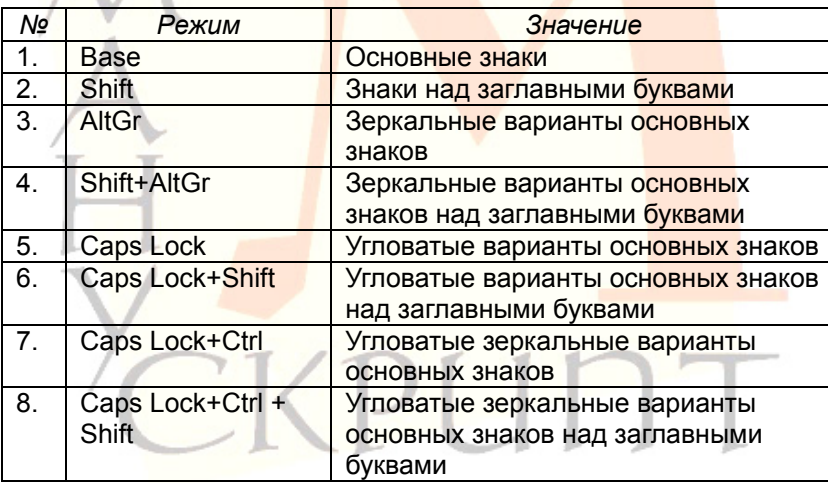

#### *Примечания:*

Для набора двойных знаков используется двойное нажатие соответствующей клавиши.

Аналогичные режимы: Caps Lock+AltGr = AltGr Caps Lock+Shift+AltGr = Shift+AltGr Caps Lock+Ctrl = Ctrl Caps Lock+Shift+Ctrl = Shift+Ctrl

#### **Основные режимы раскладки небуквенных знаков <sup>в</sup> строке**

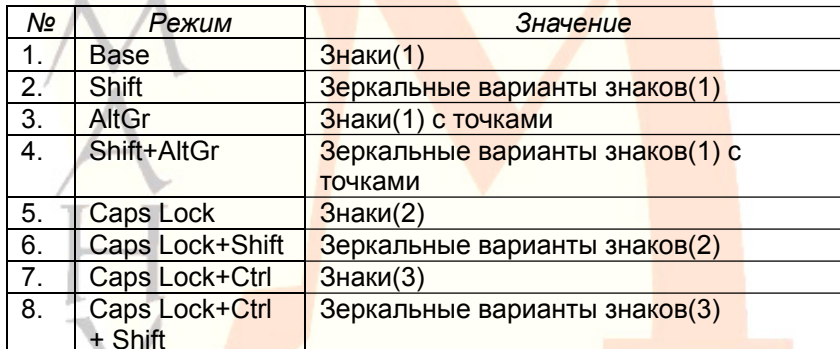

CKPUNT

#### *Примечания:*

Небуквенные знаки <sup>в</sup> строке имеют нулевую ширину. Это позволяет "накладывать" знаки друг на друга для набора составных знаков.

При наборе перед каждым знаком автоматически вставляется пробел.

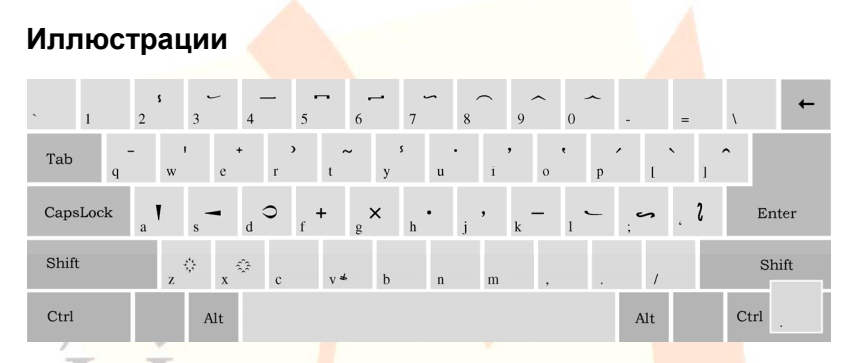

*Рис. 7: Титла, основные диакритические знаки <sup>и</sup> небуквенные знаки <sup>в</sup> строке(1)* 

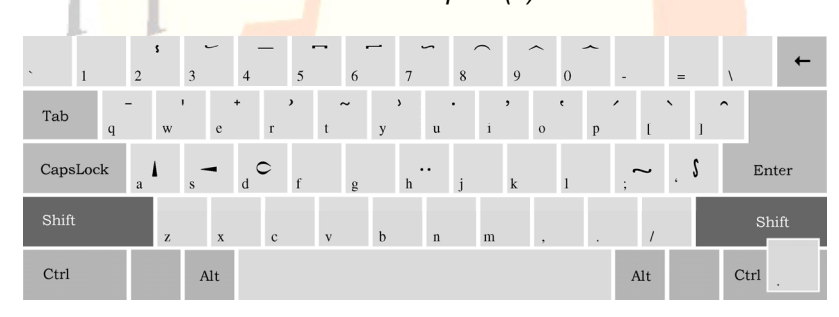

*Рис. 8: Титла над выносными буквами, основные диакритические знаки над заглавными буквами <sup>и</sup> зеркальные варианты небуквенных знаков(1) (Shift)* 

### *Редактор OldEd: Руководство пользователя*

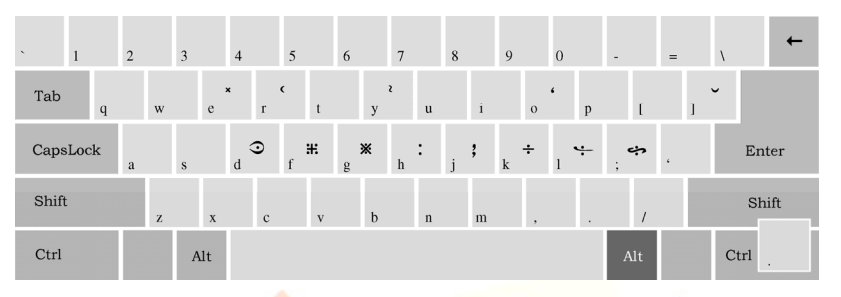

*Рис. 9: Зеркальные варианты основных диакритических знаков и небуквенные знаки <sup>в</sup> строке <sup>с</sup> точками(1) (AltGrey)* 

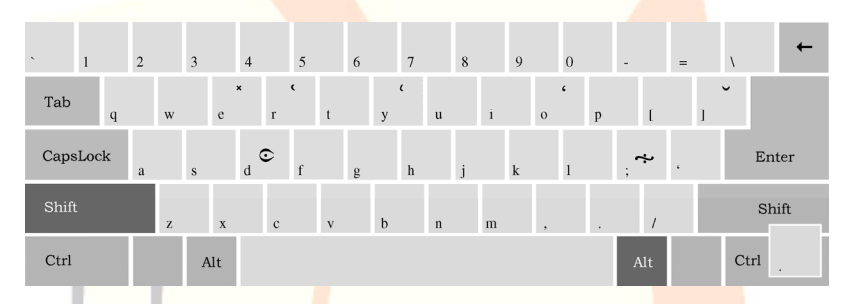

*Рис. 10: Зеркальные варианты основных диакритических знаков над заглавными буквами <sup>и</sup> зеркальные варианты знаков <sup>с</sup> точками(1) (AltGrey+Shift)* 

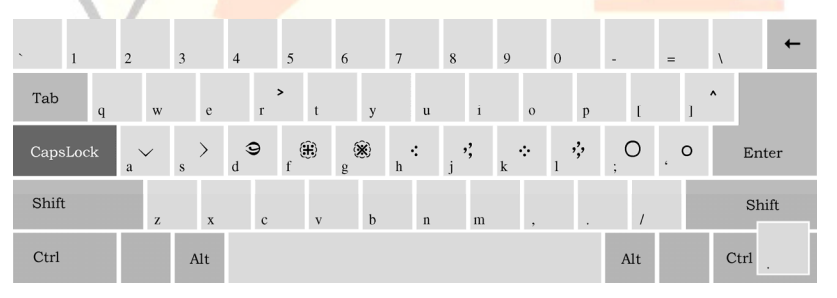

*Рис. 11: Угловатые варианты основных диакритических знаков и небуквенные знаки <sup>в</sup> строке(2) (CapsLock)* 

| $\sim$   | $\mathbf{1}$ |   | $\overline{2}$ |              | $\overline{3}$ |             | $\overline{4}$ |             | 5             |              | 6 |             | $\overline{7}$ |             | $\,$ 8 $\,$ |              | $\overline{9}$ |          |  | $\overline{0}$ |        | ٠   |  | $=$ |                       |                |
|----------|--------------|---|----------------|--------------|----------------|-------------|----------------|-------------|---------------|--------------|---|-------------|----------------|-------------|-------------|--------------|----------------|----------|--|----------------|--------|-----|--|-----|-----------------------|----------------|
| Tab      |              | q |                | W            |                | $\rm e$     |                | $\Gamma$    | $\rightarrow$ | t            |   | y           |                | $\mathbf u$ |             | $\mathbf{i}$ |                | $\circ$  |  | $\mathbf{p}$   |        |     |  |     | $\boldsymbol{\wedge}$ |                |
| CapsLock |              |   | a              | $\wedge$     | ${\bf S}$      |             | d              | $\epsilon$  |               |              | g |             | $\,$ h         | ۰.          |             | ;,           | $\bf k$        | $\vdots$ |  | ;              | ٠<br>٠ |     |  |     |                       | Enter          |
| Shift    |              |   |                | $\mathbf{Z}$ |                | $\mathbf x$ |                | $\mathbf c$ |               | $\mathbf{V}$ |   | $\mathbf b$ |                | $\,$ n      |             | m            |                |          |  |                |        |     |  |     |                       | Shift          |
| Ctrl     |              |   |                |              |                | Alt         |                |             |               |              |   |             |                |             |             |              |                |          |  |                |        | Alt |  |     |                       | Ctrl<br>$\sim$ |

*Рис. 12: Угловатые варианты основных диакритических знаков над заглавными буквами <sup>и</sup> зеркальные варианты небуквенных знаков <sup>в</sup> строке(2) (CapsLock+Shift)* 

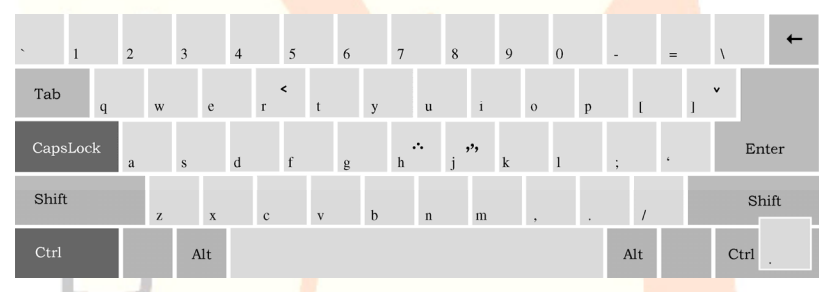

*Рис. 6: Угловатые зеркальные варианты основных диактритических знаков <sup>и</sup> небуквенные знаки <sup>в</sup> строке(3) (CapsLock+Ctrl)* 

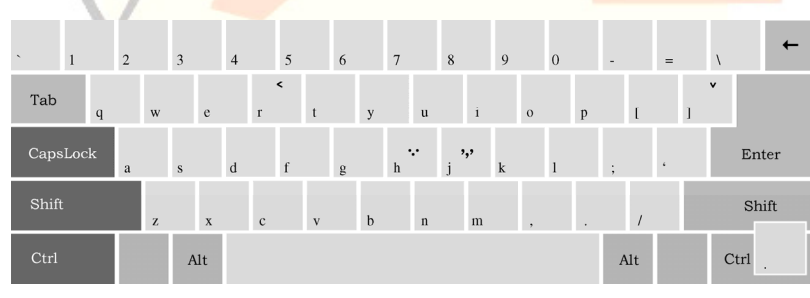

*Рис. 7: Угловатые зеркальные варианты основных диакритических знаков над заглавными буквами <sup>и</sup> зеркальные варианты небуквенных знаков <sup>в</sup> строке(3) (CapsLock+Ctrl + Shift)* 

# **Редактор OldEd: Руководство пользователя**

Р. М. Гнутиков, В. А. Баранов

В авторской редакции

Подписано <sup>в</sup> печать 15.09.2009.

Почтовые адреса: Лаборатория по автоматизации филологических исследований УдГУ: 426034, Ижевск, ул. Орджоникидзе, д. 1, ауд. 35.

Центр теоретической <sup>и</sup> прикладной лингвистики, кафедра «Лингвистика» ИжГТУ: 426069, Ижевск, ул. Студенческая, д. 7, корп. 6, ауд. 210.

Подписано <sup>в</sup> печать . Формат 60х<sup>84</sup>1/16. Печать офсетная. . Уч.-изд. л. . . . . . Тираж 150 экз. Заказ №

Отпечатано с оригинал-макета заказчика

Отпечатано <sup>в</sup> типографии УдГУ. 426000, Ижевск, Университетская, 1